P74376ea\_F8T031\_man.qxd 11-11-2003 11:29 Page 1

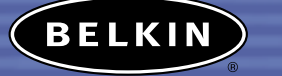

### **Bluetooth™ USB Printer Adapter**  *Connect to your USB printer wirelessly from your PDA or notebook* **Adaptateur pour imprimante USB Bluetooth™** *Imprimez sur vos imprimantes USB grâce à la technologie sans fil Bluetooth* **Bluetooth™ Adapter für USB-Drucker** *Kabellose Verbindung für PDAs und Notebooks zu einem USB-Drucker*  **Bluetooth™ USB Printeradapter** *Breng een draadloze verbinding tot stand tussen uw USB-printer en uw PDA of notebook* **Adaptador para impresora USB Bluetooth™**

*Conecte con su impresora USB de forma inalámbrica desde su PDA u ordenador portátil* **Adattatore Bluetooth™ per stampante USB**

*Da collegare alla propria stampante dotata di interfaccia USB in modalità wireless da un PDA o un notebook*

**& Bluetooth** 

 $\bigoplus$ 

**User Manual Manuel de l'utilisateur Benutzerhandbuch Handleiding Manual del usuario Manuale d'uso** F8T031

 $\gamma_{\nu_{\alpha}}$ 

**En Fr**

**De Nl**

**Es It**

 $\rightarrow$ 

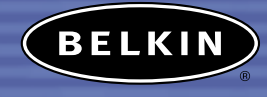

# **Bluetooth™ USB Printer Adapter**

*Connect to your USB printer wirelessly from your PDA or notebook* 

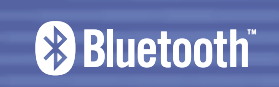

**User Manual** F8T031

arean

 $\overline{\bigoplus}$ 

# **TABLE OF CONTENTS**

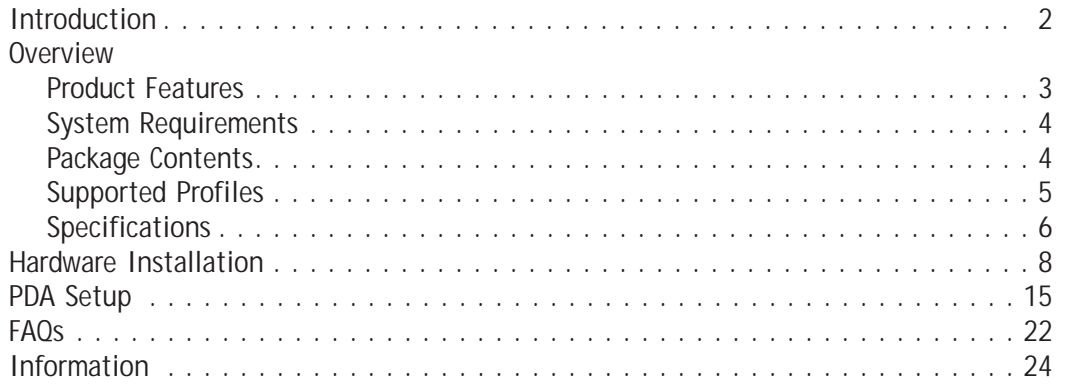

1

 $\bigoplus$ 

2

#### **INTRODUCTION**

Congratulations and thank you for purchasing the *Bluetooth* USB Printer Adapter from Belkin. This breakthrough Adapter adds *Bluetooth* technology to your existing USB printer, allowing it to connect with all devices enabled with *Bluetooth* v1.1 technology. Wirelessly print from your PDA, desktop, or laptop computer via *Bluetooth* technology.

Please be sure to review this User Manual carefully to ensure that you take advantage of all the features and capabilities of your new *Bluetooth* USB Printer Adapter.

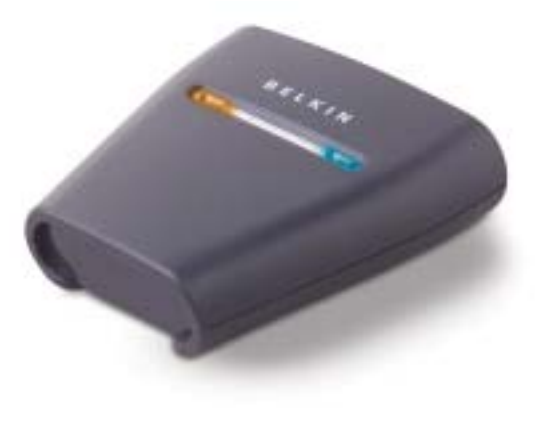

### **OVERVIEW**

#### **Product Features**

The *Bluetooth* USB Printer Adapter is compliant with *Bluetooth* standard version 1.1 and provides:

3

- Compliance with *Bluetooth* specification v1.1 devices
- Support of USB 1.1-compliant printers\*
- Operating distance of up to 100 meters
- Compact design
- Support for data rates up to 721Kbps
- Hardcopy Cable Replacement and Serial Port Profiles

\*Multifunctional printers will not operate when used with this Adapter

### **OVERVIEW**

### **System Requirements**

- PDA or PC enabled with *Bluetooth* technology
- Serial Port or Hardcopy Cable Replacement Profile support
- USB v1.1-compliant printer

### **Package Contents**

- *Bluetooth* USB Printer Adapter
- User Manual

4

 $\overline{\oplus}$ 

- Quick Installation Guide
- Registration Card

### **OVERVIEW**

### **Supported Profiles**

The services supported by your *Bluetooth* USB Printer Adapter are defined as "Profiles". Available Profiles include:

- Generic Access
- Service Discovery
- Serial Port
- Hardcopy Cable Replacement

### **OVERVIEW**

#### **Specifications**

6

 $\overline{\oplus}$ 

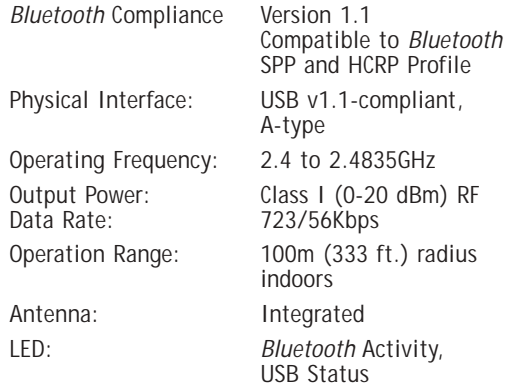

Dimensions: 81 (W) x 81 (L) x 26mm (H) Weight: 108g Operating Temp: 0 to 50 degrees Celsius Storage Temp: 10 to 70 degrees Celsius Humidity: 5~90% non-condensing Supported Profiles: GAP, SDP, HCRP, Serial

*Specifications subject to change without notice.*

### **OVERVIEW**

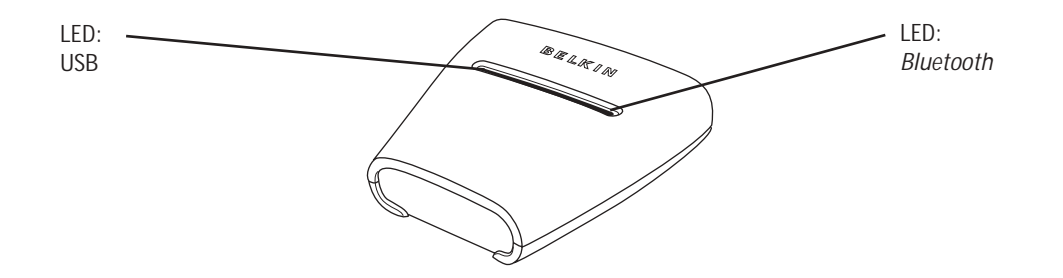

7

 $\overline{\oplus}$ 

#### **LEDs**

*Bluetooth* LED (Blue) On/Blinking: *Bluetooth* device is connected to the Adapter Off: No *Bluetooth* devices are connected to the Adapter USB LED (Amber) Fast Blinking: No printer detected Slow Blinking: Printer detected

#### **HARDWARE INSTALLATION**

#### **Installing the USB Printer**

Please do not connect any devices other than a USB printer directly to the USB port of the Adapter.

**1.** With the printer powered off, connect one end of a standard USB cable to the USB B-type connector of your USB printer and connect the other end to the USB type A printer connector on the Adapter.

*Note: You must have the printer driver installed in each computer you wish to print from prior to use. Go to the Control Panel in Windows and open the "Printers" folder. Select "Add a Printer" and choose a "Local Printer" (not network printer or USB printer). Then select the "Bluetooth Port" as its' port.*

- **2.** Connect the included power adapter into an available power outlet. Attach the barrel plug into the power jack of the Adapter. You should see the *Bluetooth* and USB LED blink rapidly for three seconds and then the USB (Amber) LED will remain blinking.
- **3.** Power on the connected USB printer.

8

 $\oplus$ 

Your *Bluetooth* USB Printer Adapter is now installed and ready for use.

### **HARDWARE INSTALLATION**

#### **Connecting Via Serial Port Profile**

The method of connecting to the printer described below is for use of the Serial Port Profile. For example, using the *Bluetooth* PC Card (part number F8T002), or the *Bluetooth* USB Adapter (part number F8T001 or F8T003) from Belkin on Windows or devices that use WIDCOMM BTW software.

- **1.** Double-click on the *Bluetooth* icon on your desktop.
- **2.** Choose *Bluetooth* from the menu bar. Click "Search for devices". The "Belkin USB Printer" icon should appear.
- **3.** Double-click on the icon. You should see "Discovering Services". Icons will appear symbolizing the services your device offers.

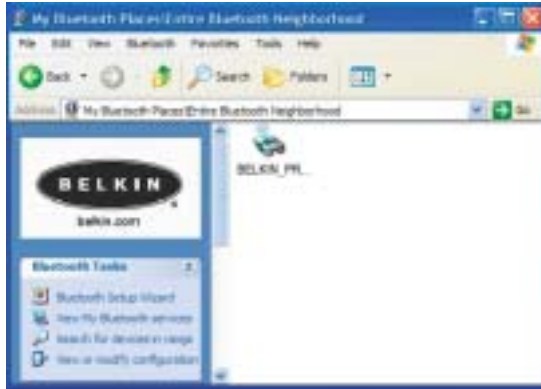

#### **HARDWARE INSTALLATION**

**4.** Double-click on the "Virtual Printer" icon.

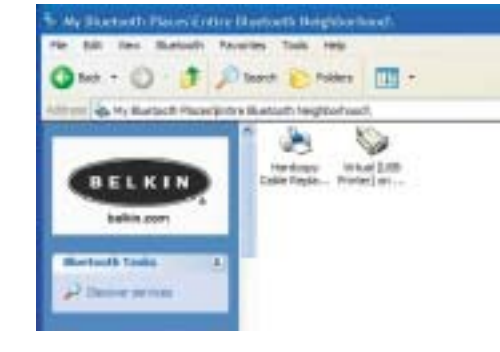

- **5.** A connection via Serial Port Profile over the virtual COM port will be created. This is usually "COM3" or "COM4" but can be configured to another port. Make note of the COM port for your specific application.
- **6.** Go to Control Panel in Windows and open the "Printers" folder.

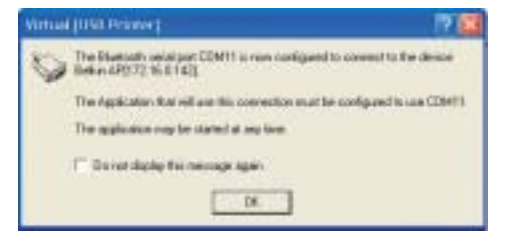

#### **HARDWARE INSTALLATION**

- **7.** Right-click on the printer you pre-installed and choose "Properties".
- **8.** Select the "Ports" tab.
- **9.** Under the "Ports" section, select the printer for the virtual COM port created in step 5.

You are now ready to print via *Bluetooth* technology to your USB printer.

*Note: Each time you would like to print via the printer connected to the Adapter, you will have to double-click on the "Virtual [USB Printer]" icon first to make a connection, unless you set the printer you created above to be your default printer. In that case, the PC stack will automatically send the print job via virtual COM port.*

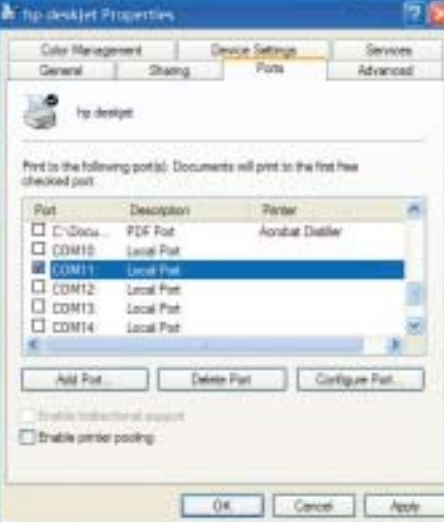

11

⊕

#### **HARDWARE INSTALLATION**

#### **Connecting Via Hardcopy Replacement Profile**

The method of connecting to the printer described below is for use of the Hardcopy Replacement Profile. For example, using the *Bluetooth* PC Card (part number F8T002), or the *Bluetooth* USB Adapter (part number F8T001 or F8T003) from Belkin on Windows or devices that use WIDCOMM BTW software. **Burbeth Player Entire Numberth Neighborhood** 

- **1.** Double-click on the *Bluetooth* icon on your desktop.
- **2.** Choose "*Bluetooth*" from the menu bar. Click "Search for devices". The "Belkin USB Printer" icon should appear.
- **3.** Double-click on the icon. You should see "Discovering Services". Icons will appear symbolizing the services your device offers.

12

 $\leftrightarrow$ 

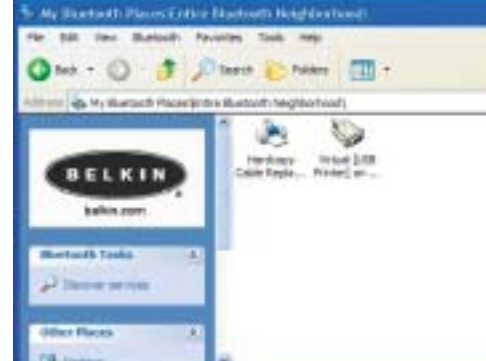

#### **HARDWARE INSTALLATION**

**4.** Double-click on the "Hardcopy Cable Replacement" icon.

**5.** You will be prompted to add a printer.

Click "OK".

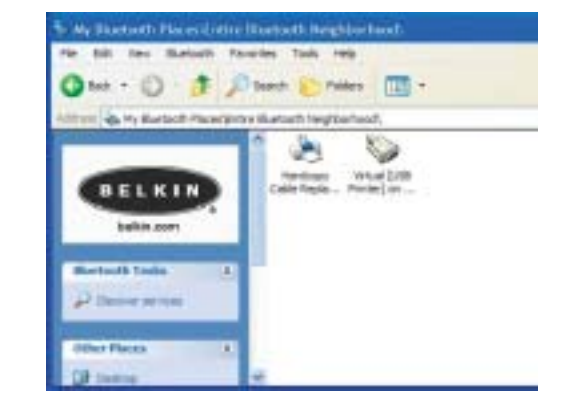

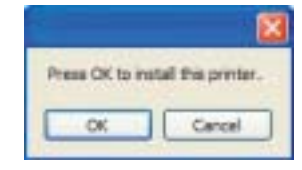

 $\bigoplus$ 

14

#### **HARDWARE INSTALLATION**

- **6.** The "Add Printer Wizard" will appear. Select the printer from the list or browse for the printer connected to your Adapter.
- **7.** Follow the wizard to complete the printer installation.

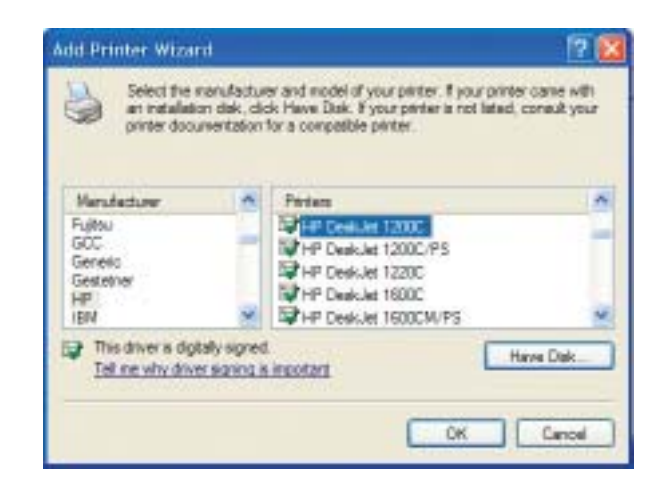

### **PDA SETUP**

#### **PrintBoy Installation Instructions for Pocket PC and Palm OS**

Before you begin:

To print using a *Bluetooth* connection you will need:

• A Palm OS handheld with *Bluetooth* support (present in most handhelds running Palm OS 4.0 or later)

15

⊕

- A Pocket PC device enabled with *Bluetooth* wireless technology running Microsoft Pocket PC 2002 or 2003
- A USB printer
- A *Bluetooth* Wireless USB Printer Adapter from Belkin

### **PDA SETUP**

#### **Installing PrintBoy on a Pocket PC**

16

**1.** Open Microsoft ActiveSync and create an ActiveSync connection between your computer and Pocket PC device.

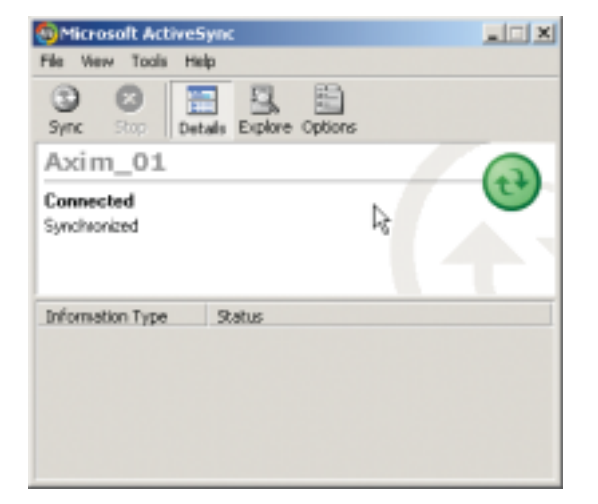

### **PDA SETUP**

**2.** Run the setup program (PrintBoySetup.exe) from the Pocket PC directory of the included CD-ROM and click "Yes" to install the utility.

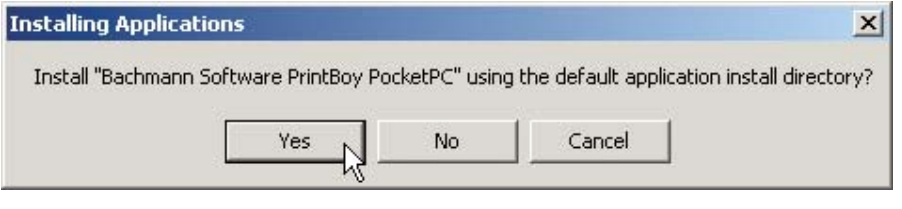

17

 $\oplus$ 

**3.** The Installation Wizard will begin to load the Utility to your Pocket PC.

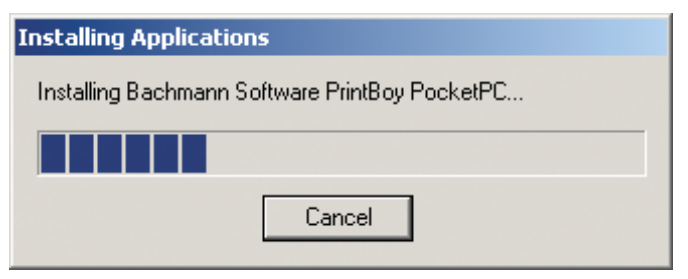

### **PDA SETUP**

#### **4.** Click "OK" to complete the installation process.

18

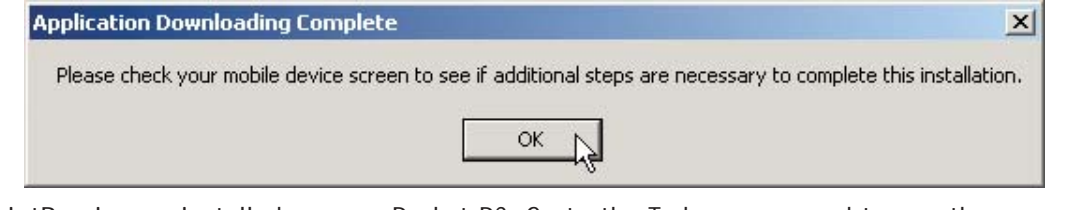

PrintBoy is now installed on your Pocket PC. Go to the Today screen and tap on the Start menu.

Tap on the PrintBoy application icon to launch the Utility and configure your printer.

Refer to the PrintBoy Utility Setup Guide on the included CD for additional configuration information.

### **PDA SETUP**

#### **Installing PrintBoy on a Palm™ Device:**

PrintBoy is easy to install. Choose your personal computer operating system below and follow the instructions:

#### For Microsoft Windows:

- **1.** Insert the CD into your PC.
- **2.** Run the setup program (PrintBoySetup.exe) from the Palm directory.
- **3.** Follow the step-by-step instructions on your computer screen from the PrintBoy installation program. This simple process will queue all the necessary PrintBoy files to be automatically added to your Palm device during the next HotSync® operation.

19

**4.** Perform a HotSync function. This will copy all the necessary files onto your Palm handheld.

### **PDA SETUP**

For Macintosh® Computers:

**1.** Extract the PrintBoy program components from the "PrintBoy.SIT" file. **2.** Locate the folder where you extracted the program files and documentation. **3.** Add the following files to the Palm Install Tool:

- PBAddress.prc PBDoc.prc PBDiscovery.prc
- 
- PBMail.prc PBSToGoDr.prc • PageMgr.prc
- PBDate.prc PBQsDr.prc IrMgr.prc
- 
- 
- 
- 

- PBMemo.prc PBSpread.prc PrintMgr.prc
	-
	-
- PBDB.prc PBPres.prc BPMConfig.prc
- PBGDBDr.prc PBPStgDr.prc BSSFontDB.pdb
- PBToDo.prc PBPQpDr.prc
- PBClip.prc PBShell.prc
- 
- 
- 
- 
- 
- 
- 

Also add any printer drivers you will need (all printer drivers begin with the prefix "BPM", for example BPMCanon.prc).

### **PDA SETUP**

**4.** Perform a HotSync function. This will copy all the necessary files onto your Palm device.

PrintBoy is now installed on your Palm handheld. If you tap on the Applications icon, Main icon, or Unfiled icon, you should see the PrintBoy Shell application in the Launcher on your main Palm screen, as shown below:

Refer to the PrintBoy Utility Setup Guide on the included CD for additional configuration information.

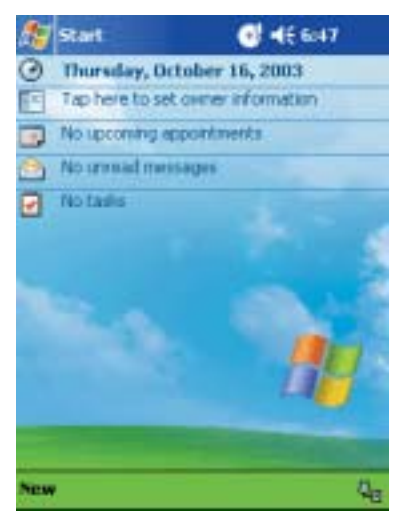

21

22

#### **FAQs**

#### **Which** *Bluetooth* **Profiles does the USB Printer Adapter support?**

The Adapter supports the Serial Port Profile and the Hardcopy Replacement Profile.

#### **Can I connect multiple** *Bluetooth* **devices to the Adapter?**

Yes, you may. Every time a print job is sent, your computing device will create a connection with the Adapter. Once the print job is complete, your computing device will disconnect and make the Adapter available for other devices to use.

#### **My Printer Status Monitor Utility indicates that there is no connection with the printer. Is my Adapter functioning properly?**

Because the Adapter disconnects after every print job to make itself available to other devices, there is no constant communication between your Adapter and your computing device. This may conflict with some printer monitor utilities. We recommend that you disable any printer monitor utilities for your printer or disable bidirectional support for the connected printer.

#### **FAQs**

#### **Does the Adapter support multifunctional printers?**

We recommend that you do not use multifunctional printers that support other non-printing functions. The Adapter only supports printing via *Bluetooth*. Other functions like scanning will not work through the Adapter.

#### **Can I print from my Pocket PC or Palm™ handheld enabled with**  *Bluetooth* **technology?**

Yes, you can. You will need to install a print utility on your PDA first. For example, "PrintPocketCE" for Pocket PCs from Field Software or "PrintBoy" for Palm OS® by Pearson Software.

### **INFORMATION**

#### DECLARATION OF CONFORMITY WITH FCC RULES FOR ELECTROMAGNETIC COMPATIBILITY

We, Belkin Corporation, of 501 West Walnut Street, Compton, CA 90220, declare under our sole responsibility that the product,

F8T031

to which this declaration relates, complies with Part 15 of the FCC Rules. Operation is subject to the following two conditions: (1) this device may not cause harmful interference, and (2) this device must accept any interference received, including interference that may cause undesired operation.

#### Caution: Exposure to Radio Frequency Radiation.

The radiated output power of this device is far below the FCC radio frequency exposure limits. Nevertheless, the device shall be used in such manner that the potential for human contact normal operation is minimized.

When connecting an external antenna to the device, the antenna shall be placed in such a manner to minimize the potential for human contact during normal operation. In order to avoid the possibility of exceeding the FCC radio frequency exposure limits, human proximity to the antenna shall not be less than 20cm (8 inches) during normal operation.

#### Federal Communications Commission Notice

This equipment has been tested and found to comply with the limits for a Class B digital device, pursuant to Part 15 of the FCC Rules. These limits are designed to provide reasonable protection against harmful interference in a residential installation.

#### **INFORMATION**

This equipment generates, uses, and can radiate radio frequency energy. If not installed and used in accordance with the instructions, it may cause harmful interference to radio or television reception, which can be determined by turning the equipment off and on, the user is encouraged to try and correct the interference by one or more of the following measures:

- Reorient or relocate the receiving antenna.
- Increase the distance between the equipment and the receiver.
- Connect the equipment to an outlet on a circuit different from that to which the receiver is connected.
- Consult the dealer or an experienced radio/TV technician for help.

#### Modifications

The FCC requires the user to be notified that any changes or modifications to this device that are not expressly approved by Belkin Corporation may void the users authority to operate the equipment.

#### Canada-Industry Canada (IC)

The wireless radio of this device complies with RSS 139 & RSS 210 Industry Canada. This Class B digital complies with Canadian ICES-003.

Cet appareil numérique de la classe B conforme á la norme NMB-003 du Canada.

#### Europe-European Union Notice

Radio products with the CE 0560 or CE alert marking comply with the R&TTE Directive (1995/5/EC) issued by the Commission of the European Community.

 $\overline{C}$  0560 $\overline{O}$ 

 $\bigoplus$ 

#### **INFORMATION**

Compliance with this directive implies conformity to the following European Norms (in brackets are the equivalent international standards).

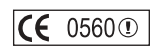

- EN 60950 (IEC60950) Product Safety
- EN 300 328 Technical requirement for radio equipment
- ETS 300 826 General EMC requirements for radio equipment.

To determine the type of transmitter, check the identification label on your Belkin product.

Products with the CE marking comply with the EMC Directive (89/336/EEC) and the Low Voltage Directive (72/23/EEC) issued by the Commission of the European Community. Compliance with these directives implies conformity to the following European Norms (in brackets are the equivalent international standards).

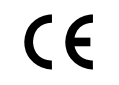

- EN 55022 (CISPR 22) Electromagnetic Interference
- EN 55024 (IEC61000-4-2,3,4,5,6,8,11)- Electromagnetic Immunity
- EN 61000-3-2 (IEC610000-3-2) Power Line Harmonics
- EN 61000-3-3 (IEC610000) Power Line Flicker
- EN 60950 (IEC60950) Product Safety

Products that contain the radio transmitter are labeled with the CE 0560 or CE alert marking and may also carry the CE logo.

### **INFORMATION**

#### Belkin Corporation Limited Two-Year Product Warranty

Belkin Corporation warrants this product against defects in materials and workmanship for its warranty period. If a defect is discovered, Belkin will, at its option, repair or replace the product at no charge provided it is returned during the warranty period, with transportation charges prepaid, to the authorized Belkin dealer from whom you purchased the product. Proof of purchase may be required.

This warranty does not apply if the product has been damaged by accident, abuse, misuse, or misapplication; if the product has been modified without the written permission of Belkin; or if any Belkin serial number has been removed or defaced.

THE WARRANTY AND REMEDIES SET FORTH ABOVE ARE EXCLUSIVE IN LIEU OF ALL OTHERS, WHETHER ORAL OR WRITTEN, EXPRESSED OR IMPLIED. BELKIN SPECIFICALLY DISCLAIMS ANY AND ALL IMPLIED WARRANTIES, INCLUDING, WITHOUT LIMITATION, WARRANTIES OF MERCHANTABILITY AND FITNESS FOR A PARTICULAR PURPOSE.

No Belkin dealer, agent, or employee is authorized to make any modification, extension, or addition to this warranty.

BELKIN IS NOT RESPONSIBLE FOR SPECIAL, INCIDENTAL, OR CONSEQUENTIAL DAMAGES RESULTING FROM ANY BREACH OF WARRANTY, OR UNDER ANY OTHER LEGAL THEORY, INCLUDING BUT NOT LIMITED TO, LOST PROFITS, DOWNTIME, GOODWILL, DAMAGE TO OR REPROGRAMMING OR REPRODUCING ANY PROGRAM OR DATA STORED IN, OR USED WITH, BELKIN PRODUCTS.

Some states do not allow the exclusion or limitation of incidental or consequential damages or exclusions of implied warranties, so the above limitations of exclusions may not apply to you. This warranty gives you specific legal rights, and you may also have other rights that vary from state to state.

27

 $\oplus$ 

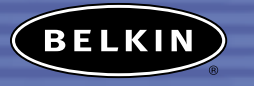

**belkin.com**

**Belkin Corporation** 501 West Walnut Street Compton • CA • 90220 • USA Tel: 310.898.1100 Fax: 310.898.1111

#### **Belkin Components, Ltd.**

Express Business Park • Shipton Way Rushden • NN10 6GL • United Kingdom Tel: +44 (0) 1933 35 2000 Fax: +44 (0) 1933 31 2000

**Belkin Components B.V.** Starparc Building • Boeing Avenue 333 1119 PH Schiphol-Rijk • The Netherlands Tel: +31 (0) 20 654 7300 Fax: +31 (0) 20 654 7349

#### **Belkin Gmbh**

Hanebergstrasse 2 • 80637 München • Germany Tel: +49 (0) 89 143 4050 Fax: +49 (0) 89 143 405100

#### **Belkin Tech Support**

US: 310.898.1100 ext. 2263 800.223.5546 ext. 2263 Europe: 00 800 223 55 460 Australia: 1800 666 040 P74376

© 2003 Belkin Corporation. All rights reserved. All trade names are registered trademarks of respective manufacturers listed. The *Bluetooth* name and the *Bluetooth* trademarks are owned by *Bluetooth* SIG, Inc., and are used by Belkin Corporation under license.

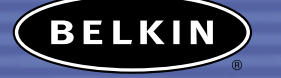

# **Adaptateur pour imprimante USB Bluetooth™ SELEIN**

*Imprimez sur vos imprimantes USB grâce à la technologie sans fil Bluetooth*

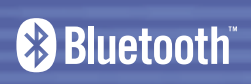

**Manuel de l'utilisateur** F8T031

 $\bigoplus$ 

 $\bigoplus$ 

# **TABLE DES MATIÈRES**

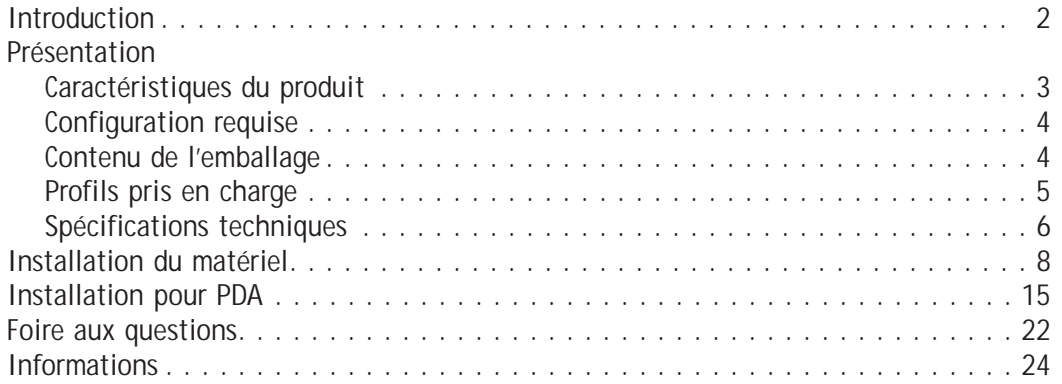

1

 $\oplus$ 

2

#### **INTRODUCTION**

Félicitations et merci d'avoir choisi l'Adaptateur pour imprimante USB *Bluetooth* de Belkin. Cet adaptateur révolutionnaire rajoute la technologie *Bluetooth* à votre imprimante USB existante, ce qui lui permet de se connecter à tous les périphériques équipés de la technologie *Bluetooth* v1.1. Imprimez sans file depuis votre PDA, ordinateur de bureau ou portable grâce à la technologie *Bluetooth*.

Veuillez lire attentivement ce manuel afin d'être certain de profiter de toutes les fonctionnalités et possibilités de votre nouvel adaptateur pour imprimante USB *Bluetooth*.

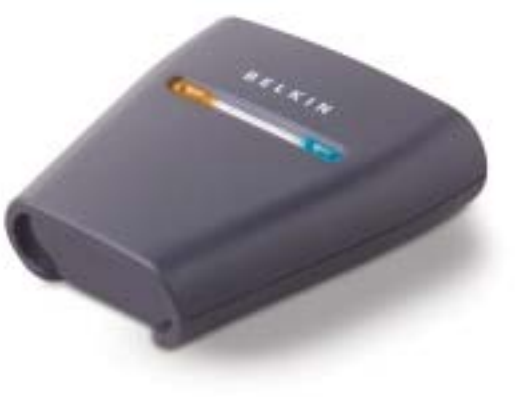

### **PRÉSENTATION**

#### **Caractéristiques du produit**

L'adaptateur pour imprimante USB *Bluetooth est compatible avec la norme Bluetooth version 1.1 et présente les caractéristiques suivantes :*

- *Conforme aux spécifications des périphériques Bluetooth v1.1*
- *Prend en charge les imprimantes compatibles USB 1.1\**
- *Distance de fonctionnement jusqu'à 100 mètres*
- *Compact*
- *Prise en charge de débits de données jusqu'à 721 Kb/s*
- *Profils de remplacement de câble d'impression et de port série*

\*Les imprimantes multifonctions ne fonctionnent pas avec cet adaptateur

### **PRÉSENTATION**

### **Configuration requise**

- PDA ou PC équipés de la technolgie *Bluetooth*
- Prise en charge de profil de port série ou de remplacement de câble d'impression
- Imprimante compatible USB v1.1

### **Contenu de l'emballage :**

- Adaptateur pour imprimante USB *Bluetooth*
- *Manuel de l'utilisateur*
- *Guide d'installation rapide*
- *Carte d'enregistrement*

4

 $\overline{\bigoplus}$ 

## **PRÉSENTATION**

### **Profils pris en charge**

Les services pris en charge par votre adaptateur pour imprimante USB *Bluetooth* sont définis en tant que « Profils ».

Parmi les profils disponibles :

- Accès générique
- Découverte de service
- Port série
- Remplacement de câble d'impression

### **PRÉSENTATION**

#### **Spécifications techniques**

6

 $\oplus$ 

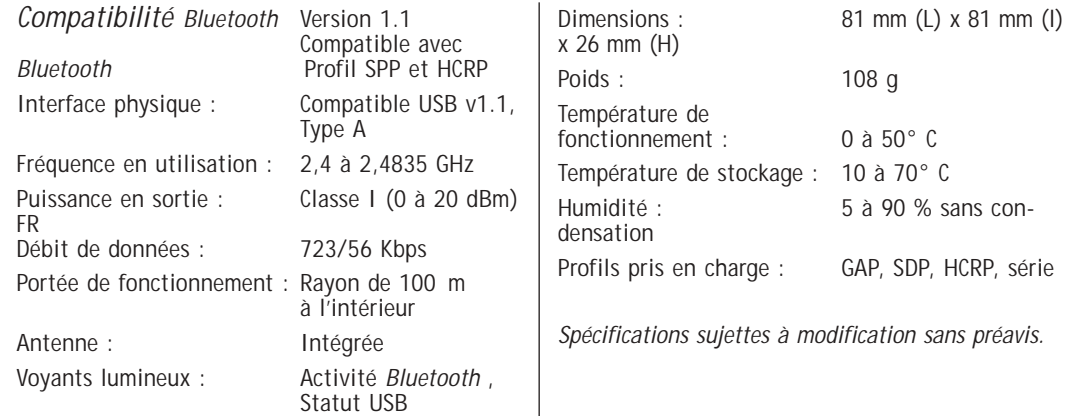

### **PRÉSENTATION**

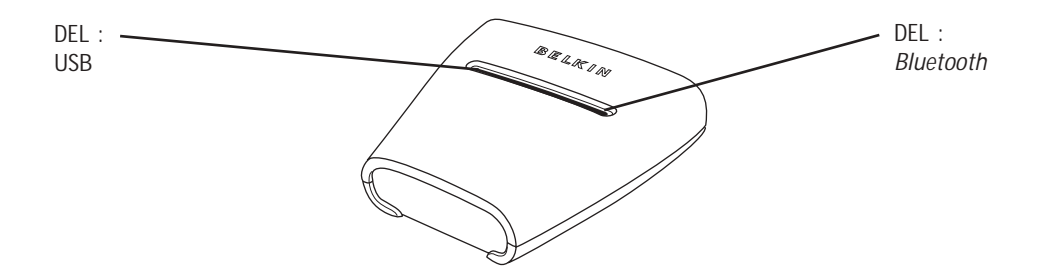

7

↔

#### **Voyants lumineux**

*Bluetooth* (bleu)

Allumé/Clignotant : Le périphérique *Bluetooth* est connecté à l'adaptateur Éteint : Aucun périphérique *Bluetooth* n'est connecté à l'adaptateur Voyant USB (ambré) Clignotant rapide : Aucune imprimante n'est détectée

Clignotant lent : Imprimante détectée

### **INSTALLATION DU MATÉRIEL**

#### **Installation de l'imprimante USB**

Ne branchez pas directement d'autres périphériques qu'une imprimante USB sur le port USB de l'adaptateur.

**1.** Lorsque l'imprimante est hors tension, branchez une extrémité d'un câble USB standard sur le connecteur USB de type B de l'imprimante USB et l'autre extrémité sur le connecteur d'imprimante USB de type A au niveau de l'adaptateur.

*Remarque : Avant toute utilisation, le pilote d'imprimante doit être installé sur les ordinateurs à partir desquels vous souhaitez imprimer. Ouvrez le Panneau de configuration de Windows, puis le dossier « Imprimantes ». Sélectionnez « Ajouter une imprimante », puis choisissez l'option « Imprimante locale » (et non Imprimante réseau ni Imprimante USB). Ensuite, sélectionnez le « Port Bluetooth » pour le lui attribuer.*

**2.** Branchez l'adaptateur de courant fourni sur une prise secteur libre. Raccordez la fiche cylindrique à la prise d'alimentation de l'adaptateur. Les voyants *Bluetooth* et USB doivent clignoter rapidement pendant trois secondes, puis seul le voyant USB (ambré) continue à clignoter. **3.** Mettez sous tension l'imprimante USB connectée.

Votre adaptateur pour imprimante USB *Bluetooth* est désormais installé et prêt à être utilisé.

### **INSTALLATION DU MATÉRIEL**

#### **Connexion au moyen du profil de port série**

La méthode de connexion à l'imprimante décrite ci-dessous permet d'employer le profil de port série. Lorsque vous utilisez la carte PCMCIA *Bluetooth* (référence F8T002) ou l'adaptateur USB *Bluetooth* (référence F8T001 ou F8T003) de Belkin sous Windows ou avec des périphériques qui utilisent le logiciel WIDCOMM BTW, par exemple.

- **1.** Cliquez deux fois sur l'icône *Bluetooth* sur votre bureau.
- **2.** Choisissez *Bluetooth* dans la barre de menus. Cliquez sur « Search for devices » (Rechercher les périphériques). L'icône « Belkin USB Printer » (Imprimante USB Belkin) doit apparaître.
- **3.** Cliquez deux fois sur l'icône. Le message « Discovering Services » (Découverte de services en cours) doit s'afficher. Des icônes symbolisant les services proposés par le périphérique doivent apparaître.

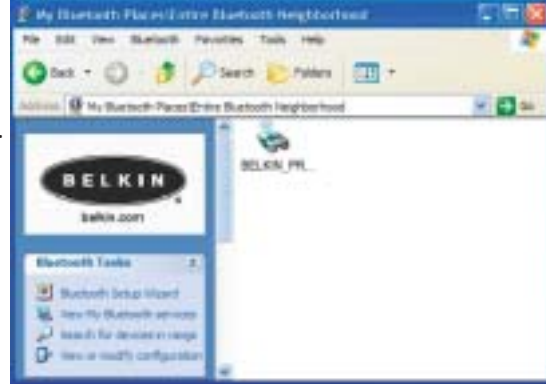

### **INSTALLATION DU MATÉRIEL**

**4.** Cliquez deux fois sur l'icône « Virtual Printer » (Imprimante virtuelle).

- **5.** Une connexion utilisant le profil de port série sur le port COM virtuel est créée. Il s'agit habituellement de « COM3 » ou de « COM4 », mais vous pouvez choisir un autre port. Notez le port COM correspondant à votre application.
- **6.** Ouvrez le Panneau de configuration de Windows, puis le dossier « Imprimantes ».

10

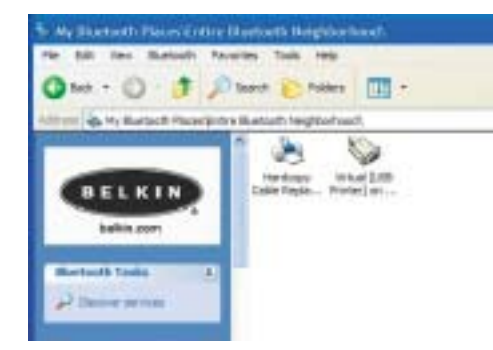

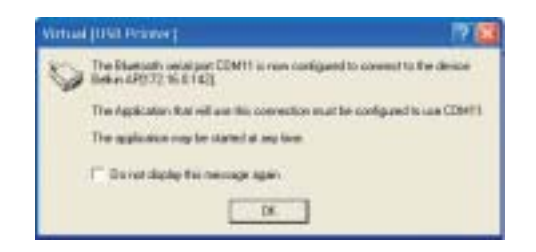

### **INSTALLATION DU MATÉRIEL**

- **7.** Cliquez avec le bouton droit de la souris sur l'imprimante installée au préalable, puis choisissez l'option « Propriétés ».
- **8.** Sélectionnez l'onglet « Ports ».
- **9.** Dans la section « Ports », sélectionnez l'imprimante correspondant au port COM virtuel créé au cours de l'étape 5.

Vous voici prêt à imprimer sur votre imprimante USB en utilisant la technologie *Bluetooth*.

*Remarque : Chaque fois que vous voudrez imprimer sur l'imprimante connectée à l'adaptateur, vous devrez d'abord cliquer deux fois sur l'icône « Virtual [USB Printer] » ([Imprimante USB] virtuelle) pour établir la connexion à moins que vous n'ayez défini l'imprimante créée précédemment comme imprimante par défaut. Dans ce cas, la pile PC enverra automatiquement le travail d'impression via le port COM virtuel.*

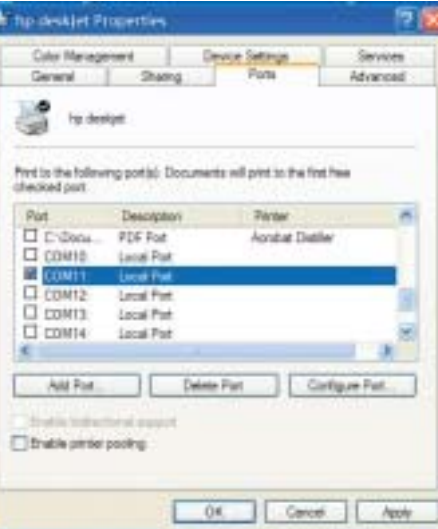

11

 $\oplus$ 

### **INSTALLATION DU MATÉRIEL**

#### **Connexion au moyen du profil de remplacement d'impression**

La méthode de connexion à l'imprimante décrite ci-dessous permet d'employer le profil de remplacement d'impression. Lorsque vous utilisez la carte PCMCIA *Bluetooth* (référence F8T002) ou l'adaptateur USB *Bluetooth* (référence F8T001 ou F8T003) de Belkin sous Windows ou avec des périphériques qui utilisent le logiciel WIDCOMM BTW, par exemple.

- **1.** Cliquez deux fois sur l'icône *Bluetooth* sur votre bureau.
- **2.** Choisissez « *Bluetooth* » dans la barre de menus. Cliquez sur « Search for devices » (Rechercher les périphériques). L'icône « Belkin USB Printer » (Imprimante USB Belkin) doit apparaître.
- **3.** Cliquez deux fois sur l'icône. Le message « Discovering Services » (Découverte de services en cours) doit s'afficher. Des icônes symbolisant les services proposés par le périphérique doivent apparaître.

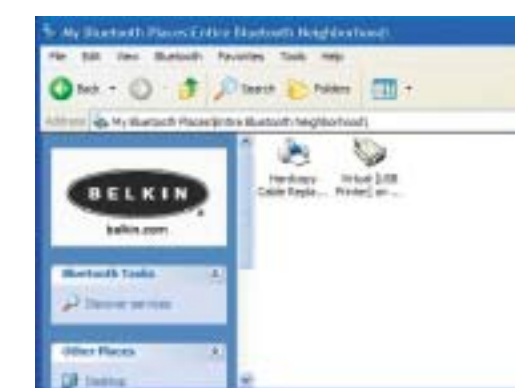

### **INSTALLATION DU MATÉRIEL**

**4.** Cliquez deux fois sur l'icône « Hardcopy Cable Replacement » (Remplacement de câble d'impression).

**5.** Un message vous demande d'ajouter une imprimante. Cliquez sur « OK ».

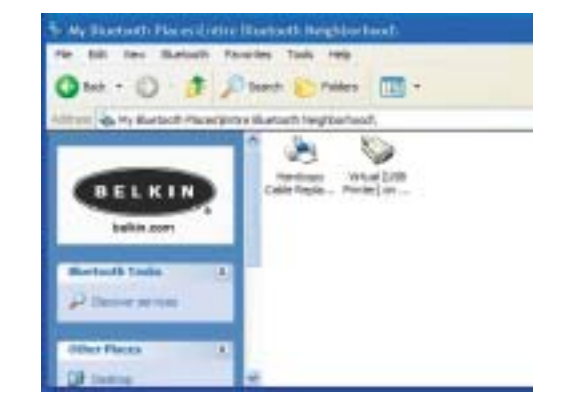

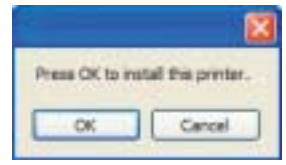

13

↔

12

 $\overline{\oplus}$ 

14

### **INSTALLATION DU MATÉRIEL**

- **6.** L'assistant « Add Printer » (Ajout d'imprimante) apparaît. Sélectionnez une imprimante de la liste ou recherchez celle connectée à l'adaptateur.
- **7.** Suivez les instructions de l'assistant pour terminer l'installation de l'imprimante.

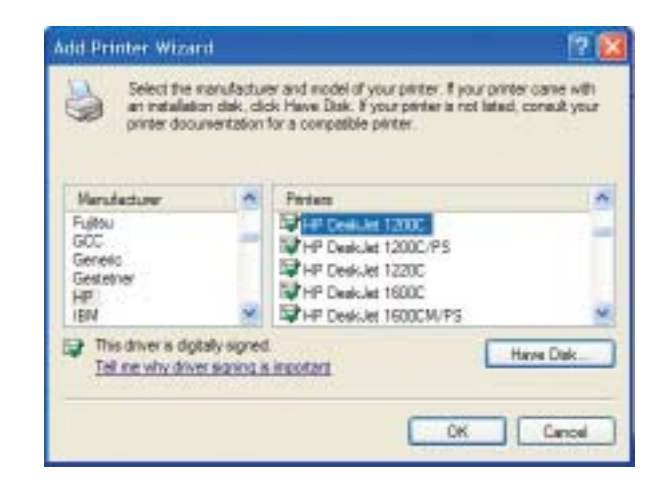

### **INSTALLATION POUR PDA**

15

↔

**Instructions d'installation de PrintBoy pour Pocket PC et Palm OS** Avant de commencer :

Pour imprimer grâce à une connexion *Bluetooth*, vous aurez besoin de :

- Un ordinateur de poche Palm OS avec prise en charge de *Bluetooth* (présent sur la plupart des ordinateurs de poche fonctionnant avec Palm OS 4.0 ou version ultérieure)
- Un Pocket PC possédant la technologie sans fil *Bluetooth* et fonctionnant sous Microsoft Pocket PC 2002 ou 2003
- Une imprimante USB
- Un Adaptateur pour Imprimante USB *Bluetooth* de Belkin

### **INSTALLATION POUR PDA**

#### **Installation de PrintBoy sur un Pocket PC**

**1.** Ouvrez ActiveSync de Microsoft et établissez une connexion ActiveSync entre votre ordinateur et votre PC de poche.

16

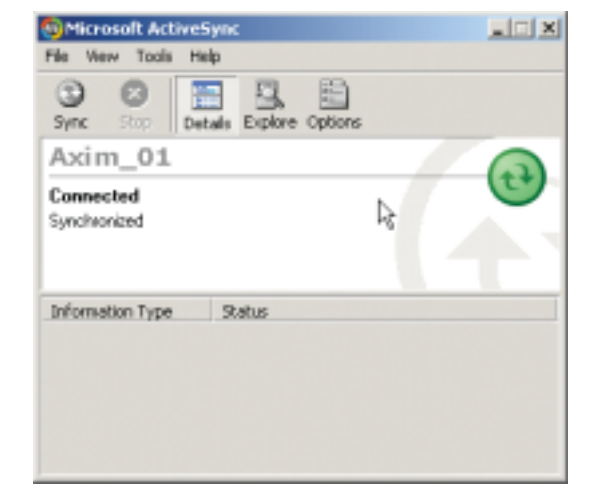

### **INSTALLATION POUR PDA**

**2.** Lancez le programme d'installation (PrintBoySetup.exe), se trouvant dans le dossier Pocket PC sur le CD-ROM fourni. Cliquez ensuite sur "Yes" (Oui) pour installer l'utilitaire.

17

↔

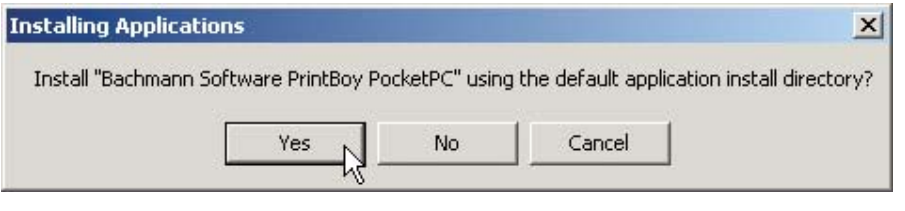

**3.** L'Assistant d'Installation installe l'utilitaire sur votre PC de poche.

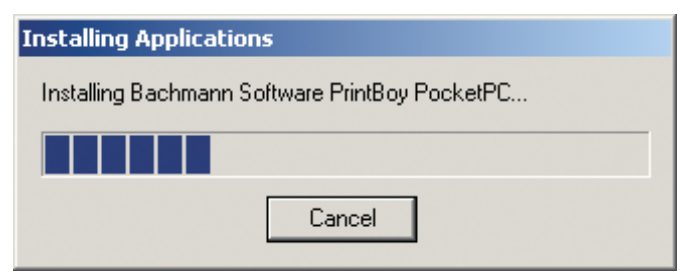

### **INSTALLATION POUR PDA**

#### **4.** Cliquez sur "OK" pour achever l'installation.

18

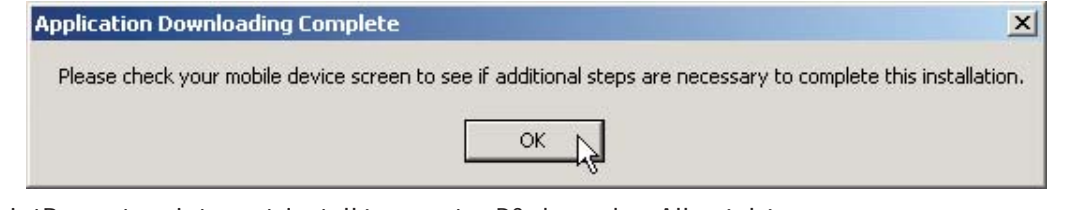

PrintBoy est maintenant installé sur votre PC de poche. Allez à l'écran Today (Aujourd'hui) et cliquez sur le bouton Start (Démarrer).

Cliquez sur l'icône de l'application PrintBoy pour lancer l'utilitaire et configurer votre imprimante.

Consultez le "PrintBoy Utility Setup Guide" (Guide d'Installation de l'Utilitaire PrintBoy) se trouvant sur le CD-ROM pour de plus amples informations sur la configuration.

### **INSTALLATION POUR PDA**

#### **Installation de PrintBoy sur un ordinateur de poche Palm™ :**

PrintBoy s'installe aisément. Sélectionnez le système d'exploitation de votre PC ci-dessous et suivez les instructions :

Pour Microsoft Windows :

- **1.** Insérez le CD dans le lecteur de CD-ROM de votre PC.
- **2.** Lancez le programme d'installation (PrintBoySetup.exe) à partir du dossier Palm.
- **3.** Suivez les instructions du programme d'installation de PrintBoy, qui s'affichent à l'écran. Ce procédé simple permettra à tous les fichiers PrintBoy nécessaires d'être installés sur votre ordinateur de poche Palm lors de la prochaine session HotSync®.

19

**4.** Effectuez une session HotSync. Ceci aura pour effet de copier tous les fichiers nécessaires sur votre ordinateur de poche Palm.

### **INSTALLATION POUR PDA**

Pour ordinateurs Macintosh® :

- **1.** Décompressez les composants du programme PrintBoy à partir du fichier "PrintBoy.SIT".
- **2.** Localisez le dossier dans lequel vous avez décompressé les fichiers et la documentation.
- **3.** Ajoutez les fichiers suivant à l'Outil d'Installation Palm :
	- PBAddress.prc PBDoc.prc • PBDiscovery.prc
	- PBMemo.prc PBSpread.prc PrintMgr.prc
		- -
	-
	-
	-
	-
	-
	- PBClip.prc PBShell.prc
- PBMail.prc PBSToGoDr.prc PageMgr.prc
- PBDate.prc PBQsDr.prc IrMgr.prc
- PBDB.prc PBPres.prc BPMConfig.prc
- PBGDBDr.prc PBPStgDr.prc BSSFontDB.pdb
- PBToDo.prc PBPQpDr.prc
- 
- 
- 
- 
- 

Ajoutez aussi tout pilote d'imprimante dont vous aurez besoin (tous les pilotes d'imprimante possèdent le préfixe "BPM", comme par exemple BPMCanon.prc).

- 
- 
- 
- 
- 
- 
- 
- 
- 

### **INSTALLATION POUR PDA**

- **4.** Effectuez une session HotSync. Ceci aura pour effet de copier tous les fichiers nécessaires sur votre ordinateur de poche Palm.
- PrintBoy est maintenant installé sur votre ordinateur de poche Palm. Si vous sélectionnez l'icône Applications, Main ou Unfiled, vous devriez voir l'application PrintBoy Shell dans le Launcher, sur l'écran principal de votre Palm tel que montré ci-dessous :
- Consultez le "PrintBoy Utility Setup Guide" (Guide d'Installation de l'Utilitaire PrintBoy) se trouvant sur le CD-ROM pour de plus amples informations sur la configuration.

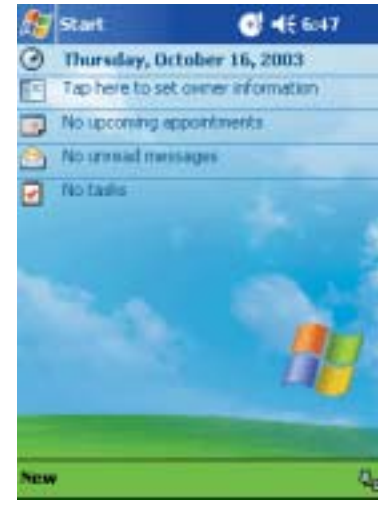

#### **FOIRE AUX QUESTIONS**

#### **Quels sont les profils** *Bluetooth* **pris en charge par l'adaptateur pour imprimante USB ?**

L'adaptateur prend en chrage le profils de port série ainsi que le profil de remplacement d'impression.

# **Puis-je brancher plusieurs périphériques** *Bluetooth* **sur l'adaptateur ?** Oui, c'est possible. À chaque envoi d'un travail d'impression, le périphérique

informatique établit une

connexion avec l'adaptateur. Une fois le document imprimé, le périphérique se déconnecte. L'adaptateur est ainsi disponible pour d'autres périphériques.

**L'utilitaire de surveillance du statut de l'imprimante indique que la connexion** avec l'imprimante n'est pas établie. L'adaptateur fonctionne-t-il correctement ? Étant donné que l'adaptateur se déconnecte après chaque impression afin d'être disponible pour d'autres périphériques, la communication avec le périphérique informatique n'est pas constante. Ceci risque de créer un conflit avec certains utilitaires de surveillance d'imprimante. Nous vous conseillons de désactiver tout utilitaire de surveillance d'imprimante pour la vôtre ou de désactiver la prise en charge bidirectionnelle pour l'imprimante connectée.

### **FOIRE AUX QUESTIONS**

#### **L'adaptateur prend-il en charge les imprimantes multifonctions ?**

Nous vous recommandons de ne pas utiliser d'imprimante multifonction qui prenne en charge d'autres fonctions que celles d'impression. L'adaptateur prend uniquement en charge l'impression via *Bluetooth*. Les autres fonctions comme la numérisation ne fonctionnent pas avec l'adaptateur.

#### **Est-il possible d'imprimer à partir d'un terminal de poche Pocket PC ou Palm™ équipé de la technologie** *Bluetooth* **?**

Oui, vous pouvez. Vous devrez d'abord installer un utilitaire d'impression sur votre PDA. Par exemple, « PrintPocketCE » pour Pocket PC de Field Software ou « PrintBoy » pour Palm OS® par Pearson Software.

23

⊕

### **INFORMATIONS**

#### DÉCLARATION DE CONFORMITÉ À LA RÉGLEMENTATION FCC EN MATIÈRE DE COMPATIBILITÉ ÉLECTROMAGNÉTIQUE

Nous, Belkin Corporation, sis au 501 West Walnut Street , Compton CA, 90220, États-Unis, déclarons sous notre seule responsabilité que le produit F8T031

auquel se réfère la présente déclaration, est conforme aux normes énoncées à l'alinéa 15 de la réglementation FCC. Le fonctionnement est assujetti aux deux conditions suivantes : (1) cet appareil ne peut pas provoquer d'interférence nuisible et (2) cet appareil doit accepter toute interférence reçue, y compris des interférences pouvant entraîner un fonctionnement non désiré.

#### Attention : Exposition aux radiations dues aux fréquences radio.

La puissance d'émission en sortie de cet appareil reste largement en dessous des limites d'exposition aux fréquences radios FCC. Toutefois, il est conseillé d'utiliser l'appareil de manière à minimiser les risques d'exposition dans des conditions de fonctionnement normales.

Lorsqu'une antenne extérieure est raccordée à l'appareil, le placer de manière à minimiser les risques d'exposition dans des conditions de fonctionnement normales. Pour éviter la possibilité d'excéder les limites d'exposition aux fréquences radio FCC, il est conseillé d'éviter qu'une personne se trouve à moins de 20 cm de l'antenne dans des conditions de fonctionnement normales.

#### Avertissement de la Commission des Communications fédérale

L'appareil a été testé et satisfait aux limites de la classe B des appareils numériques, conformément à la partie 15 de la réglementation FCC. Ces limites sont conçues de manière à assurer une protection raisonnable contre les interférences nuisibles au sein d'une installation domestique.

### **INFORMATIONS**

L'appareil génère, utilise et peut irradier une énergie radio fréquence. S'il n'est pas installé et utilisé conformément aux instructions, il peut causer des interférences nuisibles sur le plan de la réception radio ou télévision, pouvant être déterminées en mettant l'appareil sous et hors tension. L'utilisateur est invité à tester et à corriger l'interférence en prenant une des mesures suivantes :

- Réorienter ou changer de place l'antenne de réception.
- Augmenter la distance entre l'appareil et le récepteur.
- Connecter l'appareil à une prise située sur un circuit différent de celui sur lequel le récepteur est connecté.
- Consulter le revendeur ou un technicien en radio/TV pour obtenir de l'aide.

#### Modifications

La réglementation FCC souligne la nécessité d'indiquer à l'utilisateur que toute modification, de quelque nature que ce soit et non agréée par Belkin Corporation, lui retire le droit d'utiliser l'appareil.

#### Canada - Industry Canada (IC)

La radio sans fil de cet appareil est conforme aux normes RSS 139 & RSS 210 Industry Canada. Cet appareil numérique de la classe B est conforme à la norme NMB-003 du Canada. Cet appareil numérique de la classe B est conforme à la norme NMB-003 du Canada.

#### Europe – Prescription Union européenne

Les produits radio portant le label CE 0560 ou CE alert satisfont à la directive R&TTE (1995/5/CE) établie par la Commission de la Communauté européenne.

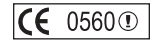

24

 $\overline{\oplus}$ 

↔

#### **INFORMATIONS**

L'accord avec cette directive implique la conformité aux normes européennes suivantes (le standard international équivalent est indiqué entre parenthèses).

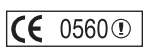

• EN 60950 (IEC60950) – Sécurité des produits

• EN 300 328 Conditions techniques exigées pour les appareils radio

• ETS 300 826 Conditions générales en matière de compatibilité électromagnétique pour les appareils radio. Prière de consulter la plaque d'identification apposée sur votre produit Belkin pour déterminer le type d'émetteur.

Les produits portant le label CE satisfont à la directive relative à la compatibilité électromagnétique (89/336/EEC) et la directive sur la basse tension (72/23/EEC) publiées par la Commission de la Communauté européenne. La conformité avec ces normes implique la conformité avec les normes européennes suivantes (le standard international équivalent est indiqué entre parenthèses).

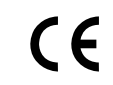

• EN 55022 (CISPR 22) – Interférences électromagnétiques

• EN 55024 (IEC61000-4-2,3,4,5,6,8,11) - Immunité électromagnétique

• EN 61000-3-2 (IEC610000-3-2) - Émissions de courants harmoniques

• EN 61000-3-3 (IEC610000) – Fluctuations de tension et flicker

• EN 60950 (IEC60950) – Sécurité des produits

Les produits équipés de transmetteurs radio portent la marque CE 0560 ou CE alert et peuvent également afficher le logo CE.

### **INFORMATIONS**

Garantie limitée de deux ans du produit de Belkin Corporation

Belkin Corporation garantit ce produit contre tout défaut matériel ou de fabrication pendant toute sa période de garantie. Si l'appareil s'avère défectueux, Belkin le réparera ou le remplacera gratuitement, à sa convenance, à condition que le produit soit retourné, port payé, pendant la durée de la garantie, au dépositaire Belkin agréé auprès duquel le produit a été acheté. Une preuve d'achat peut être exigée.

La présente garantie est caduque si le produit a été endommagé par accident, abus, usage impropre ou mauvaise application, si le produit a été modifié sans autorisation écrite de Belkin, ou si un numéro de série Belkin a été supprimé ou rendu illisible.

LA GARANTIE ET LES VOIES DE RECOURS SUSMENTIONNÉES FONT FOI EXCLUSIVEMENT ET REMPLACENT TOUTES LES AUTRES, ORALES OU ÉCRITES, EXPLICITES OU IMPLICITES. BELKIN REJETTE EXPRESSÉMENT TOUTES LES GARANTIES IMPLICITES, Y COMPRIS MAIS SANS RESTRICTION, LES GARANTIES AFFÉRENTES À LA QUALITÉ LOYALE ET MARCHANDE ET À LA POSSIBILITÉ D'UTILISATION À UNE FIN DONNÉE.

Aucun dépositaire, représentant ou employé de Belkin n'est habilité à apporter des modifications ou adjonctions à la présente garantie, ni à la proroger.

BELKIN N'EST PAS RESPONSABLE DES DOMMAGES SPÉCIAUX, DIRECTS OU INDIRECTS, DÉCOULANT D'UNE RUPTURE DE GARANTIE, OU EN VERTU DE TOUTE AUTRE THÉORIE JURIDIQUE, Y COMPRIS MAIS SANS RESTRICTION LES PERTES DE BÉNÉFICES, TEMPS D'ARRÊT, FONDS DE COMMERCE, REPROGRAMMATION OU REPRODUCTION DE PROGRAMMES OU DE DONNÉES MÉMORISÉS OU UTILISÉS AVEC DES PRODUITS BELKIN OU DOMMAGES CAUSÉS À CES PROGRAMMES OU À CES DONNÉES.

Certains pays ne permettent pas d'exclure ou de limiter les dommages accidentels ou consécutifs ou les exclusions de garanties implicites, de sorte que les limitations d'exclusions ci-dessus ne s'appliquent pas dans votre cas. La garantie vous confère des droits légaux spécifiques. Vous pouvez également bénéficier d'autres droits qui varient d'un pays à l'autre.

27

 $\bigoplus$ 

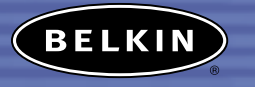

**belkin.com**

501 West Walnut Street Compton • CA • 90220 • États-Unis Tél. : 310.898.1100 Fax : 310.898.1111

#### **Belkin Components, Ltd.**

Express Business Park • Shipton Way Rushden • NN10 6GL • Royaume-Uni Tél. : +44 (0) 1933 35 2000 Fax : +44 (0) 1933 31 2000

**Belkin Components B.V.** Starparc Building • Boeing Avenue 333 1119 PH Schiphol-Rijk · Pays-Bas Tél. : +31 (0) 20 654 7300 Fax : +31 (0) 20 654 7349

#### **Belkin Gmbh**

Hanebergstrasse 2 • 80637 München • Allemagne Tél. : +49 (0) 89 143 4050 Fax : +49 (0) 89 143 405100

**Support technique Belkin** États-Unis : 310.898.1100 poste 2263

3800.223.5546 poste 2263 Europe : 00 800 223 55 460 Australie : 1800 666 040 P74376

© 2003 Belkin Corporation. Tous droits réservés. Toutes les raisons commerciales sont des marques déposées de leurs fabricants respectifs. Le nom *Bluetooth* et les marques de commerce *Bluetooth* sont la propriété de *Bluetooth* SIG, Inc. et sont utilisés sous licence par Belkin Corporation.

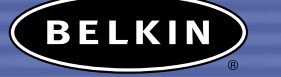

# **Bluetooth™ Adapter für USB-Drucker Belkin Corporation De**

*Kabellose Verbindung für PDAs und Notebooks zu einem USB-Drucker* 

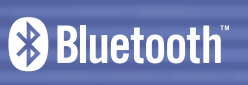

**Benutzerhandbuch** F8T031

all to the line

₩

 $\bigoplus$ 

### **INHALTSVERZEICHNIS**

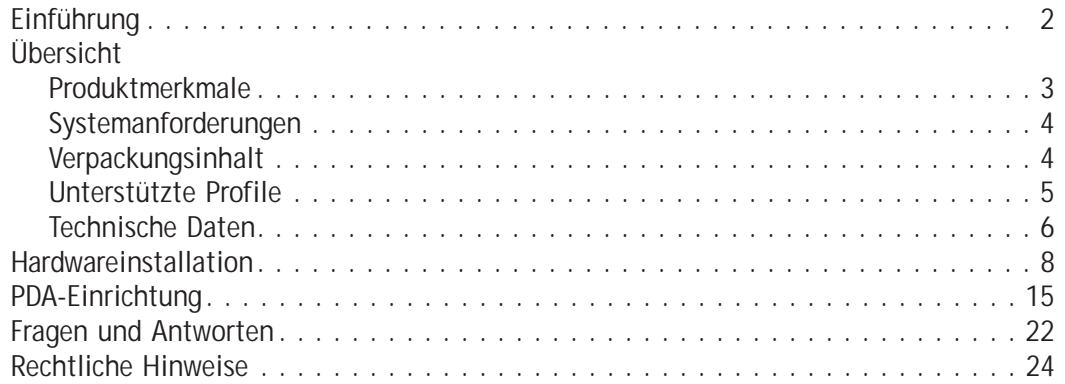

1

↔

2

### **EINFÜHRUNG**

Wir freuen uns, dass Sie sich für den *Bluetooth* USB Drucker Adapter von Belkin entschieden haben. Dieser bahnbrechende Adapter rüstet Ihren USB-Drucker mit *Bluetooth* Technologie aus, so dass er mit allen *Bluetooth* 1.1-fähigen Geräten kommunizieren kann: Von nun an können Sie von Ihrem PDA, Desktop Computer oder Laptop aus mit *Bluetooth* Technologie kabellos drucken.

Bitte lesen Sie dieses Handbuch sorgfältig durch, um sicherzustellen, dass Sie alle Funktionen und Leistungsmerkmale Ihres neuen *Bluetooth* Adapters für USB-Drucker voll nutzen.

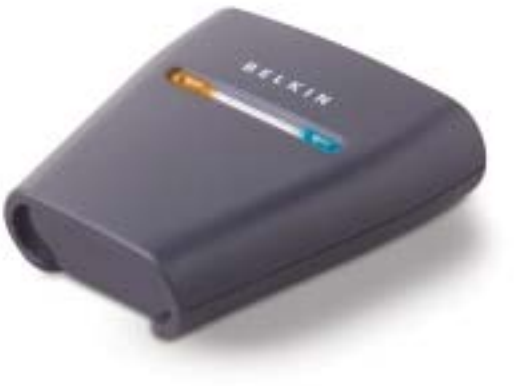

### **ÜBERSICHT**

#### **Produktmerkmale**

Der *Bluetooth USB Adapter entspricht den Spezifikationen von Bluetooth 1.1 und bietet Ihnen Folgendes:*

- *Kompatibilität zu Geräten mit Bluetooth Version 1.1*
- *Unterstützung von USB 1.1-Druckern\**
- *Betriebsabstände von bis zu 100 Metern*
- *Kompaktes Design*
- *Unterstützung von Datenraten bis 721 Kbit/s*
- *Druckerkabelersatz-Profil (HCRP) und serielles Schnittstellenprofil (SPP)*

\*Multifunktionale Drucker arbeiten nicht in Verbindung mit diesem Adapter.

### **ÜBERSICHT**

### **Systemanforderungen**

- PDA oder PC mit *Bluetooth* Technologie
- Unterstützung von seriellem Schnittstellenprofil (SPP) oder Druckerkabelersatz-Profil (HCRP)
- USB 1.1-Drucker

### **Verpackungsinhalt**

- *Bluetooth Adapter für USB-Drucker*
- *Benutzerhandbuch*
- *Installationsanleitung*
- *Registrierkarte*

4

 $\overline{\oplus}$ 

# **ÜBERSICHT**

### **Unterstützte Profile**

Die Dienste, die Ihr *Bluetooth* USB Druckeradapter unterstützt, sind als "Profile" definiert. Es stehen folgende Profile zur Verfügung:

- Generischer Zugang
- Diensterkennung
- Serielle Schnittstelle
- Druckerkabelersatz@:

## **ÜBERSICHT**

#### **Technische Daten**

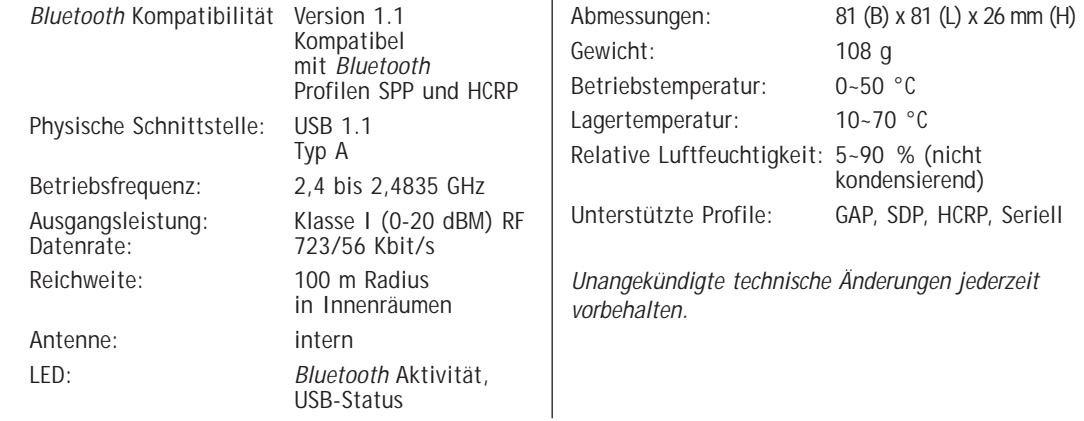

### **ÜBERSICHT**

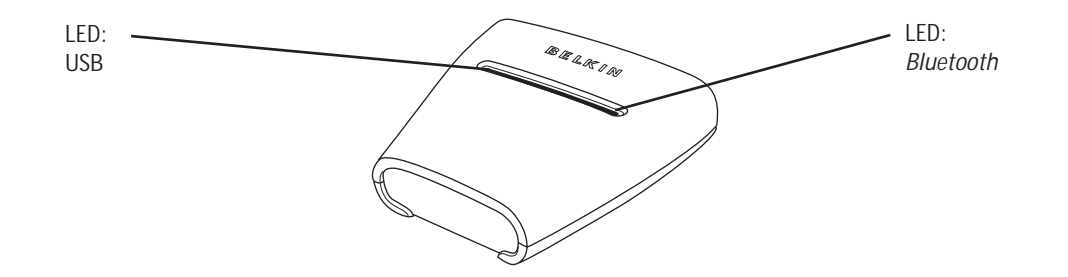

7

 $\overline{\oplus}$ 

#### **LEDs**

*Bluetooth* LED (blau) An/Aufblinken: *Bluetooth* Gerät ist mit dem Adapter verbunden Aus: Keine *Bluetooth* Geräte mit dem Adapter verbunden USB-LED (orange) Schnelles Blinken: kein Drucker erkannt Langsames Blinken: Drucker erkannt

6

 $\overline{\oplus}$
#### **HARDWAREINSTALLATION**

#### **Installieren des USB-Druckers**

Wichtiger Hinweis: An die USB-Schnittstelle des Adapters darf nur ein USB-Drucker angeschlossen werden!

**1.** Schalten Sie den Drucker aus. Verbinden Sie die USB B-Buchse des USB-Druckers mittels eines Standard-USB-Kabels mit dem USB A-Druckeranschluss des Adapters.

*Hinweis: Der Druckertreiber muss auf jedem Computer installiert sein, von dem aus Sie drucken möchten. Öffnen Sie die Windows Systemsteuerung, und doppelklicken Sie auf die Option "Drucker". Doppelklicken Sie auf "Neuer Drucker", und wählen Sie die Option "Lokaler Drucker" (nicht "Netzwerkdrucker" oder "USB-Drucker"). Wählen Sie dann "Bluetooth-Anschluss" als Druckerschnittstelle aus.*

- **2.** Schließen Sie das mitgelieferte Netzteil an eine freie Netzsteckdose an. Stecken Sie den Ausgangsstecker des Netzteils in die Netzbuchse des Adapters. Die *Bluetooth* LED und die USB-LED sollten jetzt drei Sekunden lang schnell aufblinken; die USB LED (orange) blinkt anschließend weiter.
- **3.** Schalten Sie den angeschlossenen USB-Drucker ein.

Der *Bluetooth* Adapter für USB-Drucker ist damit installiert und betriebsbereit.

#### **HARDWAREINSTALLATION**

#### **Verbinden über das serielle Schnittstellenprofil (SPP)**

Im Folgenden wird beschrieben, wie der Drucker über das serielle Schnittstellenprofil (Serial Port Profile, SPP) angeschlossen wird. Wenn Sie zum Beispiel eine *Bluetooth* PC Card (Artikelnummer F8T002) oder den *Bluetooth* USB Adapter (Artikelnummer F8T001 oder F8T003) von Belkin unter Windows oder auf Geräten einsetzen, die mit

der Software WIDCOMM BTW arbeiten, gehen Sie folgendermaßen vor:

- **1.** Doppelklicken Sie auf das Symbol *Bluetooth* auf Ihrem Desktop.
- **2.** Wählen Sie in der Menüleiste die Option *Bluetooth*. Klicken Sie auf "Search for devices" ("Geräte suchen"). Das Symbol "Belkin USB-Drucker" erscheint.
- **3.** Doppelklicken Sie auf dieses Symbol. Die Meldung "Discovering Services" ("Diensterkennung") wird angezeigt. Es werden verschiedene Symbole für die Dienste angezeigt, die Ihr Gerät anbietet.

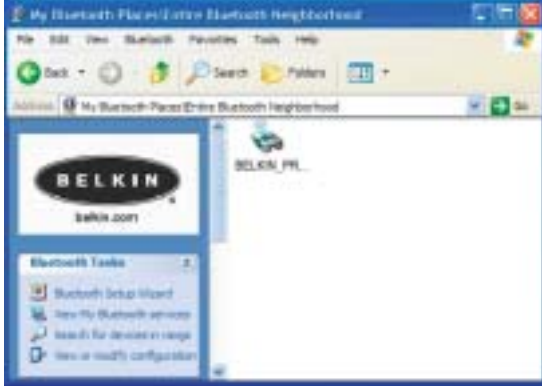

8

#### **HARDWAREINSTALLATION**

**4.** Doppelklicken Sie auf das Symbol "Virtueller Drucker".

- **5.** Mit Hilfe des seriellen Schnittstellenprofils wird eine Verbindung über die virtuelle COM-Schnittstelle hergestellt. Sie trägt meist die Bezeichnung "COM3" oder "COM4", kann aber auch auf eine andere Schnittstelle gelegt werden. Notieren Sie sich die COM-Schnittstelle für Ihre spezifische Anwendung.
- **6.** Öffnen Sie die Windows Systemsteuerung, und doppelklicken Sie auf die Option "Drucker".

10

 $\oplus$ 

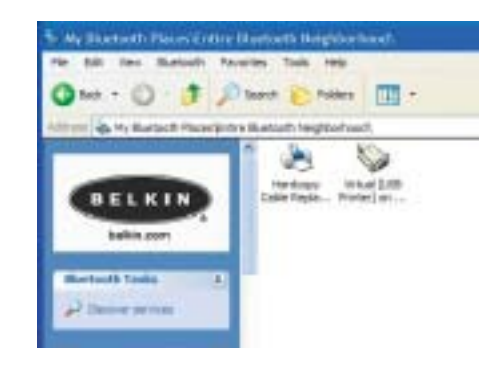

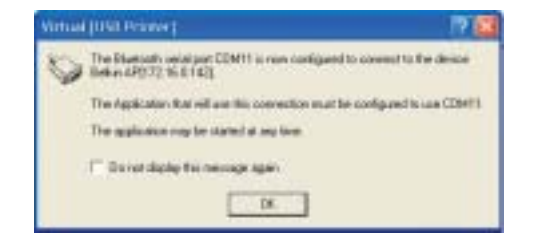

#### **HARDWAREINSTALLATION**

- **7.** Klicken Sie mit der rechten Maustaste auf den installierten Drucker, und wählen Sie die Option "Eigenschaften".
- **8.** Wählen Sie die Registerkarte "Anschlüsse".
- **9.** Wählen Sie im Bereich "Anschlüsse" den Drucker für die virtuelle COM-Schnittstelle aus, die Sie in Schritt 5 eingerichtet haben.

Sie können nun mit der *Bluetooth* Technologie auf Ihrem USB-Drucker drucken.

*Hinweis: Wenn Sie dem Drucker, der am Adapter angeschlossen ist, Druckaufträge erteilen möchten, müssen Sie zunächst auf das Symbol "Virtual [USB Printer]" (Virtueller USB-Drucker) doppelklicken, um eine Verbindung herzustellen. Dies gilt jedoch nicht, wenn Sie den oben erstellten Drucker als Standarddrucker einstellen. In diesem Fall sendet der PC-Stapel den Druckauftrag automatisch an die virtuelle COM-Schnittstelle.*

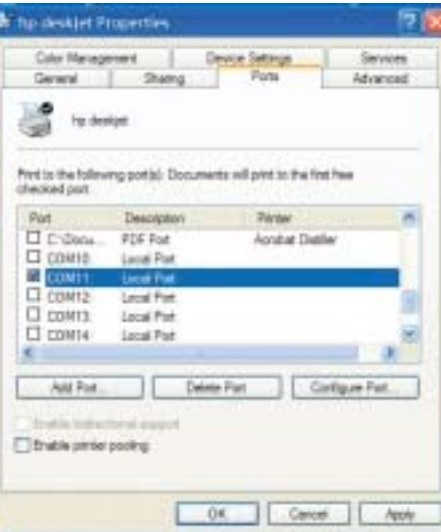

11

⊕

## **HARDWAREINSTALLATION**

#### **Verbinden über das Druckerkabelersatzprofil (HCRP)**

Im Folgenden wird beschrieben, wie der Drucker über das Druckerkabelersatzprofil (HCRP) angeschlossen wird. Wenn Sie zum Beispiel eine *Bluetooth* PC Card (Artikelnummer F8T002) oder den *Bluetooth* USB Adapter (Artikelnummer F8T001 oder F8T003) von Belkin unter Windows oder auf Geräten einsetzen, die mit der Software WIDCOMM BTW

arbeiten, gehen Sie folgendermaßen vor:

- **1.** Doppelklicken Sie auf das Symbol *Bluetooth* auf Ihrem Desktop.
- **2.** Wählen Sie in der Menüleiste die Option *Bluetooth*. Klicken Sie auf "Search for devices" ("Geräte suchen"). Das Symbol "Belkin USB-Drucker" erscheint.
- **3.** Doppelklicken Sie auf dieses Symbol. Die Meldung "Discovering Services" ("Diensterkennung") wird angezeigt. Es werden verschiedene Symbole für die Dienste angezeigt, die Ihr Gerät anbietet.

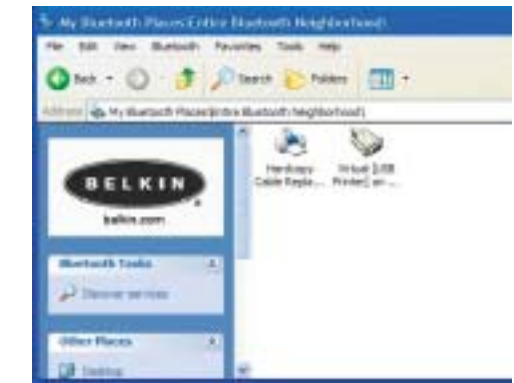

#### **HARDWAREINSTALLATION**

**4.** Doppelklicken Sie auf das Symbol "Hardcopy Cable Replacement" ("Druckerkabelersatz").

**5.** Sie werden aufgefordert, einen Drucker hinzuzufügen. Klicken Sie auf "OK".

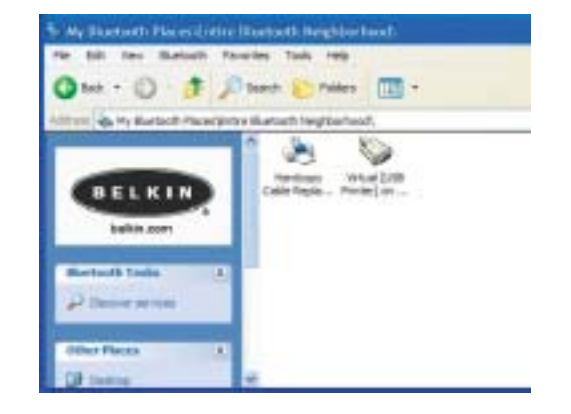

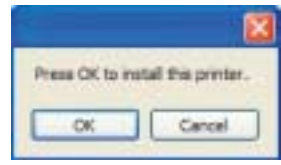

13

↔

12

14

#### **HARDWAREINSTALLATION**

- **6.** Der Assistent für die Druckersinstallation wird geöffnet. Wählen Sie den Drucker in der Liste aus, oder nutzen Sie die Suchfunktion, um den Drucker auszuwählen, der am Adapter angeschlossen ist.
- **7.** Folgen Sie den Anweisungen des Assistenten auf dem Bildschirm, um die Druckerinstallation abzuschließen.

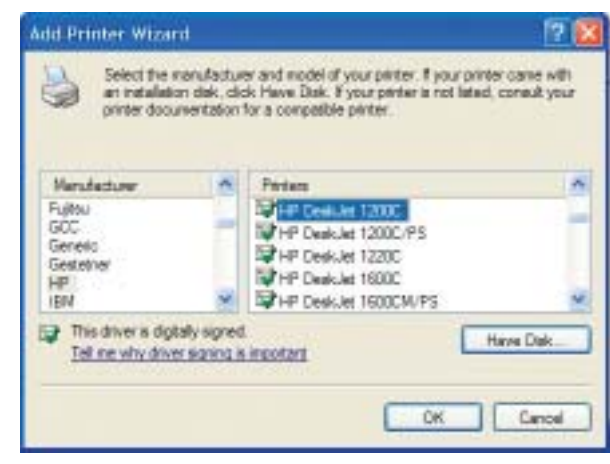

## **PDA-EINRICHTUNG**

**PrintBoy Installationsanweisungen für Pocket PC und Palm OS** Vorbereitung:

Zum Drucken über eine *Bluetooth*-Verbindung benötigen Sie Folgendes:

• Einen Palm OS Handheld mit *Bluetooth*-Unterstützung (auf den meisten Handhelds mit Palm OS ab Version 4.0 enthalten)

15

↔

- Ein Pocket PC Gerät mit *Bluetooth*-Funkverbindungstechnik und Microsoft Pocket PC 2002 oder 2003
- Einen USB-Drucker
- Einen *Bluetooth* USB-Druckeradapter von Belkin

## **PDA-EINRICHTUNG**

#### **Installieren von PrintBoy auf einem Pocket PC**

**1.** Öffnen Sie Microsoft ActiveSync, und stellen Sie eine ActiveSync-Verbindung zwischen dem Computer und dem Pocket PC her.

16

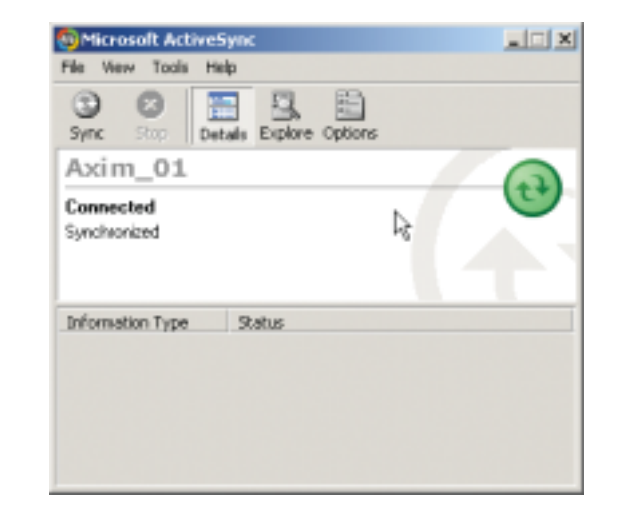

#### **PDA-EINRICHTUNG**

**2.** Führen Sie das Installationsprogramm (PrintBoySetup.exe) aus, das Sie auf der beiligenden CD-ROM im Pocket PC Verzeichnis finden, und klicken Sie auf "Ja", um das

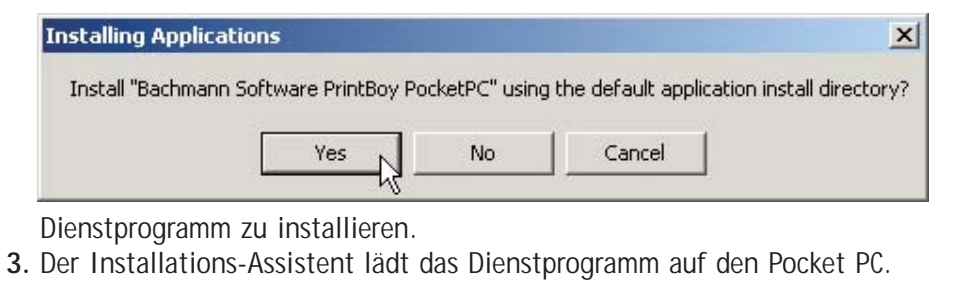

17

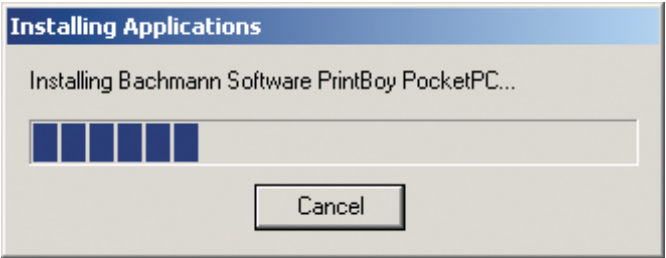

18

## **PDA-EINRICHTUNG**

**4.** Klicken Sie auf "OK", um die Installation abzuschließen.

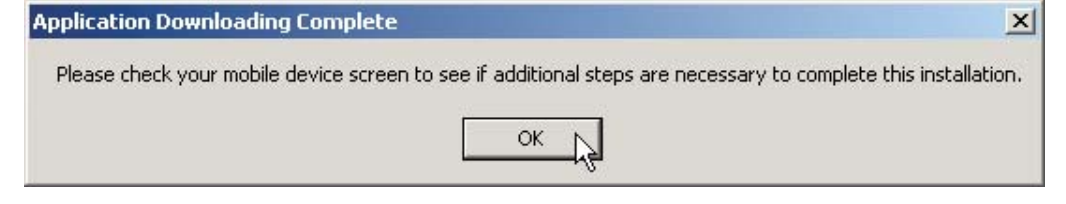

PrintBoy ist jetzt auf dem Pocket PC installiert. Wechseln Sie in den Dialog "Heute", und tippen Sie auf das Start-Menü.

Tippen Sie auf das Anwendungssymbol "PrintBoy", um das Dienstprogramm zu starten und den Drucker zu konfigurieren.

Weitere Informationen zur Konfiguriererung finden Sie auf der enthaltenen CD-ROM im PrintBoy Utility Setup Guide (Einrichtungsanleitung für PrintBoy).

## **PDA-EINRICHTUNG**

**Installieren von PrintBoy auf einem Palm™ Handheld:**

Die Installation von PrintBoy ist einfach. Suchen Sie unten das Betriebssystem aus, das auf Ihrem Computer installiert ist, und folgen Sie den Anweisungen:

#### Microsoft Windows:

- **1.** Legen Sie die CD in das CD-Laufwerk Ihres PCs ein.
- **2.** Führen Sie das Konfigurierungsprogramm (PrintBoySetup.exe) aus, das im Palm Verzeichnis gespeichert ist.
- **3.** Folgen Sie den Schrittanweisungen des PrintBoy Installationsprogramms auf dem Computerbildschirm. Bei diesem einfachen Verfahren werden alle erforderlichen PrintBoy Dateien bei der nächsten HotSync® Operation automatisch auf den Palm übertagen.
- **4.** Führen Sie eine HotSync-Funktion durch. Dadurch werden alle erforderlichen Dateien auf den Palm Handheld kopiert.

19

## **PDA-EINRICHTUNG**

Macintosh®-Computer:

- **1.** Extrahieren Sie die die Programmkomponenten von PrintBoy aus der Datei "PrintBoy.SIT".
- **2.** Suchen Sie den Ordner, in den Sie die Programmdateien und die Dokumentation extrahiert haben.
- **3.** Fügen Sie die folgenden Dateien zum Palm Installationstool hinzu:
	- PBAddress.prc PBDoc.prc • PBDiscovery.prc
		-
	- PBMail.prc • PBSToGoDr.prc • PageMgr.prc
	- PBDate.prc PBQsDr.prc IrMgr.prc
	-
	-
	- PBToDo.prc PBPQpDr.prc
	-
- PBMemo.prc PBSpread.prc PrintMgr.prc
	-
	-
	-
- PBDB.prc PBPres.prc BPMConfig.prc
- PBGDBDr.prc PBPStgDr.prc BSSFontDB.pdb
	-
- PBClip.prc PBShell.prc
- 
- Fügen Sie alle Druckertreiber hinzu, die Sie benötigen. (Druckertreibernamen erkennen Sie an der Vorsilbe "BPM", zum Beispiel BPMCanon.prc).

## **PDA-EINRICHTUNG**

**4.** Führen Sie eine HotSync-Funktion durch. Dadurch werden alle erforderlichen Dateien auf den Palm Handheld kopiert.

PrintBoy ist jetzt auf dem Palm Handheld installiert. Wenn Sie auf das Anwendungssymbol ("Applications"), Hauptgruppensymbol ("Main") oder Listensymbol ("Unfiled") tippen, wird die PrintBoy Shell im Launcher-Bereich des Palm Hauptfensters geöffnet, wie unten gezeigt:

Weitere Informationen zur Konfiguriererung finden Sie auf der enthaltenen CD-ROM im PrintBoy Utility Setup Guide (Einrichtungsanleitung für PrintBoy).

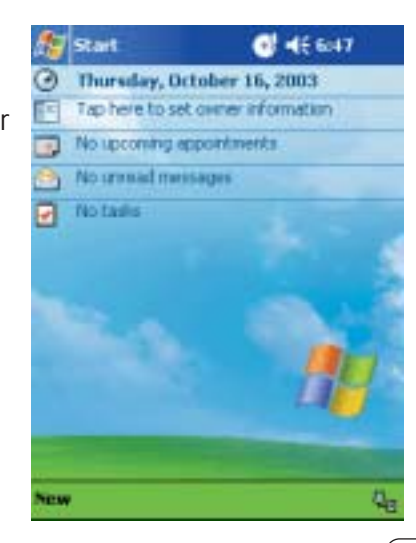

21

20

#### **FRAGEN UND ANTWORTEN**

#### **Welche** *Bluetooth* **Profile unterstützt der USB-Drucker-Adapter?**

Der Adapter unterstützt des serielle Schnittstellenprofil (SPP) und das Druckerkabelersatz-Profil (HCRP).

**Kann ich die Verbindung zum Adapter von mehreren** *Bluetooth* **Geräten aus herstellen?** Ja. Jedes Mal, wenn ein Druckauftrag gesendet wird, stellt der Computer eine Verbindung mit dem Adapter her. Nach Fertigstellung des Druckauftrags trennt der Computer diese Verbindung wieder, so dass der Adapter von anderen Geräten genutzt werden kann.

#### **Mein Druckerstatus-Überwachungsprogramm zeigt an, dass keine Verbindung mit dem Drucker besteht. Arbeitet der Adapter ordnungsgemäß?** Da die Verbindung mit dem Adapter nach jedem Druckauftrag getrennt wird, damit derAdapter von anderen Geräten angesteuert werden kann, stehen der Adapter

und Ihr Computer nicht in ständiger Kommunikation. Dies kann zu Konflikten mit manchen Dienstprogrammen für die Druckerüberwachung führen. Wir empfehlen, Druckermonitor-Programme für Ihren Drucker zu deaktivieren oder die Unterstützung bidirektionaler Kommunikation für den angeschlossenen Drucker zu deaktivieren.

## **FRAGEN UND ANTWORTEN**

#### **Unterstützt der Adapter auch multifunktionale Drucksysteme?**

Wir empfehlen, in Verbindung mit dem Bluetooth USB-Drucker-Adapter keine multifunktionalen Drucksysteme zu verwenden, die neben dem Drucken auch andere Funktionen bieten. Der Adapter unterstützt ausschließlich das Drucken über *Bluetooth*. Er ist nicht für andere Funktionen wie z. B. Scannen geeignet.

#### **Kann ich von meinem**

#### *Bluetooth* **fähigen Pocket PC oder Palm™ Handheld aus drucken?**

Ja. Sie müssen dazu vorher ein Druckprogramm auf Ihrem PDA installieren, z. B. PrintPocketCE für Pocket PCs von Field Software oder PrintBoy für Palm OS® von Pearson Software.

## **RECHTLICHE HINWEISE**

#### Konformitätserklärung zur Einhaltung der FCC-Bestimmungen über die elektromagnetische Verträglichkeit

Wir, Belkin Corporation, eine Gesellschaft mit Sitz in 501 West Walnut Street, Compton, CA 90220, USA, erklären hiermit in alleiniger Verantwortung, dass dieser Artikel Nr. F8T031

auf den sich diese Erklärung bezieht, Abschnitt 15 der FCC Bestimmungen entspricht. Der Betrieb unterliegt den beiden folgenden Bedingungen: (1) Dieses Gerät darf schädigende Störungen nicht verursachen, und (2) dieses Gerät muss jedwede Störung annehmen, einschließlich der Störungen, die einen unerwünschten Betrieb verursachen könnten.

#### Achtung: Hochfrequente Strahlungen

Die Strahlungsleistung dieses Geräts liegt deutlich unter den FCC-Grenzwerten für hochfrequente Strahlungen. Dennoch ist bei der Gerätenutzung darauf zu achten, dass im Normalbetrieb Menschen möglichst wenig mit schädlichen Strahlungen in Berührung kommen.

Beim Anschluss einer externen Antenne an das Gerät muss die Antenne so aufgestellt werden, dass im Normalbetrieb Menschen möglichst wenig mit schädlichen Strahlungen in Berührung kommen. Um sicherzustellen, dass die FCC-Grenzwerte für Belastungen durch hochfrequente Strahlungen nicht überschritten werden, ist im Normalbetrieb stets ein Abstand von mindestens 20 cm zur Antenne einzuhalten.

#### FCC-Erklärung zur Funkentstörung

Dieses Gerät entspricht nachweislich den Grenzwerten für Digitalgeräte der Klasse B gemäß Abschnitt 15 der FCC-Bestimmungen. Diese Grenzwerte dienen dem angemessenen Schutz vor schädlichen Strahlungen beim Betrieb von Geräten im Wohnbereich.

## **RECHTLICHE HINWEISE**

Das Gerät erzeugt und verwendet hochfrequente Strahlungen und kann sie ausstrahlen. Wird das Gerät nicht gemäß den Bedienungsanweisungen aufgestellt und betrieben, so können Störungen beim Radio- und Fernsehempfang auftreten (was sich durch Ein- und Ausschalten des Geräts feststellen lässt). In diesem Fall empfiehlt sich die Behebung der Störung durch eine oder mehrere der folgenden Maßnahmen:

- Richten Sie die Empfangsantenne neu aus.
- Vergrößern Sie den Abstand zwischen Gerät und Empfänger.
- Schließen Sie das Gerät an einer anderen Steckdose an, so dass Gerät und Empfänger an verschiedenen Stromkreisen angeschlossen sind.
- Wenden Sie sich an Ihren Händler oder einen qualifizierten Rundfunk-/Fernsehtechniker, wenn Sie weitere Hilfe benötigen.

#### Änderungen und Eingriffe

Gemäß den FCC-Bestimmungen weisen wir darauf hin, dass Änderungen und Eingriffe, die ohne ausdrückliche Genehmigung seitens Belkin Corporation erfolgen, zum Erlöschen der Betriebsgenehmigung für dieses Gerät führen können.

#### IC-Hinweis (Kanada)

Das Funksystem dieses Geräts entspricht den Bestimmungen RSS 139 und RSS 210 von Industry Canada. Dieses digitale Gerät der Klasse B entspricht der kanadischen Norm ICES-003.

Cet appareil numérique de la classe B conforme à la norme NMB-003 du Canada.

#### Europa: CE-Hinweis

Die Kennzeichnung von Endeinrichtungen mit dem Zeichen CE 0560 oder dem CE-Symbol gibt an, dass das Gerät der Richtlinie 1999/5/EG (R/TTE-Richtlinie) der EU-Kommission entspricht.

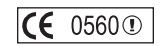

 $\overline{\oplus}$ 

⊕

#### **RECHTLICHE HINWEISE**

Aus einer solchen Kennzeichnung geht hervor, dass das Gerät den folgenden europäischen Normen entspricht (in Klammern die entsprechenden internationalen Standards):

• EN 60950 (IEC60950): Sicherheit von Einrichtungen der Informationstechnik

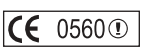

• EN 300 328 Technische Anforderungen an Funkgeräte

• ETS 300 826 Allgemeine Anforderungen zu elektromagnetischen Strahlungen von Funkgeräten Den Sendertyp finden Sie auf dem Produkterkennungsschild Ihres Belkin-Produkts.

Produkte mit dem CE-Zeichen entsprechen der Richtlinie zur Elektromagnetischen Verträglichkeit (89/336/EWG) und der Niederspannungsrichtlinie (72/23/EWG) der EU-Kommission. Aus der Einhaltung dieser Richtlinien geht hervor, dass das Gerät den folgenden europäischen Normen entspricht (in Klammern die entsprechenden internationalen Standards):

- EN 55022 (CISPR 22): Funkstörungen
- EN 55024 (IEC61000-4-2,3,4,5,6,8,11) Störfestigkeit
- EN 61000-3-2 (IEC610000-3-2) Oberschwingungsströme
- EN 61000-3-3 (IEC610000-3-2) Grenzwerte für Spannungsschwankungen und Flicker
- EN 60950 (IEC60950): Sicherheit von Einrichtungen der Informationstechnik

Produkte mit diesem Sender werden mit dem CE 0560- oder CE-Hinweis versehen und sind ggf. auch mit dem CE-Zeichen gekennzeichnet.

## **RECHTLICHE HINWEISE**

#### Zwei Jahre eingeschränkte Garantie von Belkin Corporation

Belkin Corporation gewährleistet hiermit, dass dieses Produkt während des Garantiezeitraums keine Verarbeitungs- und Materialfehler aufweist. Bei Feststellung eines Fehlers wird Belkin das Produkt nach eigenem Ermessen entweder kostenlos reparieren oder austauschen, sofern es während des Garantiezeitraums ausreichend frankiert an den autorisierten Belkin-Händler zurückgegeben wurde, bei dem es erworben wurde. Ein Kaufnachweis kann verlangt werden.

Diese Garantie erstreckt sich nicht auf die Beschädigung des Produkts durch Unfall, missbräuchliche, unsachgemäße oder fehlerhafte Verwendung oder Anwendung. Ebenso ist die Garantie unwirksam, wenn das Produkt ohne schriftliche Genehmigung durch Belkin verändert oder wenn eine Belkin-Seriennummer entfernt oder unkenntlich gemacht wurde.

Die vorstehenden Garantiebedingungen und Rechtsbehelfe schließen alle anderen Gewährleistungen und Rechtsbehelfe - ob mündlich oder schriftlich, ausdrücklich oder konkludent - aus und treten an deren Stelle. Belkin übernimmt insbesondere keinerlei konkludente Gewährleistungen, u.a. auch keine Gewährleistung der Eignung für einen bestimmten Zweck oder der handelsüblichen Qualität.

Kein Händler, Bevollmächtigter bzw. Vertreter oder Mitarbeiter von Belkin ist befugt, diese Gewährleistungsregelung in irgendeiner Weise abzuändern oder zu ergänzen.

Belkin haftet nicht für konkret besondere, durch Zufall eingetretene oder Folgeschäden aufgrund der Verletzung einer Gewährleistung oder nach Maßgabe einer anderen Rechtslehre (u.a. für entgangene Gewinne, Ausfallzeiten, Geschäfts- oder Firmenwerteinbußen bzw. die Beschädigung, Neuprogrammierung oder Wiederherstellung von Programmen oder Daten nach Speicherung in oder Nutzung in Verbindung mit Belkin-Produkten).

Da in manchen Ländern der Ausschluss oder die Beschränkung der Haftung für durch Zufall eingetretene oder Folgeschäden bzw. ein Ausschluss konkludenter Gewährleistungen nicht zulässig ist, haben die vorstehenden Beschränkungen und Ausschlussregelungen für Sie möglicherweise keine Gültigkeit. Diese Garantie räumt Ihnen spezifische Rechte ein, die von Land zu Land unterschiedlich ausgestaltet sind.

27

⊕

26

 $\oplus$ 

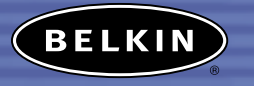

**belkin.com**

**Belkin Corporation** 501 West Walnut Street Compton • CA • 90220 • USA Tel: 310.898.1100 Fax: 310.898.1111

#### **Belkin Components, Ltd.**

Express Business Park • Shipton Way Rushden • NN10 6GL • Großbritannien Tel: +44 (0) 1933 35 2000 Fax: +44 (0) 1933 31 2000

**Belkin Components B.V.** Starparc Building • Boeing Avenue 333 1119 PH Schiphol-Rijk • Niederlande Tel: +31 (0) 20 654 7300 Fax: +31 (0) 20 654 7349

#### **Belkin Gmbh**

Hanebergstrasse 2 • 80637 München • Deutschland Tel: +49 (0) 89 143 4050 Fax: +49 (0) 89 143 405100

#### **Belkin Kundendienst**

USA: 310.898.1100, Durchwahl: 2263 800.223.5546, Durchwahl: 2263 Europa: 00 800 223 55 460 Australien: 1800 666 040

P74376

© 2003 Belkin Corporation. Alle Rechte vorbehalten. Alle Produktnamen sind eingetragene Marken der angegebenen Hersteller. Die Bezeichnung *Bluetooth* und die anderweitigen *Bluetooth* Marken sind Eigentum der *Bluetooth* SIG, Inc. Verwendung durch die Belkin Corporation unter Lizenz.

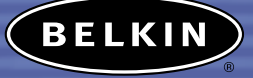

# **Bluetooth™ USB Printeradapter**

*Breng een draadloze verbinding tot stand tussen uw USB-printer en uw PDA of notebook*

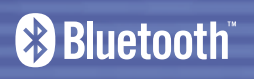

**Handleiding** F8T031

**SERRIA** 

**Nl**

₩

 $\overline{\bigoplus}$ 

## **INHOUD**

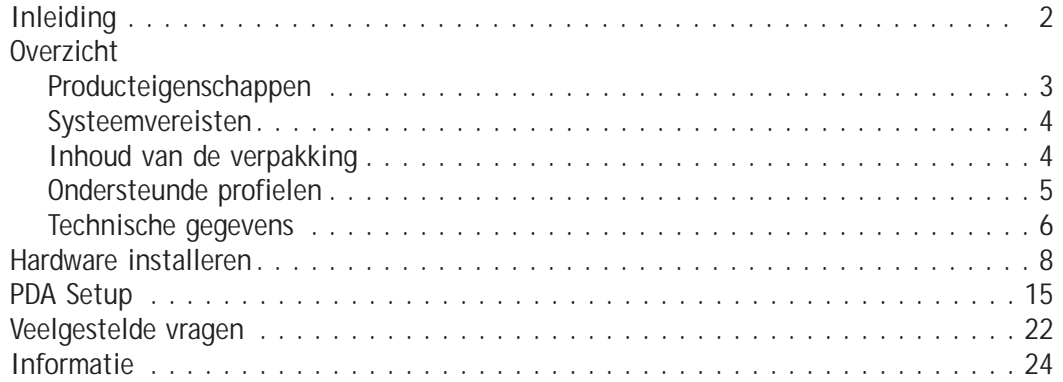

1

 $\bigoplus$ 

## **INLEIDING**

Gefeliciteerd met uw aankoop van de *Bluetooth* USB-printeradapter van Belkin. Hartelijk dank! Deze revolutionaire adapter maakt uw bestaande USB-printer geschikt voor *Bluetooth* technologie. Dat betekent dat u deze printer kunt aansluiten op alle apparaten die met *Bluetooth* v1.1 technologie werken. Zo kunt u met behulp van *Bluetooth* technologie draadloos afdrukken maken vanaf een pda, desktop- of laptopcomputer.

Neem deze handleiding zorgvuldig door zodat u van alle eigenschappen en mogelijkheden van de nieuwe *Bluetooth* USB-printeradapter profiteert.

2

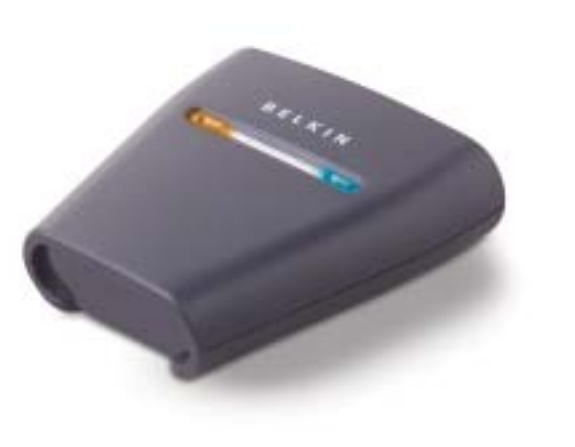

#### **OVERZICHT**

3

#### **Producteigenschappen**

De *Bluetooth USB-printeradapter voldoet aan de Bluetooth norm versie 1.1 en heeft de volgende eigenschappen:*

- *Compatibel met apparaten die voldoen aan de Bluetooth specificatie v1.1*
- *Ondersteunt printers die voldoen aan USB 1.1\**
- *Effectief draadloos bereik tot 100 meter*
- *Compacte vormgeving*
- *Ondersteunt datasnelheden tot 721 Kbps*
- *Hardcopy cable replacement-profiel en Seriële poort-profiel*

\*Deze adapter is niet geschikt voor multifunctionele printers

## **OVERZICHT**

## **Systeemvereisten**

- Pda of pc voorzien van *Bluetooth*-technologie
- Ondersteuning van Hardcopy cable replacement-profiel of Seriële poort-profiel
- Voor USB v1.1 geschikte printer

## **Inhoud van de verpakking**

- *Bluetooth USB-printeradapter*
- *Handleiding*
- *Korte installatiehandleiding*
- *Registratiekaart*

4

 $\overline{\oplus}$ 

## **OVERZICHT**

## **Ondersteunde profielen**

De functies die de *Bluetooth* USB-printeradapter ondersteunt worden 'Profielen' genoemd.

Tot deze profielen behoren:

- Generieke toegang (Generic access)
- Opsporen van functies (Service discovery)
- Seriële poort
- Hardcopy Cable Replacement

## **OVERZICHT**

#### **Technische gegevens**

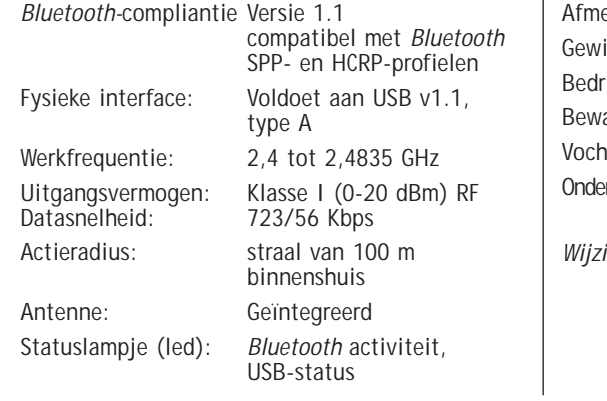

etingen: 26 x 81 x 81 mm (hxbxl)  $\text{right}:$  108 g rijfstemperatuur: 0 tot 50 °C vaartemperatuur: 10 tot 70 °C htigheidsgraad: 5~90 % niet-condenserend ersteunde profielen: GAP, SDP, HCRP, serieel

#### *Wijzigingen voorbehouden.*

## **OVERZICHT**

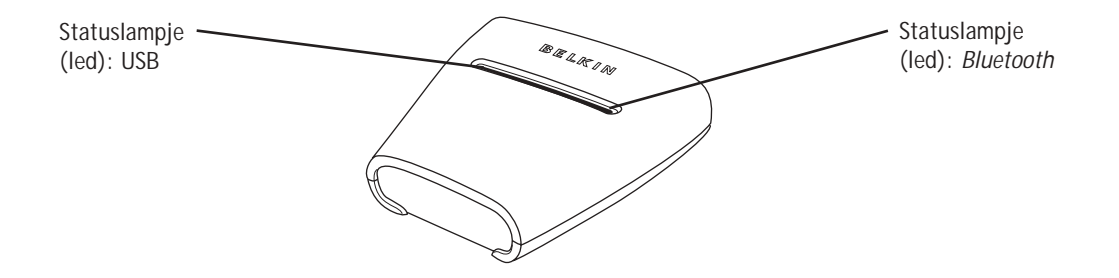

7

 $\overline{\oplus}$ 

#### **Statuslampjes**

*Bluetooth* statuslampje (blauw) Aan/knippert: *Bluetooth* apparaat op de adapter aangesloten Uit: Geen *Bluetooth* apparaten op de adapter aangesloten USB-statuslampje (ambergeel) Knippert snel: Geen printer gedetecteerd Knippert langzaam: Printer gedetecteerd

6

#### **HARDWARE INSTALLEREN**

#### **Installeren van de USB-printer**

- Sluit geen andere apparaten dan een USB-printer rechtstreeks op de USB-poort van de printer aan.
- **1.** Terwijl de printer uitgeschakeld is, sluit u de ene zijde van een standaard USB-kabel aan op de USB-connector (type B) van de USB-printer en de andere zijde op de USB-printerconnector (type A) van de adapter.

*Let op: Vóór gebruik moet de printerdriver zijn geïnstalleerd op elke computer waarmee u wilt afdrukken. Ga in Windows naar 'Control Panel' (Configuratiescherm) en open de map 'Printers'. Selecteer 'Add a Printer' (Printer toevoegen) en kies een 'Local Printer' (Lokale printer), dus geen netwerkprinter of USB-printer. Selecteer vervolgens de 'Bluetooth Port' (Bluetooth poort) als de bijbehorende poort.*

- **2.** Sluit de bijgeleverde netvoedingsadapter aan op een vrij stopcontact. Bevestig de banaansteker in de voedingsingang van de adapter. De *Bluetooth* en USB-statuslampjes moeten nu drie seconden achtereen snel knipperen waarna het ambergele USB-statuslampje blijft knipperen.
- **3.** Schakel de aangesloten USB-printer in.
- De *Bluetooth* USB-printeradapter is nu geïnstalleerd en klaar voor gebruik.

## **HARDWARE INSTALLEREN**

#### **Aansluiten via profiel 'Seriële poort'**

De hierna aangegeven methode voor het aansluiten op de printer geldt voor het profiel 'Seriële poort'. Bijvoorbeeld bij gebruik van de Belkin *Bluetooth* pc-kaart (artikelnummer F8T002) of de Belkin *Bluetooth* USB-adapter (artikelnummer F8T001 of F8T003) onder Windows of op apparaten die WIDCOMM BTW-software gebruiken.

- **1.** Dubbelklik op het *Bluetooth* pictogram op uw desktop.
- **2.** Kies *Bluetooth* op de menubalk. Klik op 'Search for devices' (Apparaten zoeken). Het pictogram 'Belkin USB Printer' moet nu te zien zijn.
- **3.** Dubbelklik op dit pictogram. Nu moet u 'Discovering Services' (Bezig met opsporen van functies) zien. Er verschijnen pictogrammen die de functies symboliseren die uw apparaat aanbiedt.

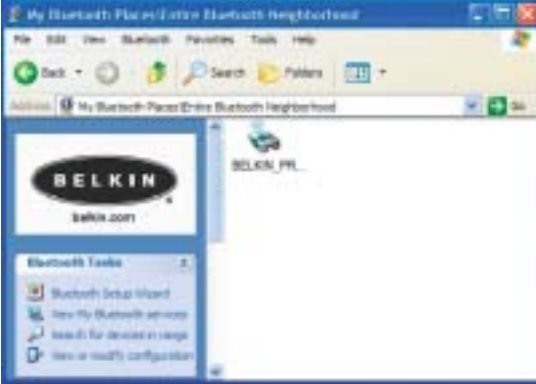

#### **HARDWARE INSTALLEREN**

**4.** Dubbelklik op het pictogram 'Virtual Printer' (Virtuele printer).

- **5.** Met behulp van het profiel 'Serial Port' wordt nu via de virtuele COM-poort een verbinding aangemaakt. Dit is meestal 'COM3' of 'COM4' maar het kan tot een andere poort worden geconfigureerd. Noteer de COM-poort voor uw specifieke applicatie.
- **6.** Ga in Windows naar 'Control Panel' (Configuratiescherm) en open de map 'Printers'.

10

 $\leftrightarrow$ 

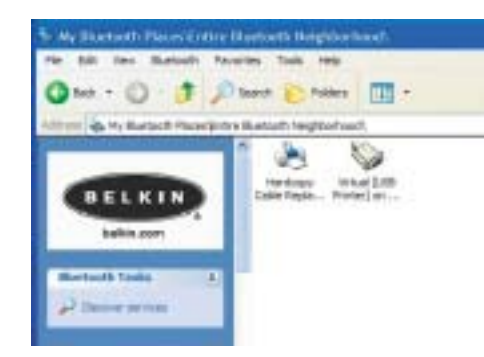

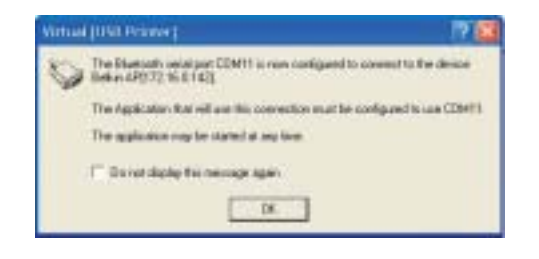

#### **HARDWARE INSTALLEREN**

- **7.** Klik met uw rechter muisknop op de printer die u vooraf hebt geïnstalleerd en kies 'Properties' (Eigenschappen).
- **8.** Selecteer het tabblad 'Ports' (Poorten).
- **9.** Selecteer onder 'Ports' (Poorten) de printer voor de virtuele COM-poort die u in stap 5 hebt aangemaakt.

U kunt nu op uw USB-printer met behulp van *Bluetooth* technologie afdrukken gaan maken.

*Let op: Telkens wanneer u wilt afdrukken met de printer die op de adapter is aangesloten, moet u om een verbinding te maken eerst dubbelklikken op het pictogram 'Virtual [USB Printer]' tenzij u de printer die u hierboven hebt aangemaakt als standaard-printer configureert. In dat geval verstuurt de pc-stack de printopdracht automatisch via de virtuele COM-poort.*

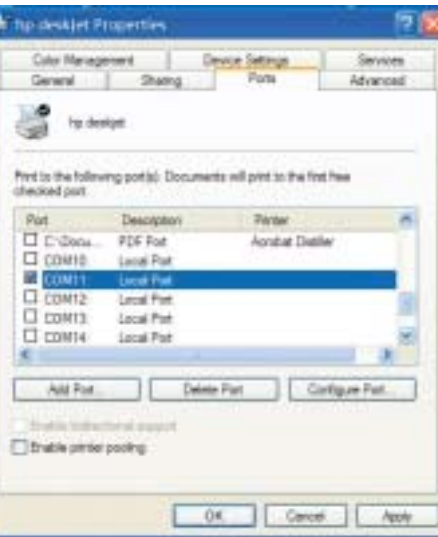

11

⊕

#### **HARDWARE INSTALLEREN**

#### **Verbinding maken met behulp van het profiel 'Hardcopy Replacement'**

De hierna aangegeven methode voor het aansluiten op de printer geldt voor het profiel 'Hardcopy Replacement'. Bijvoorbeeld bij gebruik van de Belkin *Bluetooth* pc-kaart (artikelnummer F8T002) of de Belkin *Bluetooth* USB-adapter (artikelnummer F8T001 of F8T003) onder Windows of op apparaten die WIDCOMM BTW-software gebruiken.

- **1.** Dubbelklik op het *Bluetooth* pictogram op uw desktop.
- **2.** Kies *Bluetooth* op de menubalk. Klik op 'Search for devices' (Apparaten zoeken). Het pictogram 'Belkin USB Printer' moet nu te zien zijn.
- **3.** Dubbelklik op dit pictogram. Nu moet u 'Discovering Services' (Bezig met opsporen van functies) zien. Er verschijnen pictogrammen die de functies symboliseren die uw apparaat aanbiedt.

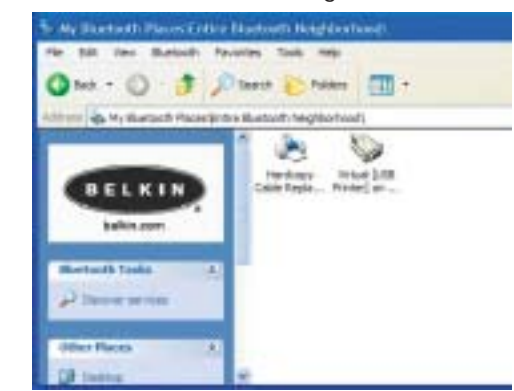

#### **HARDWARE INSTALLEREN**

**4.** Dubbelklik op het pictogram 'Hardcopy Cable Replacement'.

**5.** U krijgt het verzoek een printer toe te

voegen. Klik op 'OK'.

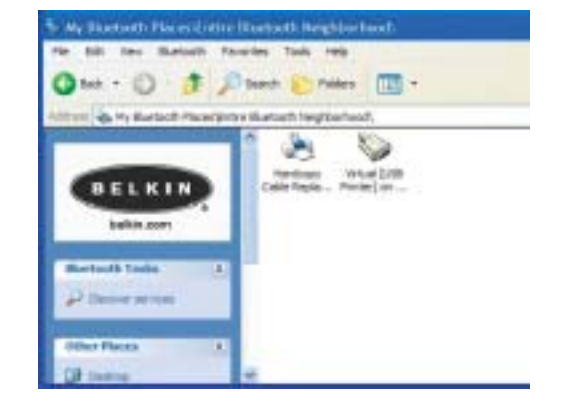

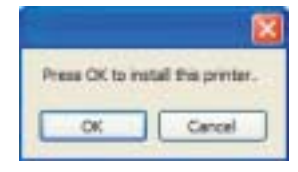

12

 $\overline{\oplus}$ 

13

↔

14

#### **HARDWARE INSTALLEREN**

- **6.** De wizard 'Add Printer' (Printer toevoegen) verschijnt. Selecteer de printer in de lijst of zoek naar de printer die op de adapter is aangesloten.
- **7.** Volg de aanwijzingen van de wizard op om de installatie van de printer te voltooien.

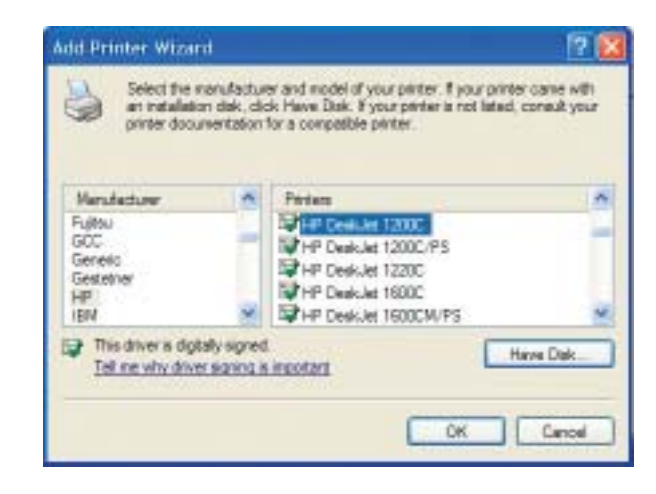

## **PDA-SETUP**

15

 $\bigoplus$ 

**PrintBoy-installatie-instructies voor Pocket PC en Palm OS** Voordat u begint

Als u een afdrukopdracht wilt versturen via een *Bluetooth-*verbinding heeft u het volgende nodig:

- Een Palm OS handheld die *Bluetooth* ondersteunt (de meeste handhelds met Palm OS 4.0 of later doen dit)
- Een Pocket PC-apparaat met Microsoft Pocket PC 2002 of 2003 dat beschikt over draadloze *Bluetooth-*technologie
- Een USB-printer
- Een draadloze *Bluetooth* USB-printeradapter van Belkin

## **PDA-SETUP**

#### **PrintBoy op een Pocket PC installeren**

**1.** Open Microsoft ActiveSync en breng een ActiveSync-verbinding tot stand tussen uw computer en uw Pocket PC-apparaat.

16

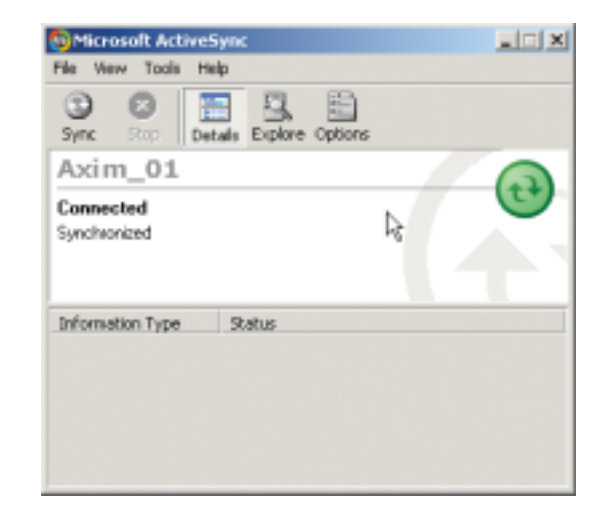

## **PDA-SETUP**

**2.** Voer het setupprogramma (PrintBoySetup.exe) uit via de Pocket PC-directory van de meegeleverde cd-rom en klik op "Yes" (Ja) om het hulpprogramma te installeren.

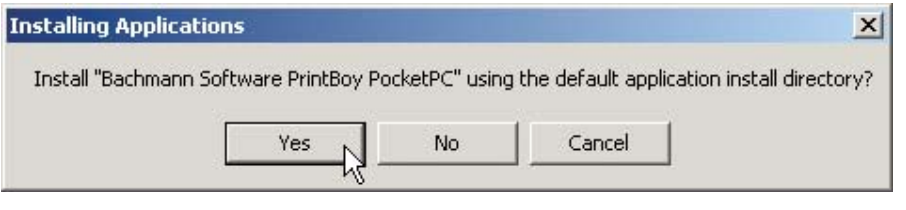

**3.** De installatiewizard zal het hulpprogramma beginnen te laden op uw Pocket PC.

17

↔

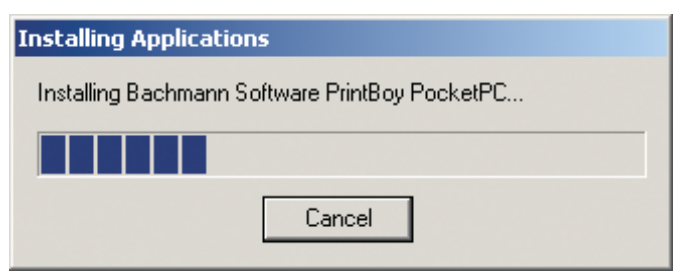

18

## **PDA-SETUP**

#### **4.** Klik op "OK" om het installatieproces te voltooien.

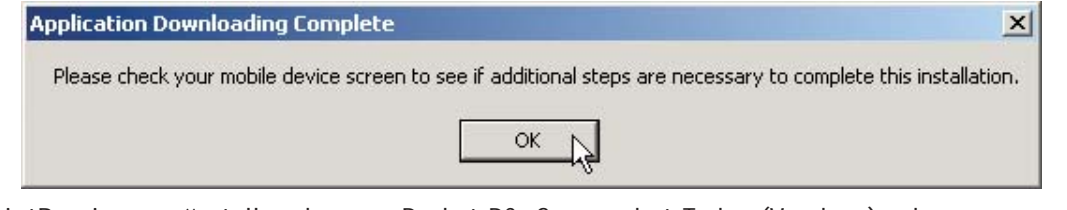

PrintBoy is nu geïnstalleerd op uw Pocket PC. Ga naar het Today (Vandaag)-scherm en tik het startmenu aan.

Tik op het icoontje van de PrintBoy-applicatie om het hulpprogramma op te starten en uw printer te configureren.

Raadpleeg de installatiehandleiding van het PrintBoy-hulpprogramma op de meegeleverde cd voor meer informatie over configuratie.

## **PDA-SETUP**

#### **PrintBoy op een Palm™-apparaat installeren**

PrintBoy is heel eenvoudig te installeren. Selecteer het besturingssysteem van uw pc en volg de instructies:

Voor Microsoft Windows:

- **1.** Plaats de cd in het cd-romstation van uw pc.
- **2.** Voer het setupprogramma (PrintBoySetup.exe) uit via de Palm-directory.
- **3.** Volg stap voor stap de instructies van het PrintBoy-instsallatieprogramma die op uw computerscherm verschijnen. Dit eenvoudige proces zorgt ervoor dat alle PrintBoybestanden automatisch een voor een zullen worden toegevoegd aan uw Palm-apparaat tijdens de eerstvolgende HotSync®.

19

**4.** Een HotSync uitvoeren. Hiermee kopieert u alle benodigde bestanden naar uw Palm handheld.

#### **PDA-SETUP**

Voor Macintosh®-computers:

**1.** Pak de PrintBoy-programmaonderdelen van het "PrintBoy.SIT"-bestand uit. **2.** Zoek de map op waaruit u de programmabestanden en documentatie hebt gehaald. **3.** Voeg de volgende bestanden toe aan de Palm Install Tool:

- PBAddress.prc PBDoc.prc PBDiscovery.prc
- PBMemo.prc PBSpread.prc PrintMgr.prc
- 
- 
- 
- 
- 
- 
- PBMail.prc • PBSToGoDr.prc • PageMgr.prc
- PBDate.prc PBQsDr.prc IrMgr.prc
- PBDB.prc PBPres.prc PBPTES.prc BPMConfig.prc
- PBGDBDr.prc PBPStgDr.prc BSSFontDB.pdb
- PBToDo.prc PBPQpDr.prc
- PBClip.prc PBShell.prc
- 
- 
- 
- -
- 
- 

Voeg tevens alle printerstuurprogramma's toe die u nodig hebt (alle printer stuurprogramma's beginnen met het voorvoegsel "BPM", bijvoorbeeld BPMCanon.prc).

## **PDA-SETUP**

**4.** Een HotSync uitvoeren. Hiermee kopieert u alle benodigde bestanden naar uw Palm-apparaat.

PrintBoy is nu geïnstalleerd op uw Palm handheld. Als u tikt op het icoon voor Applications, Main of Unfiled, zou u de PrintBoy Shell-toepassing in de Launcher (Applicatiestartvenster) op uw main Palmscherm moeten zien, zoals hieronder is weergegeven:

Raadpleeg de installatiehandleiding van het PrintBoy-hulpprogramma op de meegeleverde cd voor meer informatie over configuratie.

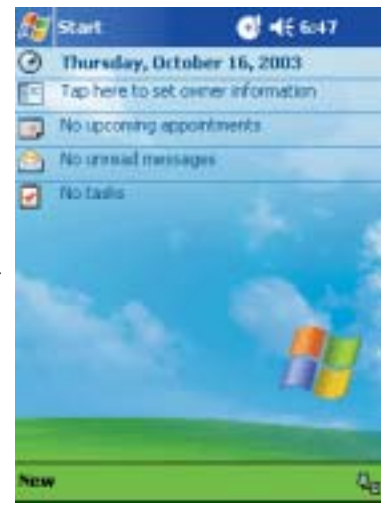

21

20

#### **VEELGESTELDE VRAGEN**

#### **Welke** *Bluetooth***-profielen worden door de USB-printeradapter ondersteund?**

De adapter ondersteunt de profielen 'Serial Port' en 'Hardcopy Replacement'.

#### **Kan ik meerdere** *Bluetooth***-apparaten op de adapter aansluiten?**

Dat kan inderdaad. Telkens wanneer een afdruktaak wordt verzonden, maakt de computer verbinding met de adapter. Het computerapparaat verbreekt de verbinding zodra de afdruktaak voltooid is en geeft de adapter vrij voor andere apparaten.

#### **Mijn hulpprogramma dat toezicht houdt op de printerstatus geeft aan dat er geen verbinding met de printer is. Werkt mijn adapter wel goed?** Omdat de adapter na elke afdruktaak de verbinding verbreekt om zichzelf beschikbaar te stellen voor andere apparaten is er geen constante communicatie tussen uw adapter en uw computerapparaat. Dit kan problemen opleveren bij sommige

hulpprogramma's voor printertoezicht. Wij adviseren u alle hulpprogramma's voor printertoezicht (printer monitor utilities) voor uw printer uit te schakelen of de bidirectionele ondersteuning voor de aangesloten printer uit te schakelen.

## **VEELGESTELDE VRAGEN**

#### **Ondersteunt de adapter ook multifunctionele printers?**

Wij adviseren u geen multifunctionele printers te gebruiken die andere besturingsfuncties ondersteunen. De adapter ondersteunt uitsluitend het afdrukken met behulp van *Bluetooth*. Andere functies zoals scannen zijn met de adapter niet beschikbaar.

#### **Kan ik afdrukken maken vanaf mijn Pocket PC of Palm™ handheld die geschikt is voor** *Bluetooth* **technologie?**

Dat is inderdaad mogelijk mits u eerst een afdrukhulpprogramma (print utility) op uw pda installeert. Bijvoorbeeld het hulpprogramma 'PrintPocketCE' voor pocket-pc's van Field Software of 'PrintBoy' voor Palm OS® van Pearson Software.

## **INFORMATIE**

#### VERKLARING VAN CONFORMITEIT MET DE FCC-VOORSCHRIFTEN VOOR ELEKTROMAGNETISCHE COMPATIBILITEIT

Wij, Belkin Corporation, gevestigd 501 West Walnut Street, Compton, CA 90220, Verenigde Staten van Amerika, verklaren hierbij dat wij de volledige verantwoordelijkheid aanvaarden dat het product met het artikelnummernummer:

F8T031

waarop deze verklaring betrekking heeft, voldoet aan Deel 15 van de FCC- Voorschriften. Het gebruik van dit product is onderworpen aan de volgende twee voorwaarden: (1) dit apparaat mag geen schadelijke storingen veroorzaken en (2) dit apparaat dient alle hierop inwerkende storingen te accepteren waaronder begrepen storingen die een niet gewenste werking kunnen veroorzaken.

#### Voorzichtig: Blootstelling aan radiofrequente straling.

Het door dit apparaat uitgestraalde vermogen ligt ver beneden de hiervoor in de FCC-voorschriften vastgelegde grenswaarden. Niettemin dient dit apparaat zodanig te worden gebruikt dat bij normaal gebruik de mogelijkheid van persoonlijk contact tot een minimum beperkt blijft.

Ook bij het aansluiten van een externe antenne op dit apparaat moet de antenne zodanig worden geplaatst dat bij normaal gebruik de mogelijkheid van persoonlijk contact tot een minimum beperkt blijft. Ter voorkoming van de mogelijkheid dat de in de FCC-voorschriften aangegeven grenswaarden voor de blootstelling aan adiofrequente straling worden overschreden, mogen personen de werkende antenne niet dichter naderen dan tot op een afstand van 20 centimeter.

#### Kennisgeving van de Federal Communications Commission

Deze apparatuur is getest en voldoet aan de grenswaarden voor digitale apparaten van klasse B, zoals vastgesteld in paragraaf 15 van de FCC-voorschriften. Deze grenswaarden zijn vastgesteld als zinvolle bescherming tegen schadelijke interferenties in de woonomgeving.

## **INFORMATIE**

Deze apparatuur genereert en gebruikt radiofrequente energie en kan deze tevens uitstralen. Indien het aparaat niet volgens de aanwijzingen wordt geïnstalleerd en gebruikt, kan het schadelijke storingen op de ontvangst van radio en televisie veroorzaken. Dit kan worden vastgesteld door de installatie in- en uit te schakelen. De gebruiker wordt geadviseerd te trachten de storing op te heffen door een of meer van de volgende maatregelen.

- Het verdraaien of verplaatsen van de ontvangstantenne.
- Het vergroten van de afstand tussen de installatie en de ontvanger (receiver).
- Door het aansluiten van de apparatuur op een stopcontact van een andere groep dan die waarop de ontvanger is aangesloten.
- Door de hulp in te roepen van de verkoper of een deskundig radio/televisietechnicus.

#### Wiizigingen

De Federal Communications Commission eist dat de gebruiker wordt gewaarschuwd dat elke verandering aan het apparaat die niet uitdrukkelijk door Belkin Corporation is goedgekeurd de bevoegdheid van de gebruiker om het apparaat te bedienen teniet kan doen.

#### Canada - Industry Canada (IC)

De draadloze radio van dit apparaat voldoet aan RSS 139 & RSS 210 Industry Canada. Dit apparaat van Klasse B voldoet aan de voorschriften van de Canadese ICES-003.

Cet appareil numérique de la classe B conforme á la norme NMB-003 du Canada.

#### Europa – Kennisgeveing betreffende de Europese Unie

Radioproducten die voorzien zijn van de aanduiding CE 0560 of de CE-waarschuwing voldoen aan de R&TTE-richtlijn (1995/5/EC) van de Commissie van de Europese Economische Gemeenschap.

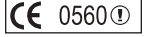

24

⊕

#### **INFORMATIE**

Het voldoen aan deze richtlijn houdt in dat de betreffende apparatuur beantwoordt aan de volgende Europese normen (tussen haakjes zijn de overeenkomstige internationale normen vermeld).

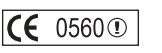

• EN 60950 (IEC60950) – Productveiligheid • EN 300 328 – Technische eisen voor radioapparatuur

• ETS 300 826 – Algemene eisen voor radioapparatuur betreffende elektromagnetische compatibiliteit. U kunt het type zender vaststellen aan de hand van het identificatie-etiket op uw Belkin product.

Producten met het CE-merk voldoen aan de Richtlijn voor Elektromagnetische Compatibiliteit (89/336/EEC) en aan de Richtlijn voor Laagspanningsapparatuur (72/23/EEC) van de Commissie van de Europese Economische Gemeenschap. Het voldoen aan deze richtlijn houdt in dat de betreffende apparatuur beantwoordt aan de volgende Europese normen (tussen haakjes zijn de overeenkomstige internationale normen vermeld).

- EN 55022 (CISPR 22) Elektromagnetische storingen
- EN 55024 (IEC61000-4-2,3,4,5,6,8,11) Elektromagnetische immuniteit
- EN 61000-3-2 (IEC610000-3-2) Harmonischen in elektrische leidingen
- EN 61000-3-3 (IEC610000) Spanningsfluctuaties in elektrische leidingen
- EN 60950 (IEC60950) Productveiligheid

Producten die een radiozender bevatten zijn voorzien van de CE 0560- of CE-aanduiding en kunnen tevens zijn voorzien van het CE-logo.

## **INFORMATIE**

#### Belkin Corporation verleent op dit product twee jaar beperkte garantie

Belkin Corporation garandeert dit product gedurende de garantieperiode voor zover het materiaal- en fabricagefouten betreft. Als een defect aan het licht komt, zal Belkin het product naar eigen goeddunken kosteloos repareren of vervangen mits het product binnen de garantieperiode portvrij wordt geretourneerd aan de erkende Belkin dealer van wie u het product hebt gekocht. Het vertonen van een aankoopbewijs kan worden verlangd.

Deze garantie geldt niet indien het product is beschadigd door een ongeval, door opzettelijk of onopzettelijk misbruik en/of door onjuiste toepassing hetzij door wijziging van het product zonder uitdrukkelijke schriftelijke toestemming van Belkin dan wel door verwijdering of verminking van een Belkin serienummer.

DE BOVENGENOEMDE GARANTIE EN MAATREGELEN SLUITEN ALLE ANDERE UIT, MONDELING DAN WEL SCHRIFTELIJK, UITDRUKKELIJK OF IMPLICIET. BELKIN VERWERPT MET NAME ELKE EN ALLE IMPLICIETE GARANTIE(S), ONVERKORT MEEGEREKEND GARANTIES INZAKE COMMERCIËLE TOEPASSINGEN EN/OF GESCHIKTHEID VOOR EEN BIJZONDER DOEL.

Geen door Belkin aangestelde of namens Belkin handelende wederverkoper, tussenpersoon of werknemer is gemachtigd deze garantie op welke wijze dan ook te wijzigen, uit te breiden of aan te vullen.

BELKIN IS NIET AANSPRAKELIJK VOOR BIJZONDERE, BIJKOMENDE OF VERVOLGSCHADE ONTSTAAN DOOR GARANTIEVERBREKING VAN WELKE AARD OOK OF UIT HOOFDE VAN ENIG ANDER JURIDISCH BEGINSEL, MET INBEGRIP VAN MAAR NIET BEPERKT TOT BEDRIJFSSTILSTAND, VERLIES VAN WINST OF GOODWILL, BESCHADIGING HETZIJ HERPROGRAMMERING OF REPRODUCTIE VAN ENIG PROGRAMMA OF VAN DATA OPGESLAGEN IN OF GEBRUIKT IN SAMENHANG MET BELKIN PRODUCTEN.

Sommige staten verbieden de uitsluiting of beperking van incidentele of vervolgschade of de uitsluiting van impliciete garanties in welk geval de hierboven vermelde beperkingen of uitsluitingen wellicht niet op u van toepassing zijn. Deze garantie verleent u specifieke wettelijke rechten en wellicht hebt u andere rechten die van staat tot staat verschillen.@Belkin Components small:**B**

27

26

 $\oplus$ 

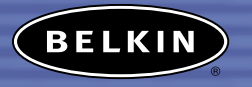

**belkin.com**

**elkin Corporation** 501 West Walnut Street Compton • CA • 90220 • USA Tel: 310.898.1100 Fax: 310.898.1111

#### **Belkin Components, Ltd.**

Express Business Park • Shipton Way Rushden • NN10 6GL • Verenigd Koninkrijk Tel: +44 (0) 1933 35 2000 Fax: +44 (0) 1933 31 2000

**Belkin Components B.V.** Starparc Building • Boeing Avenue 333 1119 PH Schiphol-Rijk • Nederland Tel: +31 (0) 20 654 7300 Fax: +31 (0) 20 654 7349

#### **Belkin GmbH**

Hanebergstrasse 2 • 80637 München • Duitsland Tel: +49 (0) 89 143 4050 Fax: +49 (0) 89 143 405100

**Belkin technische ondersteuning** Verenigde Staten: 310.898.1100 toestel 2263 800.223.5546 toestel 2263 Europa: 00 800 223 55 460 Australië: 1800 666 040

P74376

© 2003 Belkin Corporation. Alle rechten voorbehouden. Alle handelsnamen zijn geregistreerde handelsmerken van de betreffende rechthebbenden. De naam *Bluetooth* en de *Bluetooth handelsmerken*zijn eigendom van *Bluetooth* SIG, Inc. en deze worden door Belkin Corporation in licentie gebruikt.

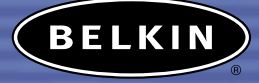

## **Adaptador para impresora USB Bluetooth™ Es**

*Conecte con su impresora USB de forma inalámbrica desde su PDA u ordenador portátil*

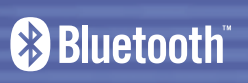

**Manual del usuario** F8T031

₩

 $\overline{\bigoplus}$ 

## **ÍNDICE DE CONTENIDOS**

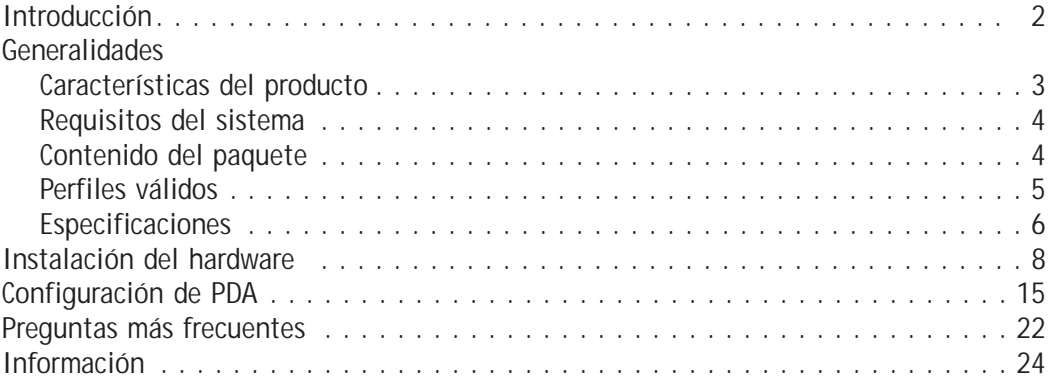

1

⊕

## **INTRODUCCIÓN**

Felicidades y gracias por la adquisición del nuevo Adaptador para impresora USB *Bluetooth* de Belkin. Este vanguardista Adaptador añade tecnología *Bluetooth* a su impresora USB existente, permitiéndole conectar con todos lo dispositivos preparados para la tecnología *Bluetooth* v1.1. Imprima de forma inalámbrica desde su PDA, ordenador portátil u ordenador de sobremesa a través de la tecnología *Bluetooth*.

Asegúrese de leer atentamente el presente Manual del usuario completamente con el fin de sacar el mayor partido posible

a todas las propiedades de su nuevo Adaptador para impresora USB *Bluetooth*.

2

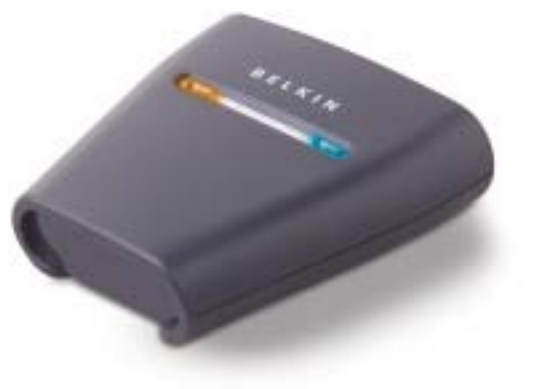

#### **GENERALIDADES**

**Características del producto** El Adaptador para impresora USB *Bluetooth es compatible con la versión Bluetooth estándar 1.1 y proporciona:*

- *Compatibilidad con los dispositivos Bluetooth de especificación v1.1*
- *Soporte para impresoras compatibles con USB 1.1\**
- *Distancia de funcionamiento de hasta 100 metros*
- *Diseño compacto Soporte para velocidades de transmisión de datos de hasta 721Kbps*
- *Perfiles de sustitución del cable de impresión y de puerto serie*

\*Las impresoras multifuncionales no funcionarán cuando se empleen con este Adaptador

3

## **GENERALIDADES**

#### **Requisitos del sistema**

- PDA o PC preparados para la tecnología *Bluetooth*
- Soporte para perfiles de puerto serie o de sustitución del cable de impresión
- Impresora compatible con USB v1.1

## **Contenido del paquete**

- *Adaptador para impresora USB Bluetooth*
- *Manual del usuario*
- *Guía de instalación rápida*
- *Tarjeta de registro*

4

 $\overline{\oplus}$ 

## **GENERALIDADES**

## **Perfiles válidos**

Los servicios soportados por su Adaptador para impresora USB *Bluetooth* están definidos como "Perfiles.

Los perfiles disponibles incluyen:

- Acceso genérico
- Descubrimiento de servicios
- Puerto serie
- Sustitución del cable de impresión

## **GENERALIDADES**

#### **Especificaciones**

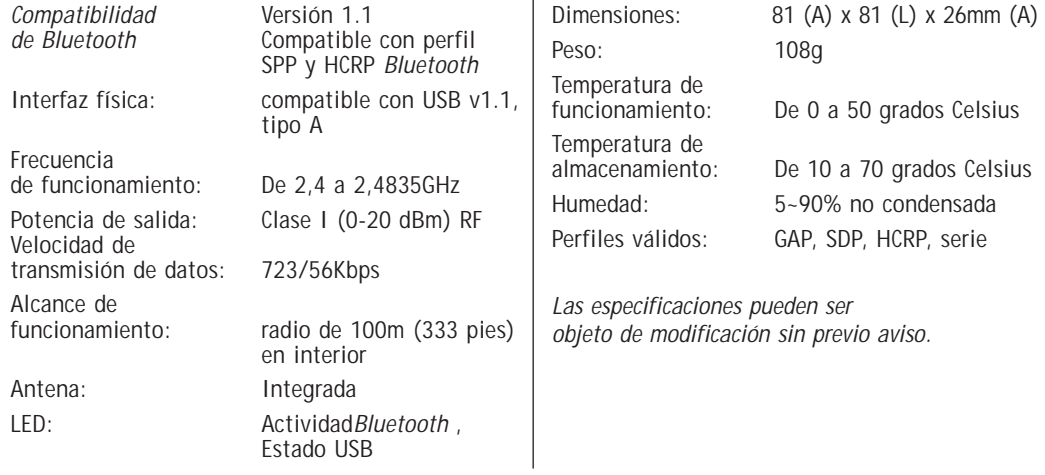

#### **GENERALIDADES**

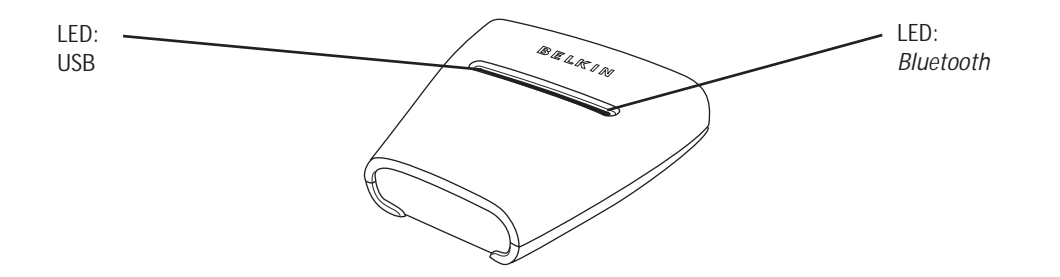

#### **Bluetooth LED**

**Celsius** 

*Bluetooth* (azul)

Encendido/parpadeando: El dispositivo *Bluetooth* está conectado al Adaptador Apagado: No existe ningún dispositivo *Bluetooth* conectado al Adaptador LED USB (ámbar)

7

↔

Parpadeo rápido: No se ha detectado ninguna impresora Parpadeo lento: Impresora detectada

## **INSTALACIÓN DEL HARDWARE**

#### **Instalación del la impresora USB**

- No conecte directamente al puerto USB del Adaptador ningún dispositivo que no sea una impresora USB.
- **1.** Con la impresora apagada, conecte un extremo de un cable USB estándar al conector USB tipo B de su impresora USB y conecte el otro extremo al conector para impresora USB tipo A del Adaptador.
- *Atención: el controlador de la impresora deberá encontrarse instalado en todos los ordenadores desde los que desee imprimir antes de su utilización. Vaya a "Control Panel" (Panel de control) de Windows y abra la carpeta "Printers" (Impresoras). Selecciona "Add a Printer" (Añadir una impresora) y seleccione una "Local Printer" (Impresora local) (no una impresora de red o impresora USB). Después, seleccione el "Bluetooth Port" (Puerto Bluetooth) como su' puerto.*
- 2. Conecte el adaptador de alimentación adjunto a una salida de corriente disponible. Inserte el enchufe cilíndrico en la toma de alimentación del Adaptador. Podrá ver que el LED *Bluetooth* y el LED USB parpadean rápidamente durante tres segundos y que el LED USB (ámbar) permanece parpadeando.
- **3.** Encienda la impresora USB conectada.
- Su Adaptador para impresora USB *Bluetooth* está ahora instalado y listo para su empleo.

## **INSTALACIÓN DEL HARDWARE**

**Conexión mediante Perfil de Puerto Serie** El método de conexión a la impresora descrito a continuación es para el empleo del Perfil de Puerto Serie. Por ejemplo, para el empleo de la Tarjeta de PC *Bluetooth* (número de pieza F8T002), o el Adaptador para USB *Bluetooth* (número de pieza F8T001 o F8T003) de Belkin en Windows o en dispositivos que empleen software WIDCOMM BTW.

- **1.** Haga doble clic en el icono *Bluetooth* situado en su escritorio.
- **2.** Seleccione *Bluetooth* de la barra de menú. Haga clic en "Search for devices" (Búsqueda de dispositivos). Deberá aparecer el icono "Belkin USB Printer" (Impresora USB de Belkin).
- **3.** Haga doble clic sobre este icono. Deberá ver el mensaje "Discovering Services" (Descubriendo servicios). Aparecerán iconos simbolizando los servicios que ofrece su dispositivo.

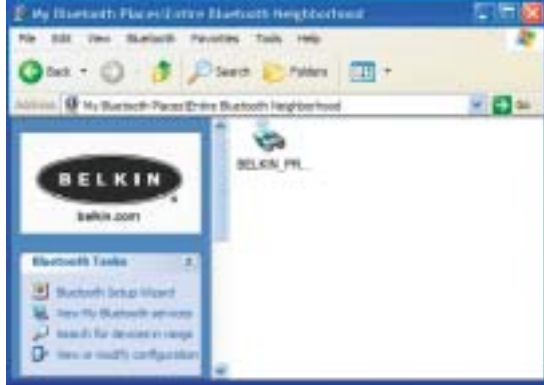

9

## **INSTALACIÓN DEL HARDWARE**

**4.** Haga doble clic sobre el icono "Virtual Printer" (Impresora virtual).

**5.** Se creará una conexión mediante el Perfil de Puerto Serie a través del puerto COM virtual. Éste es habitualmente "COM3" o "COM4", pero puede ser configurado para otro puerto. Anote el puerto COM de su aplicación específica.

**6.** Vaya al "Control Panel" (Panel de control) de Windows y abra la carpeta "Printers" (Impresoras).

10

- <del>(1)</del>

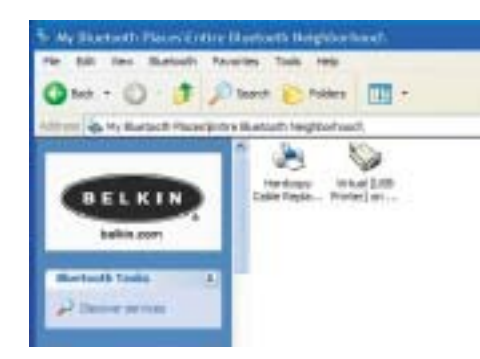

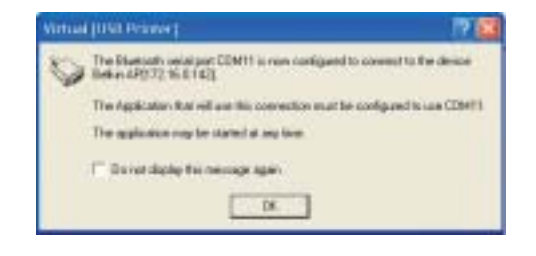

## **INSTALACIÓN DEL HARDWARE**

- **7.** Haga clic con el botón derecho del ratón en la impresora que haya instalado previamente y seleccione "Properties" (Propiedades).
- **8.** Seleccione la pestaña "Ports" (Puertos).
- **9.** En la sección "Ports" (Puertos), seleccione la impresora para el puerto COM virtual creado en el paso 5.

Ahora estará listo para imprimir mediante tecnología *Bluetooth* por su impresora USB.

*Atención: Cada vez que desee imprimir a través la impresora conectada al Adaptador, deberá hacer doble clic en primer lugar sobre el icono "Virtual [USB Printer]" ([Impresora USB] Virtual) para realizar una conexión, a menos que configure la impresora que ha creado anteriormente como impresora por defecto. En este caso, la pila del PC enviará automáticamente el trabajo de impresión a través del puerto COM virtual.*

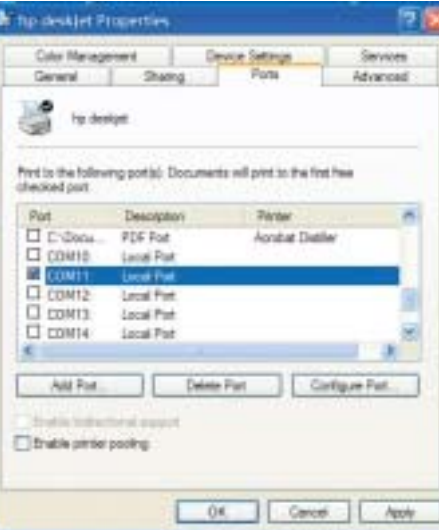

11

⊕

## **INSTALACIÓN DEL HARDWARE**

#### **Conexión mediante Perfil de Sustitución del Cable de Impresión**

El método de conexión a la impresora descrito a continuación es para el empleo del Perfil de Sustitución del Cable de Impresión. Por ejemplo, para el empleo de la Tarjeta de PC *Bluetooth* (número de pieza F8T002), o el Adaptador para USB *Bluetooth* (número

de pieza F8T001 o F8T003) de Belkin en Windows o en dispositivos que empleen software WIDCOMM BTW.

- **1.** Haga doble clic en el icono *Bluetooth* situado en su escritorio.
- **2.** Seleccione "*Bluetooth*" de la barra de menú. Haga clic en "Search for devices" (Búsqueda de dispositivos). Deberá aparecer el icono "Belkin USB Printer" (Impresora USB de Belkin).
- **3.** Haga doble clic sobre este icono. Deberá ver el mensaje "Discovering Services" (Descubriendo servicios). Aparecerán iconos simbolizando los servicios que ofrece su dispositivo.

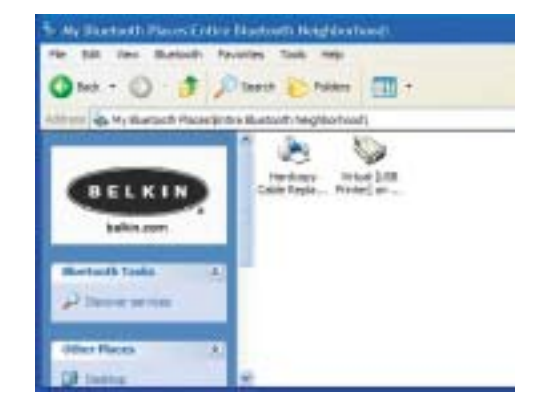

## **INSTALACIÓN DEL HARDWARE**

**4.** Haga doble clic sobre el icono "Hardcopy Cable Replacement" (Sustitución del Cable de Impresión ).

**5.** Se le solicitará añadir una impresora. Haga clic sobre "OK" (Aceptar).

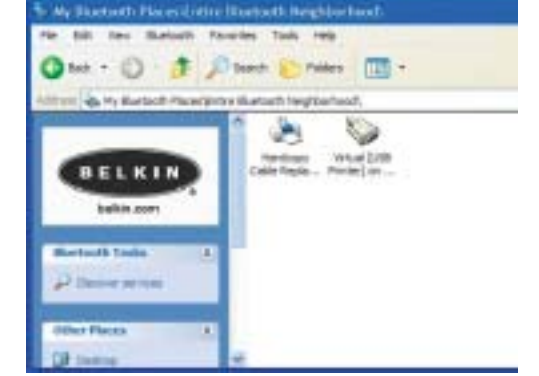

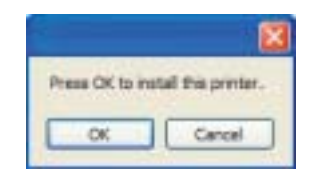

12

 $\oplus$ 

↔

14

## **INSTALACIÓN DEL HARDWARE**

- **6.** Aparecerá el "Add Printer Wizard" (Asistente de añadir impresora). Seleccione la impresora de la lista o examine los directorios en busca de la impresora conectada a su Adaptador.
- **7.** Siga las instrucciones del asistemte para completar la instalación de la impresora.

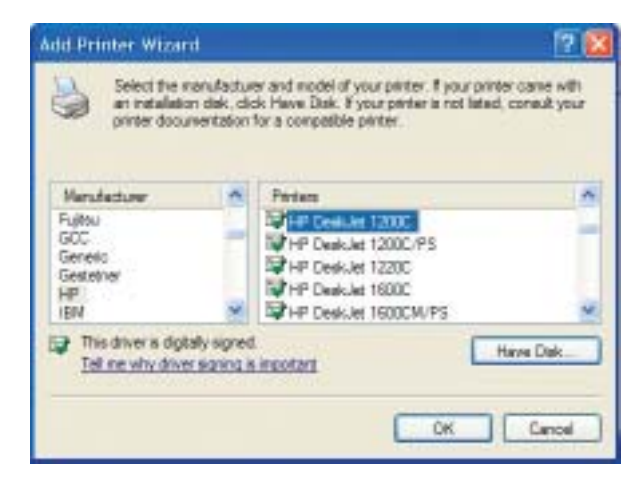

## **CONFIGURACIÓN DE PDA**

**Instrucciones de instalación PrintBoy para los OS Pocket PC y Palm**  Antes de comenzar:

Para imprimir utilizando una conexión *Bluetooth* necesitará:

• Un dispositivo de mano Palm OS con soporte *Bluetooth* (existente en la mayoría de los dispositivos Palm OS 4.0 o posterior)

15

⊕

- Un dispositivo Pocket PC preparado para la tecnología inalámbrica *Bluetooth* que tenga instalado Microsoft Pocket PC 2002 o 2003
- Una impresora USB
- Un Adaptador inalámbrico para impresora USB *Bluetooth* de Belkin

## **CONFIGURACIÓN DE PDA**

#### **Instalación de PrintBoy en un Pocket PC**

**1.** Abra Microsoft ActiveSync y establezca una conexión ActiveSync entre su ordenador y el dispositivo Pocket PC.

16

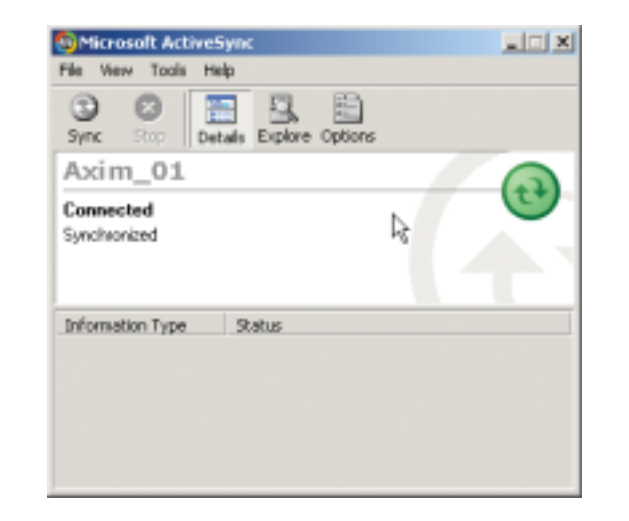

## **CONFIGURACIÓN DE PDA**

**2.** Ejecute el programa de instalación (PrintBoySetup.exe) desde el directorio de Pocket PC existente en el CD-ROM adjunto y haga clic en "Yes" (Sí) para instalar la utilidad.

17

⊕

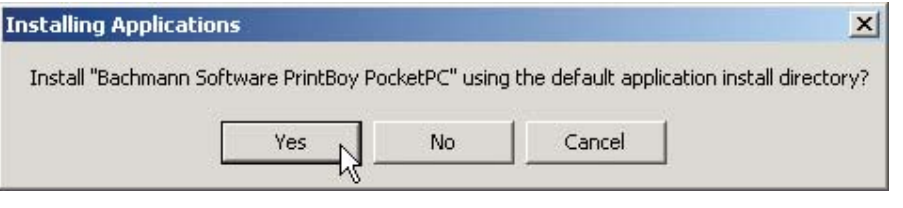

**3.** El Asistente de Instalación comenzará a cargar la Utilidad en su Pocket PC.

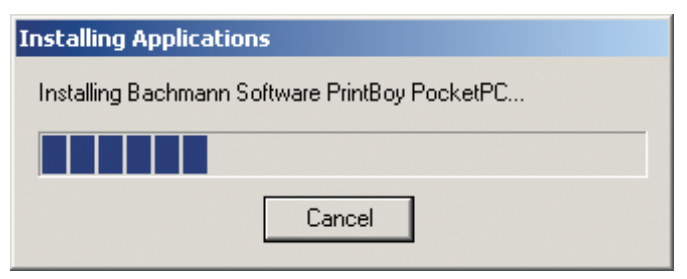

## **CONFIGURACIÓN DE PDA**

**4.** Haga clic en "OK" (Aceptar) para completar el proceso de instalación.

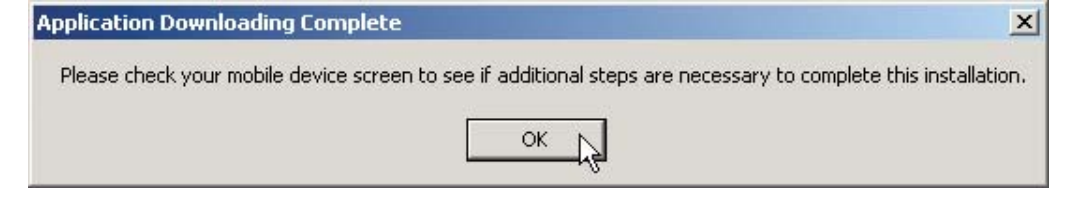

PrintBoy se encuentra ahora instalado en su Pocket PC. Vaya a la pantalla "Today" (Hoy) y haga clic en el menú de Inicio ("Start").

Haga clic en el icono de la aplicación PrintBoy para abrir la Utilidad y configurar su impresora.

Consulte la Guía de instalación de la Utilidad PrintBoy en el CD adjunto para obtener información adicional sobre la configuración.

## **CONFIGURACIÓN DE PDA**

#### **Instalación de PrintBoy en un dispositivo Palm™:**

PrintBoy es muy sencillo de instalar. Seleccione el sistema operativo de su ordenador personal entre los presentados a continuación y siga las instrucciones:

Para Microsoft Windows:

**1.** Inserte el CD en su PC.

**2.** Ejecute el programa de instalación (PrintBoySetup.exe) desde el directorio de Palm.

**3.** Siga las instrucciones del programa de instalación PrintBoy en la pantalla de su ordenador. Este sencillo proceso incluirá en una lista todos los archivos PrintBoy necesarios para ser añadidos automáticamente a su dispositivo Palm durante la siguiente operación HotSync®.

19

**4.** Realice una función HotSync. Esto copiará todos los archivos necesarios en su dispositivo de mano Palm.

18
## **CONFIGURACIÓN DE PDA**

Para ordenadores Macintosh®:

**1.** Extraiga los componentes del programa PrintBoy del archivo "PrintBoy.SIT". **2.** Localice la carpeta en la que colocó los archivos y documentación del programa. **3.** Añada los siguientes archivos a la Herramienta de Instalación de Palm:

- PBAddress.prc PBDoc.prc • PBDiscovery.prc
- PBMemo.prc PBSpread.prc PrintMgr.prc
- PBMail.prc • PBSToGoDr.prc • PageMgr.prc
- 
- 
- 
- 
- 
- 
- -
- PBToDo.prc PBPQpDr.prc
- PBClip.prc PBShell.prc
- 
- PBGDBDr.prc PBPStgDr.prc BSSFontDB.pdb
	-
	-
- 
- 
- PBDate.prc PBQsDr.prc IrMgr.prc
- PBDB.prc PBPres.prc PBPTES.prc BPMConfig.prc
	-

Añada asimismo todos los controladores de impresoras que vaya a necesitar (todos los controladores de impresoras comienzan con el prefijo "BPM", por ejemplo, BPMCanon.prc).

# **CONFIGURACIÓN DE PDA**

**4.** Realice una función HotSync. Esto copiará todos los archivos necesarios en su dispositivo Palm.

PrintBoy se encuentra ahora instalado en su dispositivo de mano Palm. Al hacer clic en el icono de Aplicaciones ("Applications"), icono Principal ("Main") o en el icono No archivado ("Unfiled"), deberá aparecer la aplicación PrintBoy Shell en el menú de inicio de la pantalla principal de su Palm, tal y como se muestra a continuación:

Consulte la Guía de instalación de la Utilidad PrintBoy en el CD adjunto para obtener información adicional sobre la configuración.

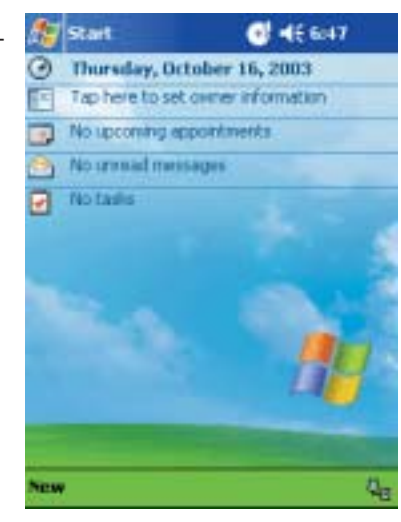

21

# **PREGUNTAS MÁS FRECUENTEs**

## **¿Qué perfiles** *Bluetooth* **soporta el Adpatador para impresora USB?**

El Adaptador soporta el Perfil de Puerto Serie y el Perfil de Sustitución del Cable de Impresión.

#### **¿Puedo conectar múltiples dispositivos** *Bluetooth* **al Adaptador?**

Sí, es posible. Cada vez que se envíe un trabajo de impresión, su dispositivo informático creará una conexión con el Adaptador. Una vez completado el trabajo de impresión, su dispositivo informático se desconectará y pondrá el Adaptador a disposición de otros dispositivos.

#### **Mi Utilidad de Control del Estado de la Impresora indica que no existe conexión con la impresora. ¿Funciona correctamente mi Adaptador?**

Debido a que el Adaptador se desconecta después de cada trabajo de impresión para ponerse a disposición de otros dispositivos, no existe una comunicación constante entre su Adaptador y su dispositivo informático. Esto puede provocar un conflicot con algunas utilidades de control de impresoras. Recomendamos que desactive todas las utilidades de control de impresoras para su impresora o que desactive el soporte bidireccional para la impresora conetada.

## **PREGUNTAS MÁS FRECUENTEs**

## **¿Soporta el Adaptador impresoras multifuncionales?**

Recomendamos que no utilice impresoras multifuncionales que soporten otras funciones aparte de las de impresión. El Adaptador sólo soporte la impresión mediante *Bluetooth*. Otras funciones como la de escáner no funcionarán a través del Adaptador.

## **¿Puedo imprimir desde mi dispositivo de mano Pocket PC o Palm™ preparado para la tecnología** *Bluetooth***?**

23

Sí, puede. Necesitará instalar primero una utilidad de impresión en su PDA. Por ejemplo, "PrintPocketCE" para Pocket PCs de Field Software o "PrintBoy" para Palm OS® de Pearson Software.

# **INFORMACIÓN**

#### DECLARACIÓN DE CONFORMIDAD CON LAS NORMATIVAS DE LA FCC SOBRE COMPATIBILIDAD ELECTROMAGNÉTICA

#### Nosotros, Belkin Corporation, con sede en 501 West Walnut Street, Compton, CA 90220 (EEUU), declaramos bajo nuestra sola responsabilidad que el producto F8T031

al que hace referencia la presente declaración, cumple con la sección 15 de las normativas de la FCC. Su utilización está sujeta a las siguientes dos condiciones: (1) este dispositivo no debe provocar interferencias nocivas y (2) este dispositivo debe aceptar cualquier interferencia recibida, incluidas las interferencias que puedan provocar un funcionamiento no deseado.

#### Advertencia: Exposición a las radiaciones de radiofrecuencia.

La energía de salida emitida por este dispositivo se encuentra muy por debajo de los límites de exposición a radiofrecuencias. En todo caso, el dispositivo será empleado de tal forma que se minimice la posibilidad de contacto humano durante el funcionamiento normal.

Cuando se conecta una antena externa al dispositivo, dicha antena deberá ser colocada de tal manera que se minimice la posibilidad de contacto humano durante el funcionamiento normal. Con el fin de evitar la posibilidad de superar los límites de exposición a radiofrecuencias establecidos por la FCC, la proximidad del ser humano a la antena no deberá ser inferior a los 20 cm (8 pulgadas) durante el funcionamiento normal. Declaración sobre interferencias de la Federal Communications Commission (FCC, Comisión de comunicaciones de EEUU)

Las pruebas realizadas con este equipo dan como resultado el cumplimiento con los límites establecidos para un dispositivo digital de la clase B, de acuerdo a la sección 15 de las normativas de la FCC. Los límites se establecen con el fin de proporcionar una protección razonable contra interferencias nocivas en zonas residenciales.

## **INFORMACIÓN**

Este equipo genera, emplea y puede irradiar energía de radiofrecuencias. Si no se instala y se emplea de acuerdo con las instrucciones, puede causar interferencias nocivas para la recepción de radio y televisión, las cuales se pueden determinar encendiendo y apagando seguidamente el dispositivo. El propio usuario puede intentar corregir dichas interferencias tomando una o más de las siguientes medidas:

- Reorientar o colocar en otro lugar la antena de recepción.
- Aumentar la distancia entre el equipo y el receptor.
- Conectar el equipo a la toma de un circuito distinto de aquel al que está conectado el receptor.
- Solicitar la ayuda del vendedor o de un técnico experto en radio / televisión.

#### Modificaciones

El FCC exige que el usuario sea notificado de que cualquier cambio o modificación del presente dispositivo que no sea aprobado expresamente por Belkin Corporation podría invalidar el derecho del usuario para utilizar este equipo.

#### Canadá – Industria de Canadá (IC)

La radioemisión inalámbrica de este dispositivo cumple con las especificaciones RSS 139 & RSS 210 de la Industria de Canadá. Este dispositivo digital de la Clase B cumple con la norma canadiense ICES-003. Cet appareil numérique de la classe B conforme á la norme NMB-003 du Canada.

#### Europa – Declaración de la Unión Europea

Los productos de radioemisión con la indicación CE 0560 o CE cumplen con la Directiva R&TTE (1995/5/CE) de la Comisión de la Comunidad Europea.

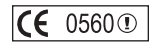

 $\overline{\oplus}$ 

↔

## **INFORMACIÓN**

El cumplimiento de esta directiva implica la conformidad con las siguientes Normas Europeas (entre paréntesis se encuentran las normativas internacionales equivalentes).

• EN 60950 (IEC60950) – Seguridad de los productos

• EN 300 328 Requisitos técnicos para equipos de radioemisión

• ETS 300 826 Requisitos generales de la EMC para equipos de radioemisión

• EN 55024 (IEC61000-4-2,3,4,5,6,8,11)- Inmunidad electromagnética • EN 61000-3-2 (IEC610000-3-2) - Movimiento armónico de la línea eléctrica

Los productos que contienen el radiotransmisor llevan la etiqueta CE 0560

• EN 61000-3-3 (IEC610000) – Fluctuaciones de la línea eléctrica

• EN 60950 (IEC60950) – Seguridad de los productos

o CE y es posible que lleven asimismo el logotipo CE.

Para determinar el tipo de transmisor, compruebe la etiqueta identificativa de su producto Belkin.

Los productos con la indicación CE cumplen con la directiva EMC (89/336/CEE) y la Directiva de Bajo Voltaje (72/23/CEE) establecidas por la Comisión de la Comunidad Europea. El cumplimiento de estas directivas implica la conformidad con las siguientes Normas Europeas (entre paréntesis se encuentran las normativas internacionales equivalentes). • EN 55022 (CISPR 22) – Interferencias electromagnéticas

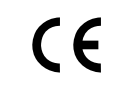

 $\mathsf{CC}$  0560 $\circ$ 

# **INFORMACIÓN**

Garantía limitada de cinco años para los productos de Belkin Corporation Belkin Corporation proporciona para el presente producto una garantía de reparación gratuita, por lo que respecta a mano de obra y materiales durante el periodo de garantía establecido. En el caso de presentarse un fallo, Belkin decidirá entre la reparación del mismo o la sustitución del producto, en ambos casos sin costes, siempre que se devuelva durante el periodo de garantía y con los gastos de transporte abonados al vendedor autorizado de Belkin en el que se adquirió. Es posible que se solicite una prueba de compra.

Esta garantía perderá su validez en el caso de que el producto haya sido dañado de forma accidental, por abuso o empleo erróneo del mismo; si el producto ha sido modificado sin la autorización por escrito de Belkin; o si alguno de los números de serie de Belkin ha sido eliminado o deteriorado.

LA GARANTÍA Y RESTITUCIONES LEGALES ESTABLECIDAS EXPRESAMENTE EN EL PRESENTE ACUERDO SUSTITUYEN A TODAS LAS DEMÁS, ORALES O ESCRITAS, EXPRESAS O IMPLÍCITAS. BELKIN RECHAZA DE MANERA EXPLÍCITA TODAS LAS DEMÁS GARANTÍAS IMPLÍCITAS, INCLUYENDO, SIN LIMITACIÓN, LAS GARANTÍAS DE COMERCIABILIDAD Y DE IDONEIDAD PARA UN FIN ESPECÍFICO.

Ningún comerciante, agente o empleado de Belkin está autorizado a realizar ningún tipo de modificación, extensión o alteración de la presente garantía.

BELKIN NO SE HARÁ EN NINGÚN CASO RESPONSABLE POR LOS DAÑOS IMPREVISTOS O CONSIGUIENTES RESULTANTES DE UN INCUMPLIMIENTO DE LA GARANTÍA, O BAJO NINGUNA OTRA CONDICIÓN LEGAL, INCLUYENDO, PERO NO EXCLUSIVAMENTE, LOS BENEFICIOS PERDIDOS, PERIODOS DE INACTIVIDAD, BUENA VOLUNTAD, DAÑOS DURANTE LA REPROGRAMACIÓN O REPRODUCCIÓN DE CUALQUIERA DE LOS PROGRAMAS O DATOS ALMACENADOS EN O EMPLEADOS CON LOS PRODUCTOS BELKIN.

Algunas jurisdicciones no permiten la exclusión o limitación de los daños imprevistos o consecuentes ni las exclusiones de las garantías implícitas, por lo que cabe la posibilidad de que las anteriores limitaciones de exclusiones no le afecten. Esta garantía le proporciona derechos legales específicos y usted puede beneficiarse asimismo de otros derechos legales específicos que varían entre las distintas jurisdicciones.

27

 $\oplus$ 

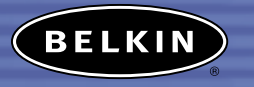

**belkin.com**

**Belkin Corporation** 501 West Walnut Street Compton • CA • 90220 90220 EE.UU. Tel: 310.898.1100 Fax: 310.898.1111

#### **Belkin Components, Ltd.**

Express Business Park • Shipton Way Rushden • NN10 6GL • Reino Unido Tel.: +44 (0) 1933 35 2000 Fax: +44 (0) 1933 31 2000

**Belkin Components B.V.** Starparc Building • Boeing Avenue 333 1119 PH Schiphol-Rijk • Holanda Tel.: +31 (0) 20 654 7300 Fax: +31 (0) 20 654 7349

#### **Belkin Gmbh**

Hanebergstrasse 2 •• 80637 Munich • Alemania Tel.: +49 (0) 89 143 4050 Fax: +49 (0) 89 143 405100

**Asistencia técnica de Belkin**

EE.UU.: 310.898.1100 ext. 2263 800.223.5546 ext. 2263 Europa: 00 800 223 55 460 Australia: 1800 666 040

P74376

© 2003 Belkin Corporation. Todos los derechos reservados. Todos los nombres comerciales son marcas registradas de los respectivos fabricantes enumerados. El nombre de *Bluetooth* y las marcas registradas de *Bluetooth* son propiedad de *Bluetooth* SIG, Inc., y son empleadas con licencia por parte de Belkin Corporation.

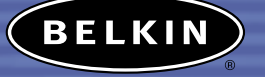

# **Adattatore Bluetooth™ per stampante USB**

*Da collegare alla propria stampante dotata di interfaccia USB in modalità wireless da un PDA o un notebook*

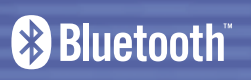

**Manuale d'uso** F8T031

 $\sigma_{\epsilon_{A_{\ell_{A}}}}$ 

**It**

 $\bigoplus$ 

# **INDICE**

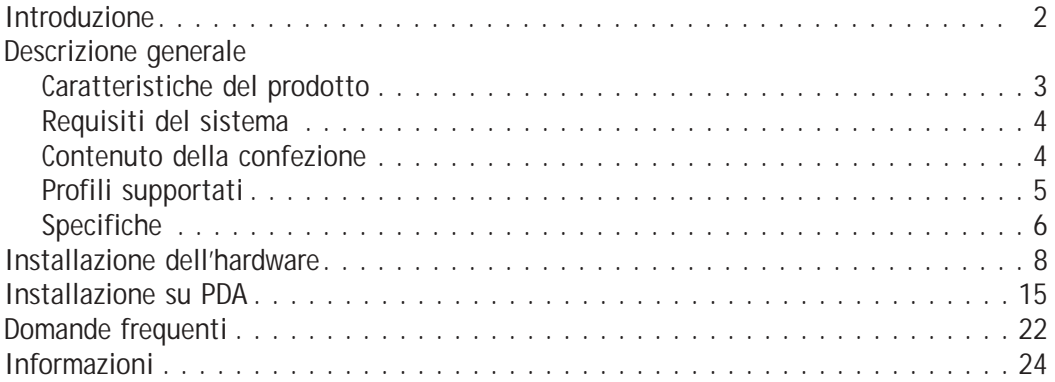

1

 $\oplus$ 

## **INTRODUZIONE**

Congratulazioni e grazie per aver acquistato l'adattatore*Bluetooth* per stampanti USB di Belkin. Questo adattatore innovativo aggiunge le caratteristiche della tecnologia *Bluetooth* alla vostra stampante USB, consentendo di collegarla a tutti i dispositivi dotati di tecnologia *Bluetooth* v1.1. Per stampare in modalità wireless dal vostro PDA, computer desktop o portatile tramite la tecnologia*Bluetooth*.

Per trarre vantaggio da tutte le caratteristiche del nuovo adattatore *Bluetooth* per stampanti USB leggere attentamente il contenuto di questo Manuale d'Uso.

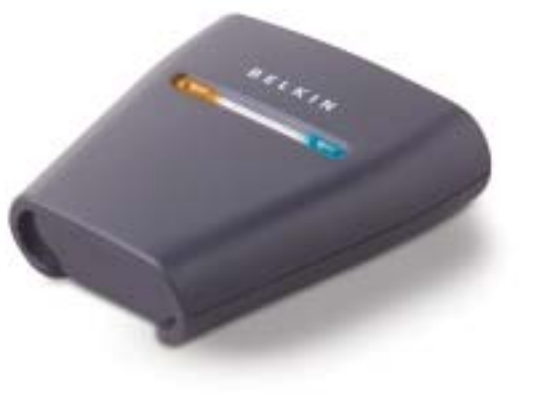

## **INFORMAZIONI GENERALI**

## **Caratteristiche del prodotto**

L'adattatore *Bluetooth per stampanti USB è conforme alla versione standard 1.1 Bluetooth ed offre:*

- *Conformità alla specifica v1.1 per dispositivi Bluetooth*
- *Supporto delle stampanti USB conformi allo standard 1.1\**
- *Funzionamento fino a 100 m di distanza*
- *Design compatto*
- *Velocità di trasferimento dei dati che raggiungono i 721Kbps*
- *Profili sostituzione cavo hardcopy e porta seriale*

\*Le stampanti multifunzionali non sono adatte a questo adattatore

## **INFORMAZIONI GENERALI**

## **Requisiti del sistema**

- PDA o PC dotato di tecnologia *Bluetooth*
- Supporto per porta seriale o sostituzione cavo hardcopy
- Stampante USB v1.1

## **Contenuto della confezione**

- Adattatore*Bluetooth per stampanti USB*
- *Manuale d'uso*

4

 $\oplus$ 

- *•Guida di installazione rapida*
- *Cartolina di registrazione*

# **INFORMAZIONI GENERALI**

## **Profili supportati**

I servizi supportati dall'adattatore *Bluetooth* per stampanti USB sono definiti "Profili". I profili disponibili comprendono:

- •Accesso generico
- •Service Discovery
- Porta seriale
- Sostituzione cavo hardcopy

## **INFORMAZIONI GENERALI**

## **Specifiche**

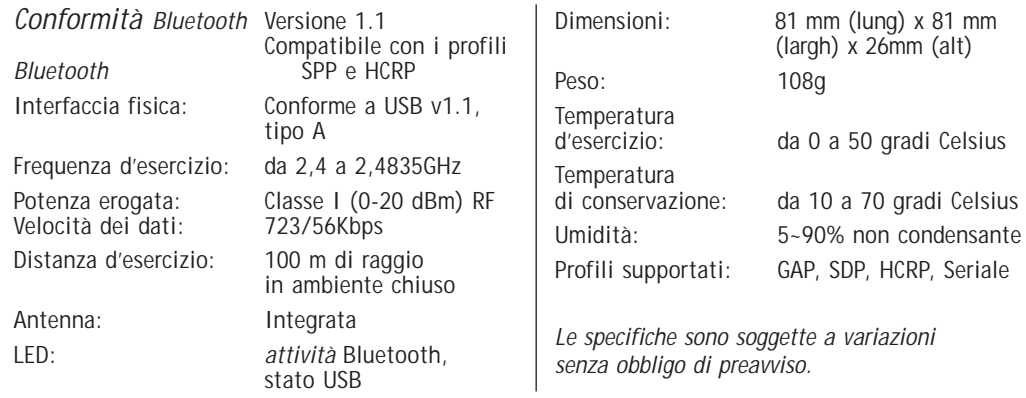

## **INFORMAZIONI GENERALI**

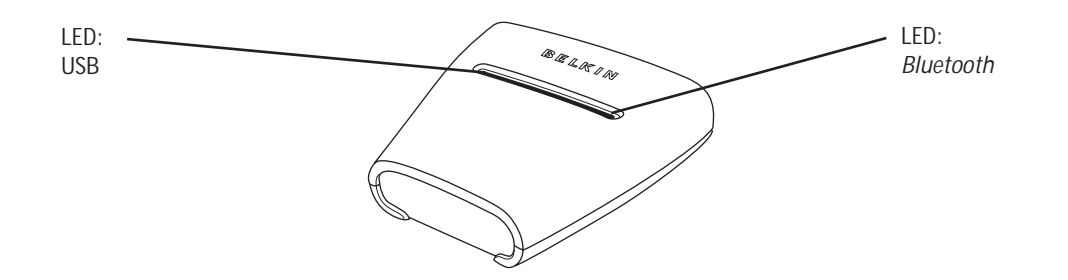

7

 $\overline{\oplus}$ 

## **LED**

*Bluetooth* (blu) Acceso/lampeggiante: Dispositivo*Bluetooth* collegato all'adattatore Spento: Nessun dispositivo *Bluetooth* collegato all'adattatore LED USB (arancione) Lampeggiante veloce: Nessuna stampante rilevata Lampeggiante lento: Stampante rilevata

 $\oplus$ 

## **INSTALLAZIONE HARDWARE**

## **Installazione della stampante USB**

- Non collegare direttamente alla porta USB dell'adattatore altri dispositivi che non siano una stampante USB.
- **1.** Con la stampante spenta, collegare un'estremità del cavo standard USB al connettore tipo B della stampante USB e collegare l'altra estremità al connettore tipo A per la stampante sull'adattatore.

*Nota: In ogni computer dal quale si desidera lanciare la stampa, prima di procedere con il suo utilizzo, dovrà essere installato il driver per la stampante. Andare in "Control Panel" (Pannello di Controllo) di Windows e aprire la cartella "Printers" (Stampanti). Selezionare "Add a Printer" (Aggiungi stampante) e scegliere una "Local Printer" (stampante locale) (non una stampante di rete o una stampante USB). Quindi selezionare la "Porta Bluetooth" come porta assegnata.*

- **2.** Collegare l'adattatore di corrente fornito ad una presa di alimentazione disponibile. Inserire la spina nella presa di alimentazione dell'adattatore. Dapprima il LED *Bluetooth* e USB dovrebbero lampeggiare rapidamente per tre secondi, seguiti dal LED USB (arancione) che continua a lampeggiare.
- **3.** Accendere la stampante USB collegata.

L'adattatore *Bluetooth* per stampanti USB è installato e pronto a funzionare.

## **INSTALLAZIONE HARDWARE**

#### **Connessione attraverso il profilo per porta seriale**

Il metodo per collegare la stampante descritto di seguito è destinato al profilo per porte seriali. Ad esempio, usando la scheda PC*Bluetooth* (art. numero F8T002), oppure l'adattatore*Bluetooth* USB (art. numero F8T001 r F8T003) di Belkin su Windows o periferiche che sfruttano il software WIDCOMM BTW.

- **1.** Fare doppio clic sull'icona *Bluetooth* del desktop.
- **2.** Scegliere *Bluetooth* dalla barra del menu. Fare clic su "Search for devices" (Cerca dispositivi). Dovrebbe comparire l'icona "Belkin USB Printer".
- **3.** Fare doppio clic su questa icona. Dovrebbe comparire la schermata "Discovering Services" (Descrizione dei servizi). Compaiono alcune icone che rappresentano i servizi offerti dal dispositivo.

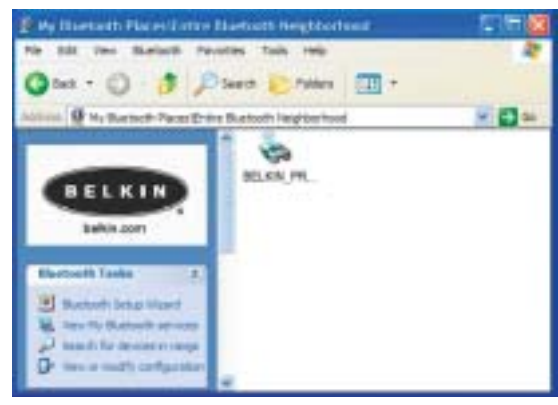

 $\leftrightarrow$ 

## **INSTALLAZIONE HARDWARE**

**4.** Fare doppio clic sull'icona "Virtual Printer" (Stampante virtuale).

- **5.** Sarà impostata una connessione tramite il Serial Port Profile attraverso la porta COM virtuale, che corrisponde generalmente alla porta "COM3" o "COM4", ma è possibile configurare anche una porta diversa. Annotare quale porta COM viene utilizzata per la propria specifica applicazione.
- **6.** Andare in "Control Panel" (Pannello di Controllo) di Windows e aprire la cartella "Printers" (Stampanti).

10

 $\overline{\oplus}$ 

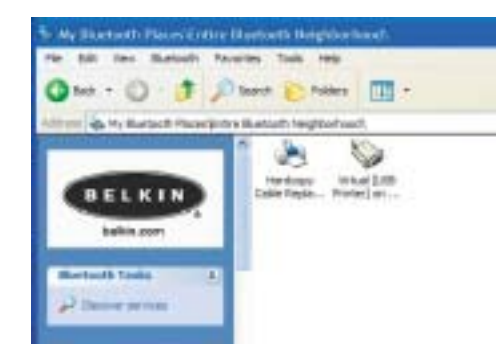

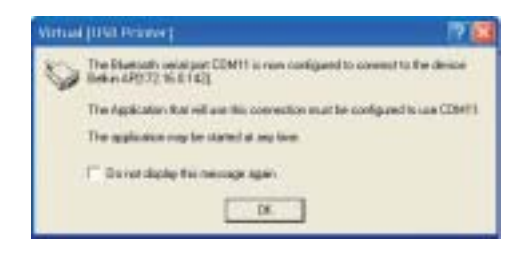

## **INSTALLAZIONE HARDWARE**

- **7.** Fare clic con il tasto destro del mouse sulla stampante precedentemente installata e scegliere "Properties" (Proprietà).
- **8.** Selezionare la scheda "Ports" (Porte).
- **9.** Nella sezione "Ports" (Porte), scegliere la stampante per la porta COM virtuale creata nella fase 5.

Ora è possibile stampare avvalendosi della tecnologia *Bluetooth* dalla propria stampante USB.

*Nota: Ogni volta che si desidera stampare tramite la stampante collegata all'adattatore, sarà necessario fare prima doppio clic sull'icona "Virtual [USB Printer]" per impostare la connessione, salvo il caso in cui la stampante creata non venga impostata come propria stampante predefinita. In questo caso, i PC invieranno automaticamente il lavoro di stampa attraverso la porta COM virtuale.*

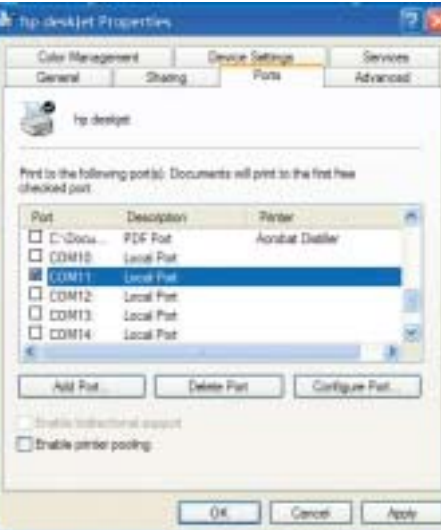

11

⊕

## **INSTALLAZIONE HARDWARE**

#### **Connessione attraverso il profilo di sostituzione hardcopy**

Il metodo per collegare la stampante descritto di seguito è destinato al profilo di sostituzione hardcopy. Ad esempio, usando la scheda PC*Bluetooth* (art. numero F8T002), oppure l'adattatore*Bluetooth* USB (art. numero F8T001 oppure F8T003) di Belkin su Windows o dispositivi che sfruttano il software WIDCOMM BTW.

- **1.** Fare doppio clic sull'icona *Bluetooth* del desktop.
- **2.** Scegliere "*Bluetooth*" dalla barra del menu. Fare clic su "Search for devices" (Cerca dispositivi). Dovrebbe comparire l'icona "Belkin USB Printer".
- **3.** Fare doppio clic su questa icona. Dovrebbe comparire la schermata "Discovering Services" (Descrizione dei servizi). Compaiono alcune icone che rappresentano i servizi offerti dal dispositivo.

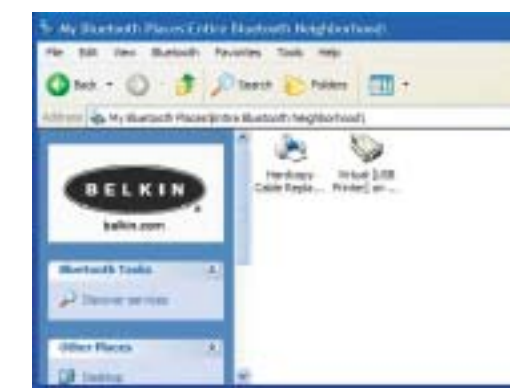

## **INSTALLAZIONE HARDWARE**

**4.** Fare doppio clic sull'icona "Hardcopy Cable Replacement" (Sostituzione cavo hardcopy).

**5.** Viene chiesto di aggiungere una stam-

pante. Fare clic su "OK".

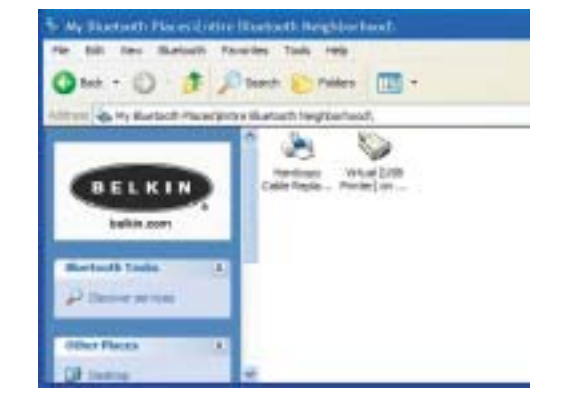

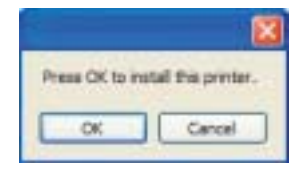

12

 $\oplus$ 

↔

## **INSTALLAZIONE HARDWARE**

**6.** Compare il messaggio "Add Printer Wizard" (Aggiunta guidata stampante). Scegliere la stampante dall'elenco oppure cercare la stampante collegata all'adattatore. **7.** Seguire il processo guidato per completare l'installazione della stampante.

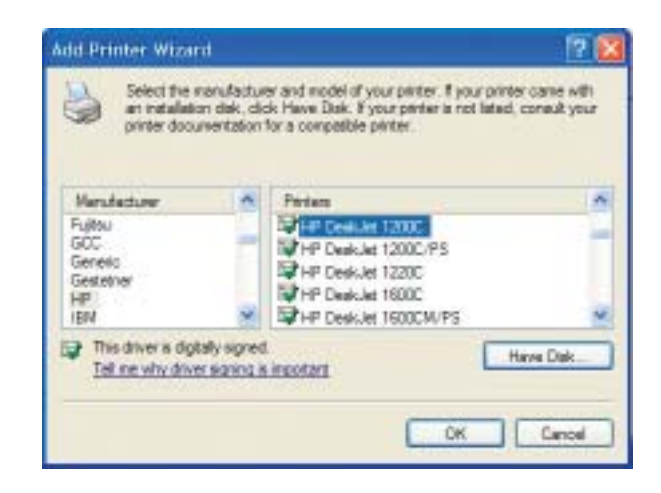

## **INSTALLAZIONE SU PDA**

#### **Istruzioni di installazione di PrintBoy per Pocket PC e Palm OS**

Prima di iniziare:

Per stampare usando una connessione *Bluetooth* è necessario:

- Un palmare Palm OS con supporto *Bluetooth* (disponibile nella maggior parte dei palmari che utilizzano Palm OS 4.0 o una versione successiva)
- Un dispositivo Pocket PC dotato della tecnologia wireless *Bluetooth* e Microsoft Pocket PC 2002 o 2003

15

⊕

- Una stampante USB
- Un adattatore per stampante wireless USB *Bluetooth* di Belkin

## **INSTALLAZIONE SU PDA**

## **Installazione di PrintBoy su un Pocket PC**

**1.** Aprire Microsoft ActiveSync e creare una connessione ActiveSync tra il computer ed il dispositivo Pocket PC.

16

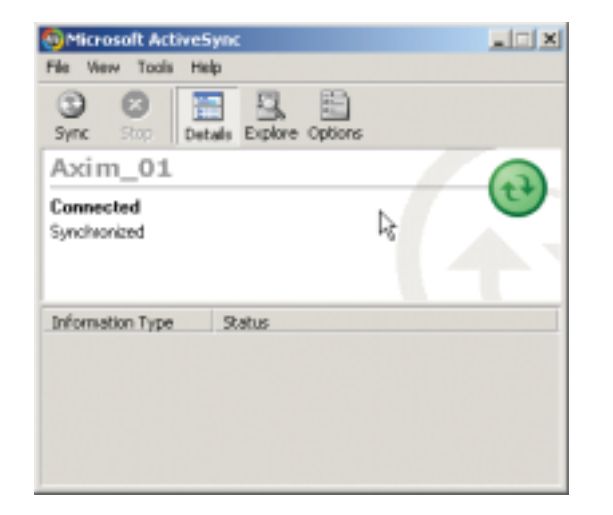

## **INSTALLAZIONE SU PDA**

**2.** Eseguire il programma di installazione (PrintBoySetup.exe) dalla directory Pocket PC del CD-ROM fornito e fare clic su "Yes" per installare la utility.

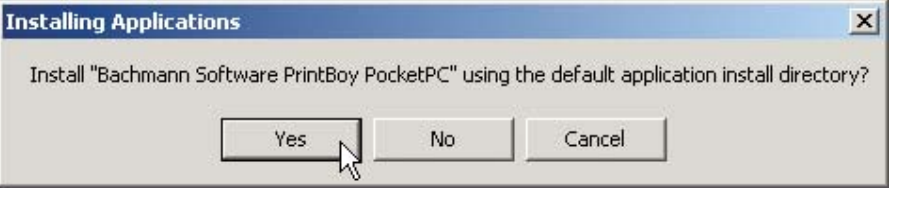

**3.** Il programma di installazione guidata inizia a caricare la utility nel Pocket PC.

17

⊕

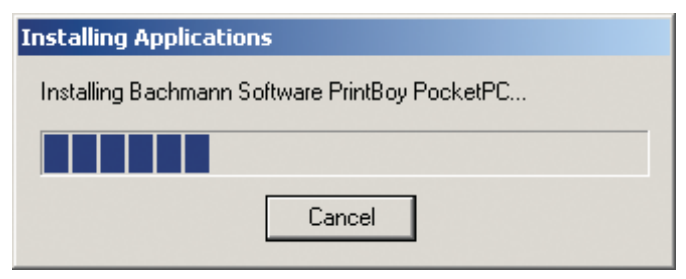

## **INSTALLAZIONE SU PDA**

**4.** Fare clic su "OK" per completare il processo di installazione.

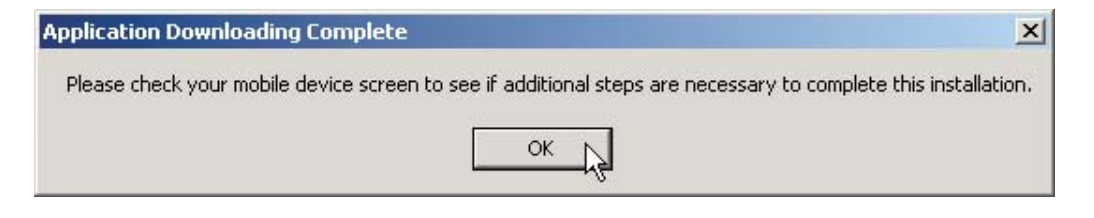

A questo punto PrintBoy è installato nel Pocket PC. Andare alla schermata Today (Oggi) e selezionare il menu Start (Avvio).

Cliccare sull'icona dell'applicazione PrintBoy per lanciare la utility e configurare la stampante.

Vedere la guida di installazione della utility PrintBoy nel CD fornito per maggiori informazioni sulla configurazione.

## **INSTALLAZIONE SU PDA**

**Installazione di PrintBoy su un dispositivo Palm™:**

PrintBoy è facile da installare. Scegliere il sistema operativo del proprio personal computer tra quelli elencati di seguito e seguire le istruzioni:

Per Microsoft Windows:

- **1.** Inserire il CD nel PC.
- **2.** Lanciare il programma di installazione (PrintBoySetup.exe) dalla directory Palm.
- **3.** Seguire le istruzioni passo per passo sullo schermo del computer fornite dal programma di installazione PrintBoy. Questo semplice processo metterà in coda tutti i file PrintBoy necessari da aggiungere automaticamente al dispositivo Palm durante la successiva operazione HotSync®.

19

**4.** Eseguire una funzione HotSync. Tutti i file necessari saranno copiati nel palmare Palm.

## **INSTALLAZIONE SU PDA**

Per computer Macintosh®:

- **1.** Estrarre i componenti del programma PrintBoy dal file "PrintBoy.SIT".
- **2.** Trovare la cartella in cui sono stati estratti i file e la documentazione del programma.
- **3.** Aggiungere i seguenti file allo strumento di installazione Palm:
	- PBAddress.prc PBDoc.prc • PBDiscovery.prc
	- PBMemo.prc PBSpread.prc PrintMgr.prc
		-
	-
	-
	-
	-
	-
	- PBDate.prc PBQsDr.prc IrMgr.prc
		-
	- PBToDo.prc PBPQpDr.prc
- PBMail.prc PBSToGoDr.prc PageMgr.prc
	-
- PBDB.prc PBPres.prc BPMConfig.prc
- PBGDBDr.prc PBPStgDr.prc BSSFontDB.pdb
	- -
- -
- PBClip.prc PBShell.prc
- Aggiungere anche tutti i driver di stampa necessari (tutti i driver di stampa iniziano con il prefisso "BPM", ad esempio BPMCanon.prc).

## **INSTALLAZIONE SU PDA**

**4.** Eseguire una funzione HotSync. Tutti i file necessari saranno copiati nel palmare Palm.

A questo punto PrintBoy è installato nel palmare Palm. Selezionando l'icona Applications (Applicazioni), Main (Principale) oppure Unfiled (Non archiviati), comparirà l'applicazione PrintBoy Shell nel Launcher nella schermata principale del palmare, come di seguito illustrato:

Vedere la guida di installazione della utility PrintBoy nel CD fornito per maggiori informazioni sulla configurazione.

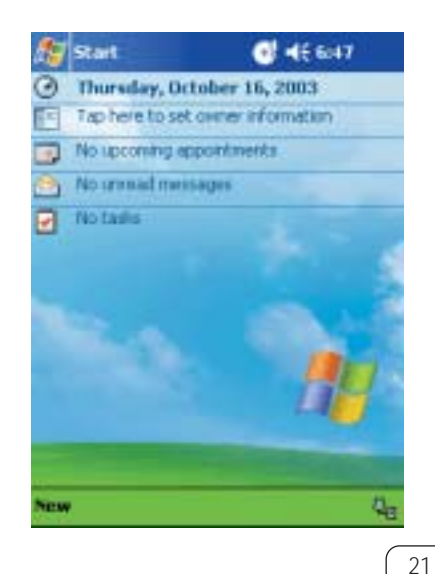

## **DOMANDEfrequenti**

#### **Quali profili** *Bluetooth* **sono supportati dall'adattatore per stampanti USB?**

L'adattatore supporta il profilo per porte seriali ed il profilo di sostituzione hardcopy.

#### **Posso collegare diversi dispositivi** *Bluetooth* **all'adattatore?**

Sì, è consentito. Ogni volta che viene inviato un lavoro di stampa, un dispositivo crea una

connessione con l'adattatore. Una volta terminato il lavoro di stampa, il dispositivo di scollega e mette l'adattatore a disposizione per altri dispositivi da usare.

**La mia utility di monitoraggio dello stato della stampante indica che non c'è nessun collegamento con la stampante. Il mio adattatore funziona correttamente?** Poichè l'adattatore si scollega dopo ogni lavoro di stampa per rendersi disponibile per altri dispositivi, non c'è una comunicazione costante tra l'adattatore e il dispositivo. Questa condizione potrebbe creare un conflitto con alcune utilities di monitoraggio della stampante. Consigliamo di scollegare tutte le utilities di monitoraggio della stampante per la propria stampante o disattivare il supporto bidirezionale per la stampante collegata.

## **DOMANDEfrequenti**

#### **L'adattatore supporta le stampanti multifunzionali?**

E' sconsigliato usare stampanti multifunzionali che supportano altre funzioni non di stampa. L'adattatore supporta soltanto le funzioni di stampa via *Bluetooth*. Altre funzioni come la scansione non funzionano attraverso l'adattatore.

#### **Posso stampare dal mio palmare Pocket PC o Palm™ con tecnologia** *Bluetooth***?**

Sì, si può. Prima è però necessario installare una utility di stampa sul proprio PDA. Per esempio, "PrintPocketCE" per Pocket PC Field Software oppure "PrintBoy" per Palm OS® realizzato da Pearson Software.

## **INFORMAZIONI**

#### DICHIARAZIONE DI CONFORMITA CON LE NORME FCC PER LA COMPATIBILITA ELETTROMAGNETICA

#### Noi sottoscritti, Belkin Corporation, con sede al 501 West Walnut Street, Compton, CA 90220, dichiariamo sotto la nostra piena responsabilità che il prodotto,

F8T031

cui fa riferimento la presente dichiarazione, è conforme con la Parte 15 delle norme FCC . Il funzionamento è soggetto alle seguenti due condizioni: (1) il dispositivo non deve causare interferenze nocive e, (2) il dispositivo deve ricevere qualsiasi interferenza, comprese le interferenze che possono provocare un funzionamento indesiderato.

#### Cautela: esposizione alle radiazioni di radiofrequenza

La potenza in uscita irradiata da questo dispositivo è molto inferiore ai limiti di esposizione alla radiofrequenza FCC. Tuttavia, il dispositivo dovrà essere utilizzato in modo da ridurre al minimo il potenziale rischio di contatto umano nel corso del suo funzionamento.

Se il dispositivo viene collegato ad un'antenna esterna, l'antenna deve essere posizionata in modo da ridurre al minimo il potenziale rischio di contatto umano nel corso del suo funzionamento. Per evitare la possibilità di un eventuale superamento dei limiti di esposizione alle radiofrequenze FCC, non è consentito avvicinarsi all'antenna di oltre 20 cm nel corso del normale funzionamento.

#### Informazione della Commissione Federale per le Comunicazioni

Questa attrezzatura è stata testata ed è risultata conforme ai limiti previsti per i dispositivi digitali di classe B, in conformità alla Sezione 15 delle Regole FCC. Questi limiti sono stati stabiliti per fornire un livello di protezione ragionevole contro eventuali interferenze dannose in un'installazione di tipo domestico.

## **INFORMAZIONI**

Questo dispositivo genera, utilizza e può emettere energia in radiofrequenza. Se non installato ed utilizzato in conformità alle istruzioni, può causare interferenze dannose alla ricezione radio o televisiva, rilevabili al momento dell'accensione o dello spegnimento del dispositivo. L'utente è invitato a tentare di correggere l'interferenza mediante una delle seguenti misure:

- Modificando la direzione o la posizione dell'antenna ricevente.
- Aumentando la distanza tra il dispositivo ed il ricevitore.
- Collegando il dispositivo ad una presa di un circuito diversa da quella cui è collegato il ricevitore.
- Consultando il rivenditore o un tecnico radio/TV specializzato.

#### Modifiche

Le indicazioni FCC prevedono che l'utente venga informato del fatto che eventuali variazioni o modifiche apportate a questo dispositivo non espressamente approvate da Belkin Corporation potrebbero annullare la facoltà dell'utente di utilizzare il dispositivo.

#### Canada- Industry Canada (IC)

L'apparecchio radio wireless di questo dispositivo è conforme alle indicazioni RSS 139 & RSS 210 Industry Canada. Questo dispositivo digitale di Classe B è conforme alle indicazioni canadesi ICES-003. Cet appareil numérique de la classe B conforme á la norme NMB-003 du Canada.

#### Europa –Comunicato dell'Unione Europea

I prodotti radio con la sigla di avvertenza CE 0560 o CE sono conformi alla direttiva R&TTE (1995/5/EC) emessa dalla Commissione della Comunità Europea.

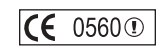

↔

## **INFORMAZIONI**

La conformità a tale direttiva implica la conformità alle seguenti norme europee (tra parentesi sono indicati i rispettivi standard internazionali).

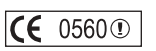

• EN 60950 (IEC60950) – Sicurezza del prodotto • EN 300 328 Requisiti tecnici per apparecchi radio

• ETS 300 826 Indicazioni generali di compatibilità elettromagnetica per apparecchi radio.

Per stabilire il tipo di trasmettitore utilizzato, verificare la targhetta di identificazione del proprio prodotto Belkin.

I prodotti con il marchio CE sono conformi alla Direttiva EMC (89/336/CEE) e alla Direttiva per la Bassa Tensione (72/23/CEE) emesse dalla Commissione della Comunità Europea. La conformità a tali direttive implica la conformità alle seguenti norme europee (tra parentesi sono indicati i rispettivi standard internazionali).

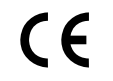

- EN 55022 (CISPR 22) Interferenze elettromagnetiche
- EN 55024 (IEC61000-4-2,3,4,5,6,8,11)- Immunità elettromagnetica
- EN 61000-3-2 (IEC610000-3-2) Armoniche della linea di alimentazione
- EN 61000-3-3 (IEC610000) Sfarfallio della linea di alimentazione
- EN 60950 (IEC60950) Sicurezza del prodotto

I prodotti che contengono il radio trasmettitore sono contrassegnati con il marchio CE 0560 o CE e possono anche riportare il logo CE.

## **INFORMAZIONI**

## Garanzia limitata di due anni sul prodotto Belkin Corporation

Belkin Corporation garantisce che, per il periodo di validità della garanzia, questo prodotto non presenterà difetti di materiale e lavorazione. Qualora venisse rilevata un'anomalia, Belkin provvederà, a propria discrezione, a riparare o sostituire il prodotto gratuitamente, a condizione che questo sia restituito entro il periodo di garanzia, con le spese di trasporto prepagate, al rivenditore Belkin autorizzato da cui è stato acquistato il prodotto. Potrebbe venire richiesta la prova di acquisto.

Questa garanzia non sarà valida nel caso il prodotto fosse stato danneggiato accidentalmente, per abuso, uso inadeguato o non conforme, qualora fosse stato modificato senza il permesso scritto di Belkin, o nel caso il numero di serie Belkin fosse stato cancellato o reso illeggibile.

LA GARANZIA ED I RIMEDI DI CUI SOPRA PREVALGONO SU QUALSIASI ALTRO ACCORDO, SIA ORALE O SCRITTO, ESPRESSO O IMPLICITO. BELKIN DECLINA SPECIFICATAMENTE QUALSIASI OBBLIGO DI GARANZIA IMPLICITO COMPRESE, SENZA LIMITI, LE GARANZIE DI COMMERCIABILITÀ O IDONEITÀ AD UN PARTICOLARE SCOPO.

Nessun rivenditore, agente o dipendente Belkin è autorizzato ad apportare modifiche, ampliamenti o aggiunte alla presente garanzia.

BELKIN DECLINA QUALSIASI RESPONSABILITA PER DANNI SPECIALI, ACCIDENTALI O INDIRETTI RISULTANTI DA QUALSIASI VIOLAZIONE DI GARANZIA, OPPURE CONTEMPLATI DA ALTRE TEORIE GIURIDICHE, COMPRESI MA NON SOLO, LE PERDITE DI UTILI, I TEMPI DI INATTIVITA, AVVIAMENTO, DANNI O RIPRODUZIONE O RIPROGRAMMAZIONE DI QUALSIASI PROGRAMMA O DATO MEMORIZZATO O USATO NEI PRODOTTI BELKIN.

Alcuni Stati non consentono l'esclusione o la limitazione dei danni accidentali o diretti, pertanto i limiti di esclusione di cui sopra potrebbero non fare al caso vostro. La presente garanzia riconosce all'utente alcuni diritti specifici ed altri diritti possono anche variare di stato in stato.

27

⊕

 $\bigoplus$ 

# $(BELKIN)$

**belkin.com**

#### **Belkin Corporation**

501 West Walnut Street Compton • CA • 90220 • USA Tel: 310.898.1100 Fax: 310.898.1111

#### **Belkin Components, Ltd.**

Express Business Park • Shipton Way Rushden • NN10 6GL • United Kingdom Tel: +44 (0) 1933 35 2000 Fax: +44 (0) 1933 31 2000

#### **Belkin Components B.V.**

 $\overline{\bigoplus}$ 

Starparc Building • Boeing Avenue 333 1119 PH Schiphol-Rijk • The Netherlands Tel: +31 (0) 20 654 7300 Fax: +31 (0) 20 654 7349

#### **Belkin GmbH**

Hanebergstrasse 2 • 80637 München • Germany Tel: +49 (0) 89 143 4050 Fax: +49 (0) 89 143 405100

**Assistenza Tecnica Belkin** USA: 310.898.1100 int. 2263 800.223.5546 int. 2263 Europa: 00 800 223 55 460 Australia: 1800 666 040

P74376

© 2003 Belkin Corporation. Tutti i diritti riservati. Tutti i nomi commerciali sono marchi registrati dai rispettivi produttori elencati. Il nome *Bluetooth* ed i marchi commerciali *Bluetooth* sono di proprietà della *Bluetooth* SIG, Inc. e sono utilizzati da Belkin Corporation su concessione di licenza.

 $\overline{\mathbb{C}}$ 

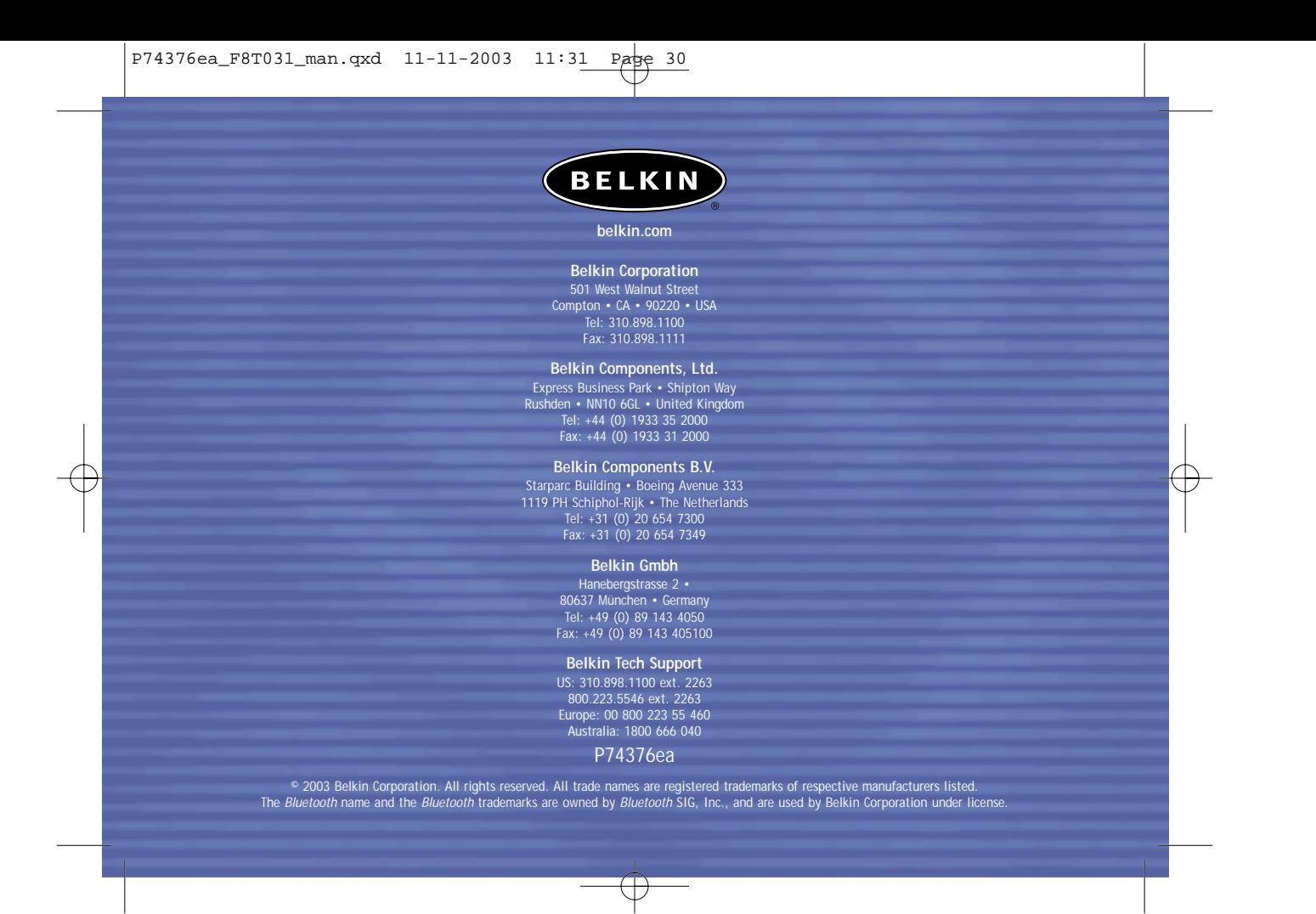